## **Software**<sup>46</sup>

## **Natural für Großrechner**

## **Debugger**

Version 4.2.6 für Großrechner

Februar 2010

# Natural

Dieses Dokument gilt für Natural für Großrechner ab Version 4.2.6 für Großrechner.

Hierin enthaltene Beschreibungen unterliegen Änderungen und Ergänzungen, die in nachfolgenden Release Notes oder Neuausgaben bekanntgegeben werden.

Copyright © 1979-2010 Software AG, Darmstadt, Deutschland und/oder Software AG USA, Inc., Reston, VA, Vereinigte Staaten von Amerika, und/oder ihre Lizenzgeber..

Der Name Software AG, webMethods und alle Software AG Produktnamen sind entweder Warenzeichen oder eingetragene Warenzeichen der Software AG und/oder der Software AG USA, Inc und/oder ihrer Lizenzgeber. Andere hier erwähnte Unternehmens- und Produktnamen können Warenzeichen ihrer jeweiligen Eigentümer sein.

Die Nutzung dieser Software unterliegt den Lizenzbedingungen der Software AG. Diese Bedingungen sind Bestandteil der Produktdokumentation und befinden sich unter http://documentation.softwareag.com/legal/ und/oder im Wurzelverzeichnis des lizensierten Produkts.

Diese Software kann Teile von Drittanbieterprodukten enthalten. Die Hinweise zu den Urheberrechten und Lizenzbedingungen der Drittanbieter entnehmen Sie bitte den "License Texts, Copyright Notices and Disclaimers of Third Party Products". Dieses Dokument ist Bestandteil der Produktdokumentation und befindet sich unter http://documentation.softwareag.com/legal/ und/oder im Wurzelverzeichnis des lizensierten Produkts.

## Inhaltsverzeichnis

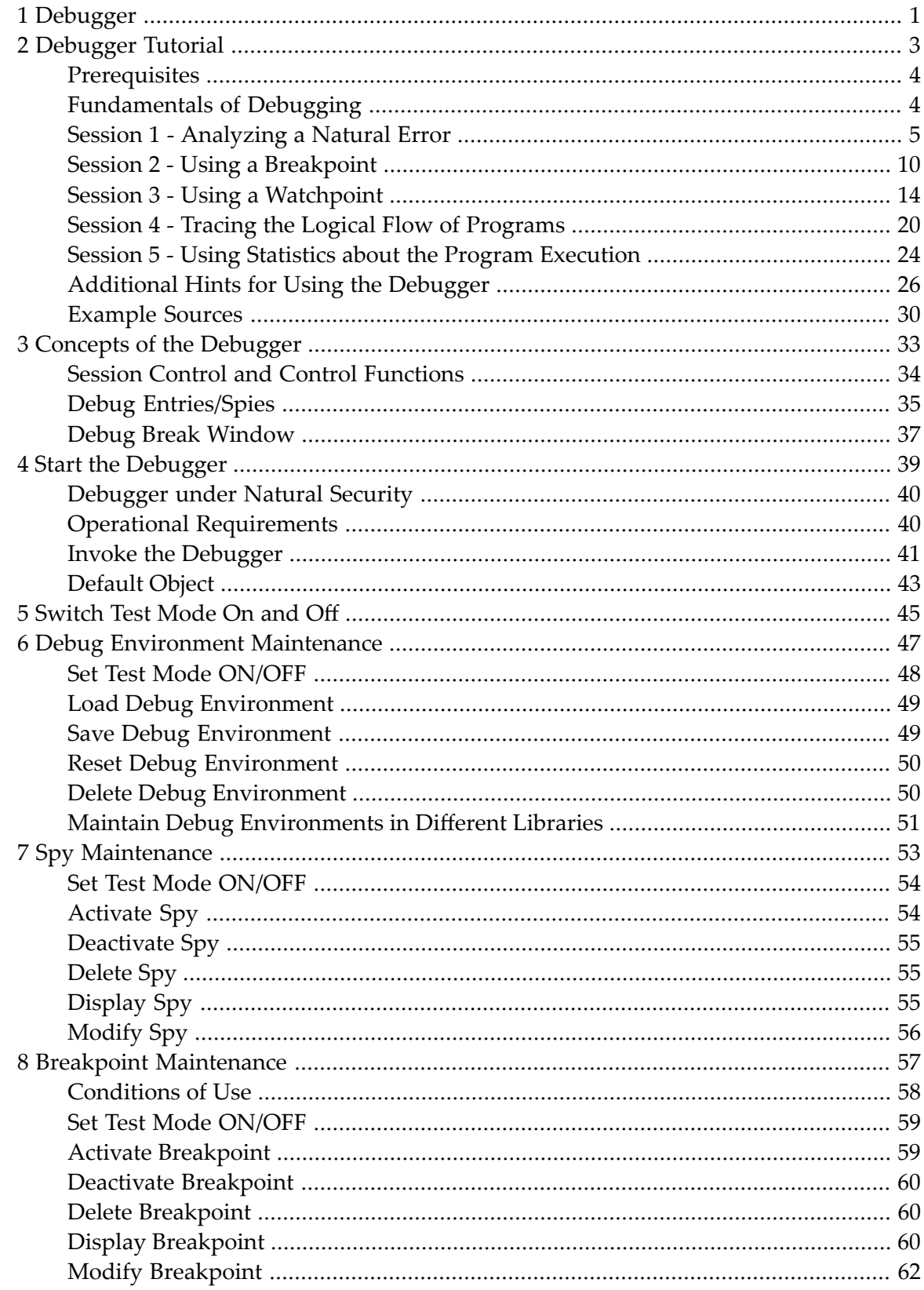

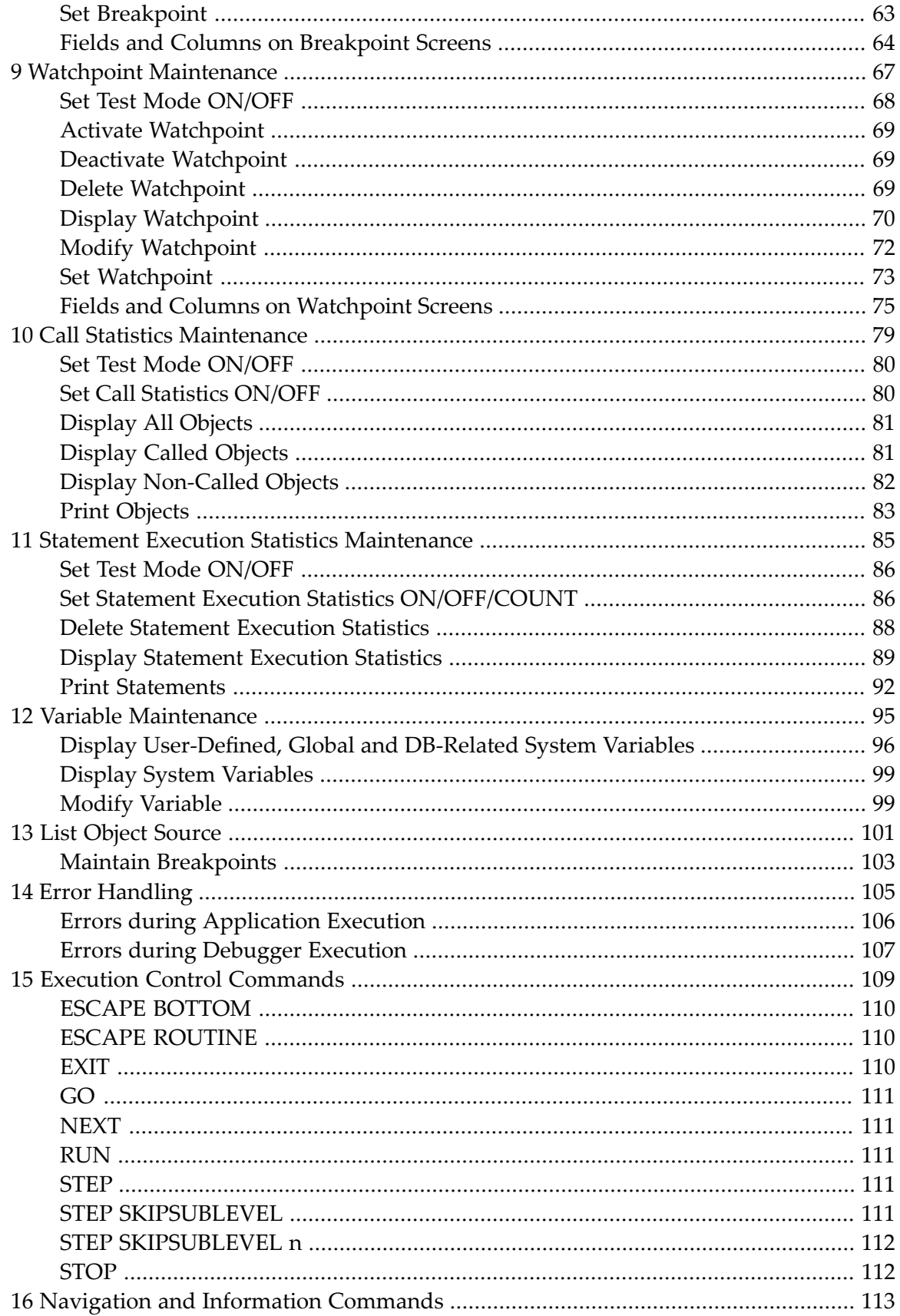

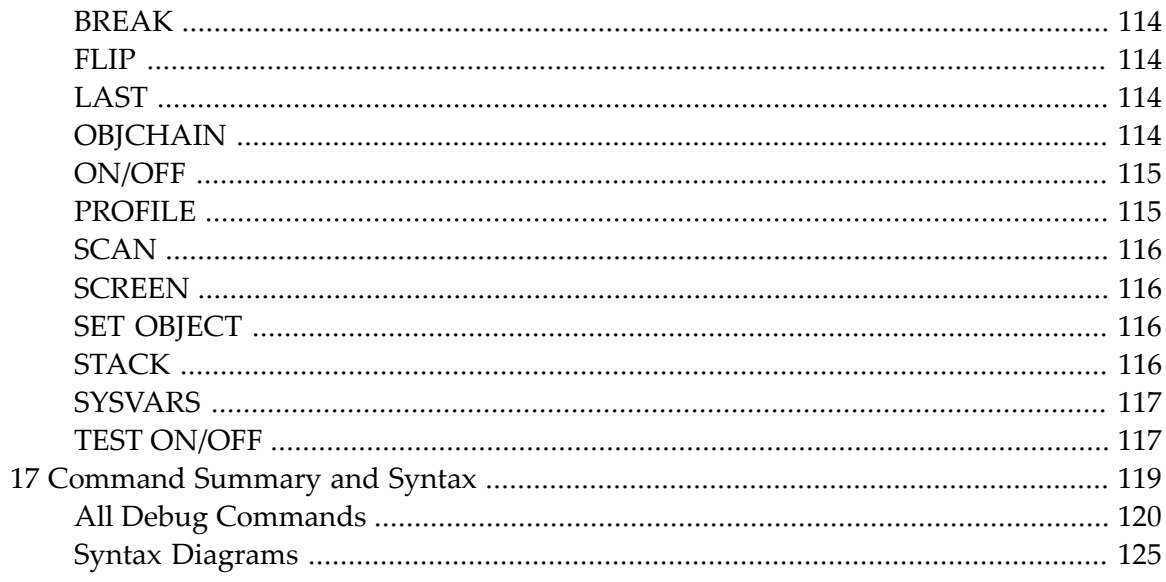

## <span id="page-8-0"></span>**1 Debugger**

The debugger is used to detect, locate and correct program errors, test or optimize program execution, or analyze a Natural error that interrupts program execution.

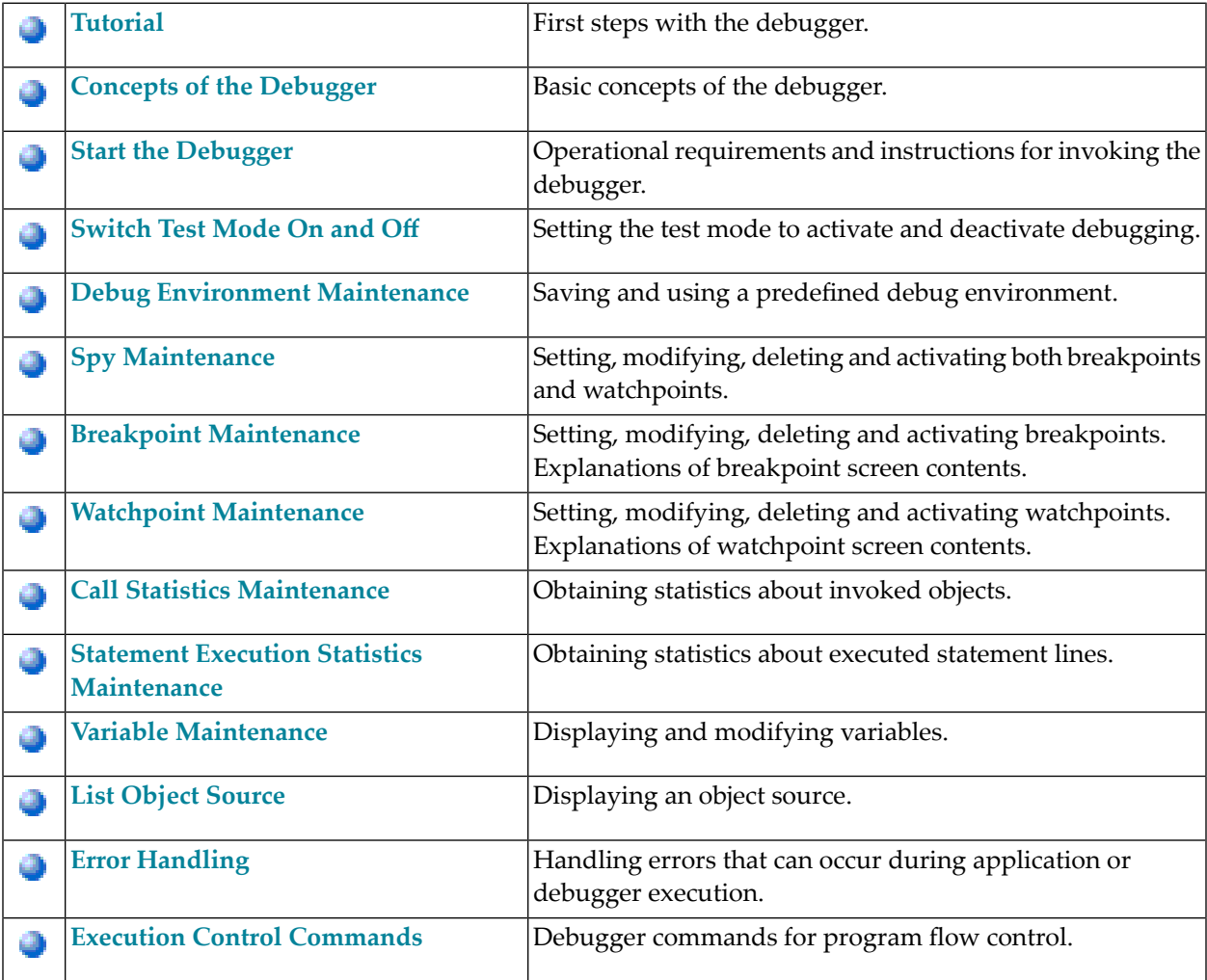

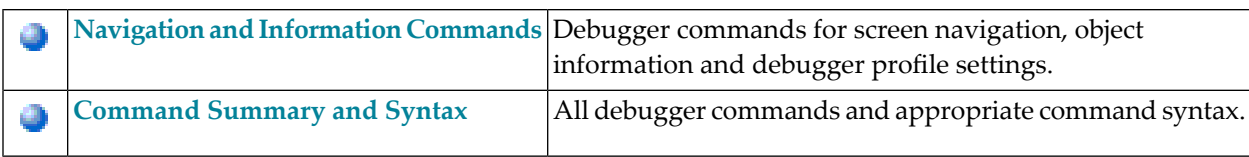

## <span id="page-10-0"></span> $\overline{2}$ **Debugger Tutorial**

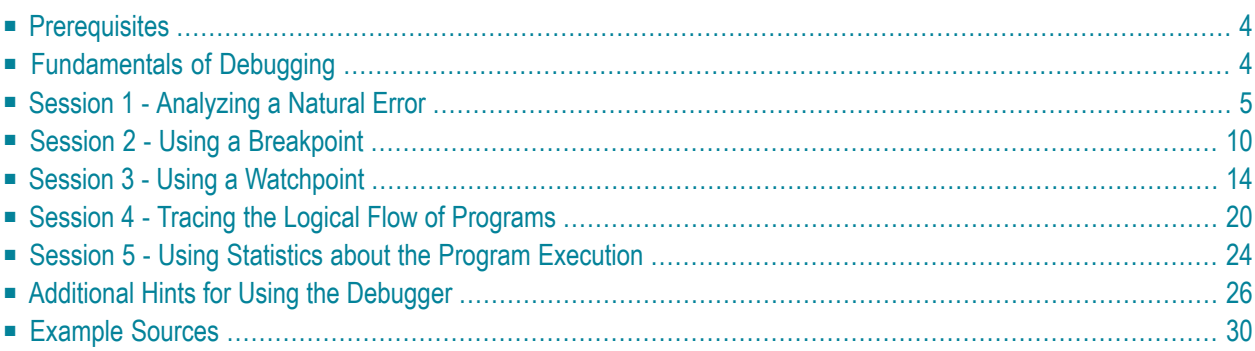

This tutorial introduces the basic features of the debugger and discusses different debugging methods. It takes you through a simple scenario that demonstrates how the debugger can be used to analyze runtime errors and control program execution.

It is important that you work through Sessions 1 to 5 in sequence.

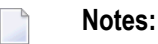

- 1. For ease of use, the tutorial primarily quotes direct commands to demonstrate the debugger features and not the alternative menu functions.
- <span id="page-11-0"></span>2. For a full description of all debugger features mentioned in this tutorial, refer to the relevant sections in the remainder of the *Debugger* documentation.

## **Prerequisites**

- You should be familiar with programming in Natural.
- <span id="page-11-1"></span>■ Before you start with Session 1, you need to create all example programs (DEBUG1P and DEBUG2P) and subprograms (DEBUG1N, DEBUG2N, DEBUG3N and DEBUG4N) provided in the section *[Example](#page-37-0) Sources* later in this tutorial. Save and catalog these objects with the system command STOW.

## **Fundamentals of Debugging**

The debugger can be used to interrupt the execution flow of a Natural object at a particular debug event and obtain information on the current status of the interrupted object such as the next statement to be executed, the value of a variable and the hierarchy (program levels) of objects called.

You basically need to take the following two major steps to pass control to the debugger for program interruption:

1. Activate the debugger with the system command TEST ON.

This allows the debugger to receive control for each statement to be executed by the Natural runtime system.

2. Set one or more debug entries (breakpoints and watchpoints) for the Natural objects to be executed.

This allows the debugger to decide when to take over control from the Natural runtime system and interrupt the program execution.

A Natural error always interrupts the program execution. No debug entry is required then, the debugger steps in automatically.

The following is an overview of all possible program interruptions:

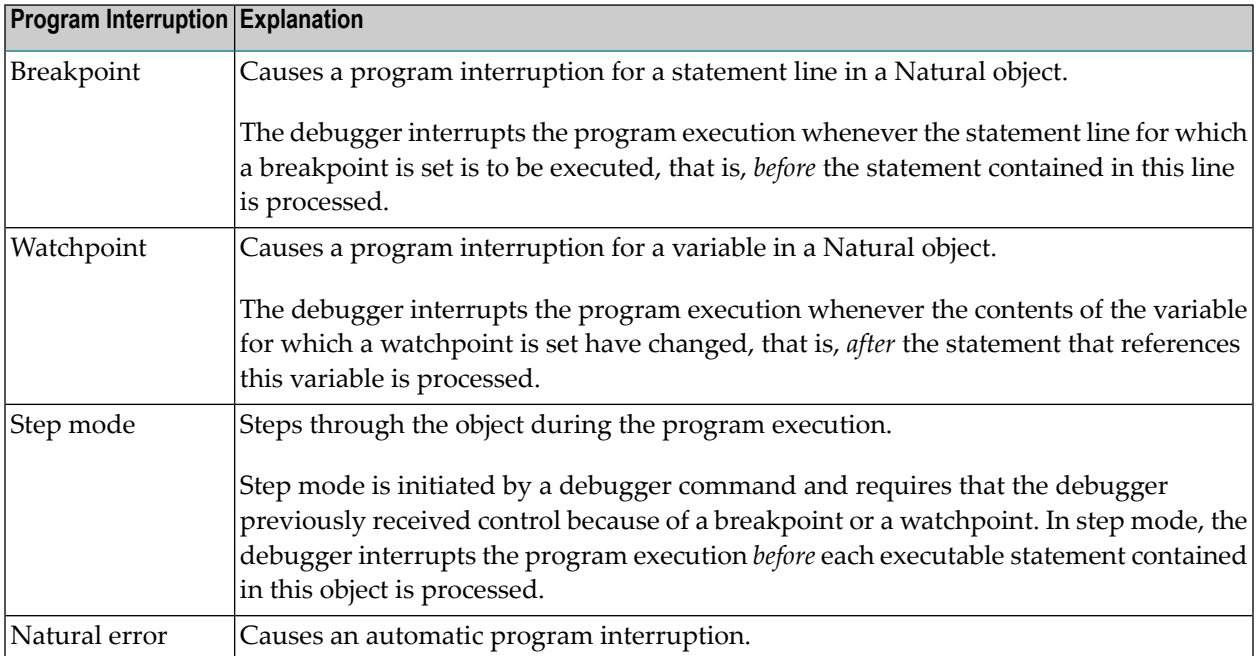

## <span id="page-12-0"></span>**Session 1 - Analyzing a Natural Error**

This session describes investigation methods for a Natural error that occurs during program execution.

#### **To simulate a Natural error**

From the NEXT prompt, execute DEBUG1P.

The following Natural error message appears: DEBUG1N 0180 NAT0954 Abnormal termination S0C7 during program execution.

The message points to line 180 in the subprogram DEBUG1N: BONUS  $:=$  SALARY  $*$  PERCENT / 100. This indicates that incorrect values are returned for one or more of the variables referenced. However, at this point, this is no clear evidence of what actually causes the problem; and it could be difficult to determine the cause if the variable values were retrieved from a database (as is typical for employee records).

#### **To activate the debugger for further problem investigation**

1 At the NEXT prompt, enter the following:

TEST ON

The message Test mode started. indicates that the debugger is activated.

**Note:** TEST ON remains active for the duration of the current session or until you enter TEST OFF to deactivate the debugger.

2 Again, execute DEBUG1P from the NEXT prompt.

A **[Debug](#page-44-0) Break** window similar to the example below appears:

```
+------------------- Debug Break -------------------+ 
 Break by ABEND SOC7 at NATARI2+2A4-4 (NAT0954)
 at line 180 in subprogram DEBUG1N (level 2)
 in library DEBUG in system file (10,32).
| | 
| G Go | 
       L List break
       M Debug Main Menu
       N Next break command
       R Run (set test mode OFF)
       S Step mode
       V Variable maintenance
| | 
 Code .. G
| | 
 Abnormal termination SOC7 during program execution
 PF2=Step, PF13=Next, PF14=Go, PF15=Menu, PF17=SkipS
+---------------------------------------------------+
```
Since a Natural error occurs, the debugger steps in automatically and displays the **Debug Break** window.

Additional information on where the error occurs is displayed at the top of the window: the module (NATARI2) in the Natural nucleus (helpful for Software AG technical support), the type of object (subprogram) the library (DEBUG) and the database ID and file number (10,32) of the system file.

The **[Debug](#page-44-0) Break** window also provides debugger functions that can be used, for example, to continue the program execution (**Go** or **Run**), invoke the debugger maintenance menu (**Debug Main Menu**) or activate step mode. You execute a function by using either the appropriate function code or PF key.

#### **To inspect the erroneous statement line**

■ In the **Code** field, replace the default entry G by L to execute the **List break** function.

The source of DEBUG1N is displayed:

```
13:48:54 ***** NATURAL TEST UTILITIES ***** 2007-09-06
Test Mode ON - List Object Source - Object DEBUG1N
                                                             Bottom of data
Co Line Source Message According to the Message Message According to the Message Message
__ 0070 2 NUMCHILD (N2) | 
__ 0080 2 ENTRYDATE (D) | 
 __ 0090 2 SALARY (P7.2) | 
__ 0100 2 BONUS (P7.2) | 
\_ 0110 LOCAL
__ 0120 1 TARGETDATE (D) INIT <D'2009-01-01'> | 
 __ 0130 1 DIFFERENCE (P3.2) | 
__ 0140 1 PERCENT (P2.2) INIT <3.5> | 
_ 0150 END-DEFINE
 __ 0160 DIFFERENCE := (TARGETDATE - ENTRYDATE) / 365 | 
 __ 0170 IF DIFFERENCE GE 10 /* BONUS FOR YEARS IN COMPAN | last line
__ 0180 BONUS := SALARY * PERCENT / 100 | * NAT0954 *
__ 0190 END-IF | 
 __ 0200 SALARY := SALARY + 1800 /* SALARY PLUS ANNUAL INCREA | 
\sim 0210 END
Commonnd ===Enter-PF1---PF2---PF3---PF4---PF5---PF6---PF7---PF8---PF9---PF10--PF11--PF12---
     Help Step Exit Last Scan Flip - + Li Br < > Canc
```
last line indicates that the statement contained in line 170 is the last statement that executed successfully.

The statement in line 180 which causes the problem is highlighted and annotated with  $\star$ NAT0954 \*.

This indicates that the error is caused by either the contents of the variable SALARY or PERCENT. Most likely, this is SALARY since PERCENT is properly initialized.

#### **To check the contents of SALARY**

1 In the Command line, enter the following:

```
DIS VAR SALARY
```

```
18:59:51 ***** NATURAL TEST UTILITIES ***** 2007-09-06
Test Mode ON - Display Variable (Alphanumeric) - Object DEBUG1N
Name ...... EMPLOYEE.SALARY 
Fmt/Len ... P 7.2 
Type ...... parameter 
Index ..... 
Range ..... 
Position .. 
Contents .. 
Common and ===Variable contains invalid data.
Enter-PF1---PF2---PF3---PF4---PF5---PF6---PF7---PF8---PF9---PF10--PF11--PF12---
      Help Step Exit Last Mod Flip Li Br Alpha Hex Canc
```
A **Display Variable** screen similar to the example below appears for the variable SALARY:

The message Variable contains invalid data. indicates that the contents of the variable, which seems to be blank, does not match the format of the variable. This becomes clear when you view the hexadecimal representation of the variable contents as described in the next step.

2 Press PF11 (Hex) to display the hexadecimal contents of the variable.

The screen now looks similar to the example below:

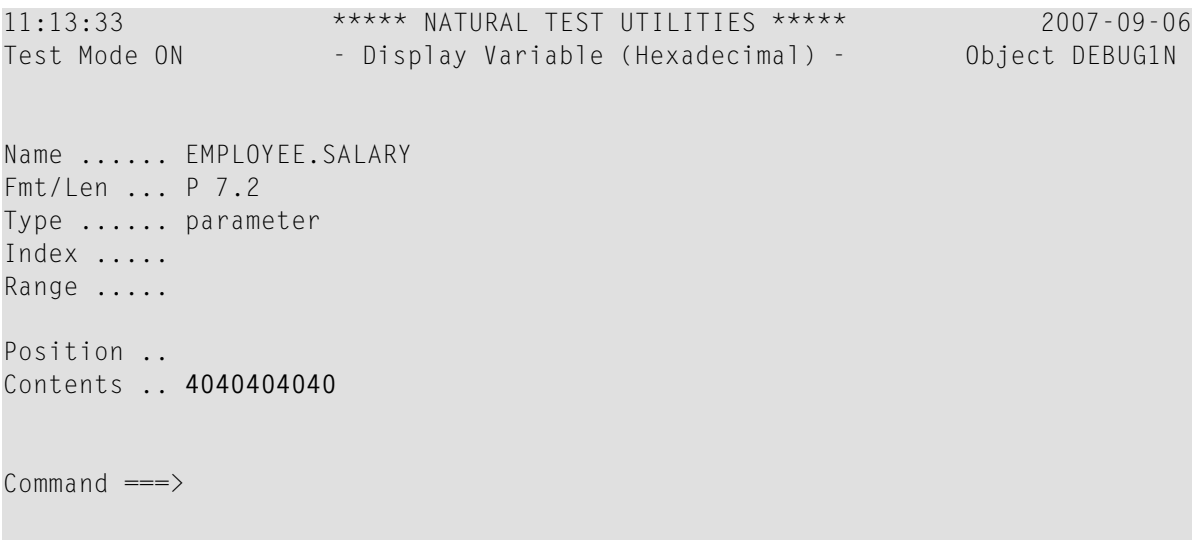

```
Enter-PF1---PF2---PF3---PF4---PF5---PF6---PF7---PF8---PF9---PF10--PF11--PF12---
     Help Step Exit Last Mod Flip Li Br Alpha Hex Canc
```
The hexadecimal value shows that the variable is not in packed numeric format, thus leading to a calculation error during the program execution. DEBUG1P obviously provides DEBUG1N with an incorrect value for SALARY.

**Tip:** You can press PF10 (Alpha) to switch back to the alphanumeric representation.

3 In the Command line, enter the following:

GO

The command GO returns control from the debugger to the Natural runtime system, which continues the program execution until the end of the program or the next debug event. In this case, there is no additional debug event and the NEXT prompt appears with the known Natural error message.

#### **To correct SALARY in the object source**

- 1 Open DEBUG1P with the program editor and remove the comment sign (\*) entered for SALARY  $:= 99000.$
- 2 Save and catalog the program with the system command STOW.
- 3 Execute DEBUG1P.

The debugger does not interrupt the program though TEST ON is still set. The program executes successfully and outputs a report:

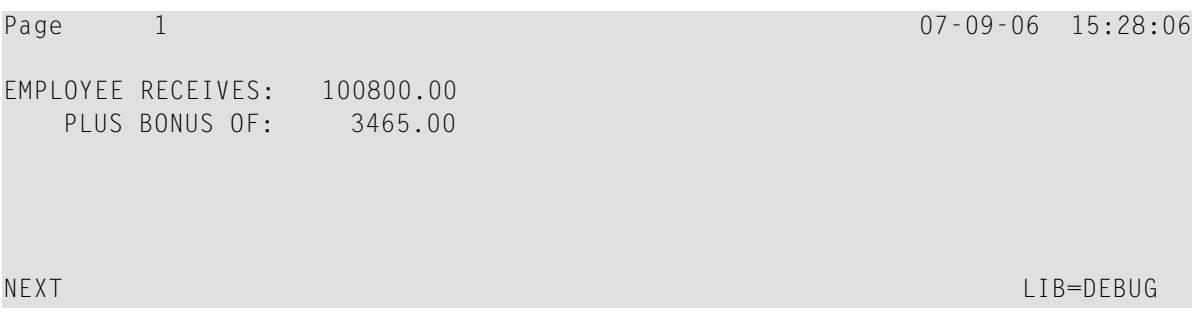

## <span id="page-17-0"></span>**Session 2 - Using a Breakpoint**

You can interrupt the program execution at a specific statement line by setting a breakpoint for this line.

#### **To set a breakpoint for a statement line in DEBUG1N**

1 At the NEXT prompt, enter the following:

```
TEST SET BP DEBUG1N 170
```
The message Breakpoint DEBUG1N0170 set at line 170 of object DEBUG1N. confirms that a breakpoint with the name DEBUG1N0170 is set for statement line 170 in the DEBUG1N subprogram.

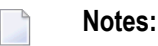

- 1. A breakpoint can only be set for an executable statement. If you try to set a statement for a non-executable statement, an appropriate error message appears.
- 2. A breakpoint is usually only valid during the current Natural session. If required, you can save a breakpoint for future sessions: see *Saving Breakpoints and [Watchpoints](#page-34-0)* in *Additional Hints for Using the Debugger*.
- 2 Execute DEBUG1P.

The debugger now interrupts the program execution at the statement line, where the new breakpoint is set. The **Debug Break** window appears:

```
---------------- Debug Break ------
 | Break by breakpoint DEBUG1N0170 |
 | at line 170 in subprogram DEBUG1N (level 2) |
 in library DEBUG in system file (10,32).
 | |
 | G Go |
      L List break
     M Debug Main Menu
      N Next break command
      R Run (set test mode OFF)
      S Step mode
      V Variable maintenance
 | |
 Code .. G
 | |
 | |
```

```
PF2=Step, PF13=Next, PF14=Go, PF15=Menu, PF17=SkipS
                                         +---------------------------------------------------+
```
The window indicates the name of the breakpoint, the corresponding statement line and object and the library that contains the object. It also indicates the operational level of subprogram DEBUG1N.

- **To view the statement indicated in the Debug Break window**
- Execute the **List break** function.

The source of DEBUG1N is displayed on the **List Object Source** screen:

```
11:36:45 ***** NATURAL TEST UTILITIES ***** 2007-09-06
Test Mode ON - List Object Source - Object DEBUG1N
                                                              Bottom of data
Co Line Source Message According to the Message Message According to the Message Message
__ 0070 2 NUMCHILD (N2) | 
 __ 0080 2 ENTRYDATE (D) | 
 __ 0090 2 SALARY (P7.2) | 
 __ 0100 2 BONUS (P7.2) | 
\_ 0110 LOCAL
 __ 0120 1 TARGETDATE (D) INIT <D'2009-01-01'> | 
 __ 0130 1 DIFFERENCE (P3.2) | 
__ 0140 1 PERCENT (P2.2) INIT <3.5> | 
__ 0150 END-DEFINE | 
 __ 0160 DIFFERENCE := (TARGETDATE - ENTRYDATE) / 365 | last line
 __ 0170 IF DIFFERENCE GE 10 /* BONUS FOR YEARS IN COMPAN | DEBUG1N0170
 __ 0180 BONUS := SALARY * PERCENT / 100 | 
 __ 0190 END-IF | 
 __ 0200 SALARY := SALARY + 1800 /* SALARY PLUS ANNUAL INCREA | 
\Box 0210 END
Common and ===Enter-PF1---PF2---PF3---PF4---PF5---PF6---PF7---PF8---PF9---PF10--PF11--PF12---
     Help Step Exit Last Scan Flip - + Li Br < > Canc
```
Statement line 170 indicated in the **Debug Break** window is highlighted. The **Message** column indicates the name of the breakpoint (DEBUG1N0170) set for this statement line and the last statement line executed (line 160 as indicated by last line).

Remember: A breakpoint interrupts the program execution *before* the statement for which the breakpoint is set is processed.

There are several direct commands you can enter on the **List Object Source** screen to obtain more information on the current object. As an example, you can view all variables as described in the following step.

#### **To display a list of variables contained in DEBUG1N**

In the Command line, enter the following:

DIS VAR

A **Display Variables** screen similar to the example below appears:

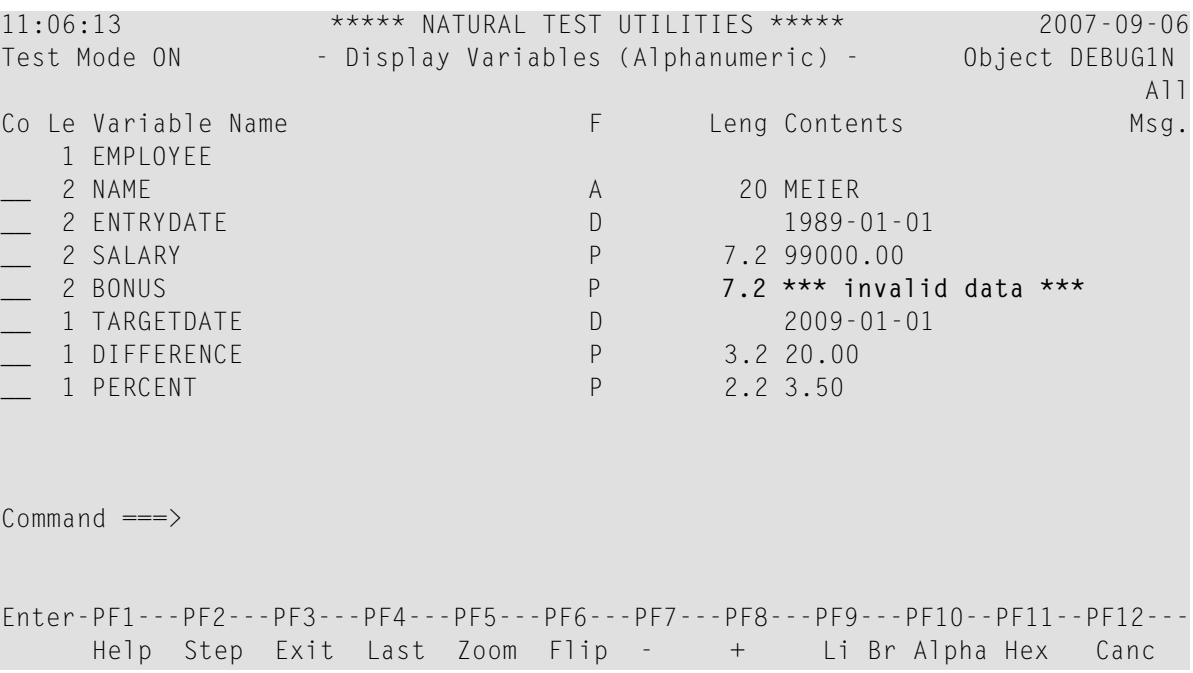

The screen lists all variables defined in DEBUG1N. You can neglect the remark invalid data for BONUS. In this case, it is not essential whether BONUS is properly initialized since it is used as a target operand only. However, to exercise another debugger command, change the contents of BONUS in the following step.

#### **To check and modify the contents of BONUS**

1 In the **Co** column, next to BONUS, enter the following:

MO

Or:

In the Command line, enter the following:

MOD VAR BONUS

A **Modify Variable** screen similar to the example below appears:

```
11:29:50 ***** NATURAL TEST UTILITIES ***** 2007-09-06
Test Mode ON - Modify Variable (Alphanumeric) - Object DEBUG1N
Name ...... EMPLOYEE.BONUS 
Fmt/Len ... P 7.2 
Type ...... parameter 
Index ..... 
Range ..... 
Position .. 1 
Contents .. _
Common and ===Variable contains invalid data. 
Enter-PF1---PF2---PF3---PF4---PF5---PF6---PF7---PF8---PF9---PF10--PF11--PF12---
      Help Step Exit Last Save Flip Li Br Alpha Hex Canc
```
- 2 You can use the hexadecimal display to verify that the variable is not in packed numeric format. Press PF10 (Alpha) to switch back to the alphanumeric representation.
- 3 In the **Contents** field, enter a value in packed numeric format, for example, 12345.00 and press PF5 (Save).

The screen now looks similar to the example below:

```
11:50:00 ***** NATURAL TEST UTILITIES ***** 2007-09-06
Test Mode ON - Display Variable (Alphanumeric) - Object DEBUG1N
Name ...... EMPLOYEE.BONUS 
Fmt/Len ... P 7.2 
Type ...... parameter 
Index ..... 
Range ..... 
Position .. 
Contents .. 12345.00
Commoned ===>
```
**Variable BONUS modified.** Enter-PF1---PF2---PF3---PF4---PF5---PF6---PF7---PF8---PF9---PF10--PF11--PF12--- Help Step Exit Last Mod Flip Li Br Alpha Hex Canc

A message confirms the modification of **Contents**.

4 Press PF9 (Li Br) or PF3 (Exit).

The **List Object Source** screen appears.

5 In the Command line, enter the following:

GO

The debugger returns control to the Natural runtime system, which finishes executing DEBUG1P since no further debug event occurs. The report produced by the program is output:

```
Page 1 07-09-06 10:02:51
EMPLOYEE RECEIVES: 100800.00 
  PLUS BONUS OF: 3465.00 
NEXT LIB=DEBUG
```
6 Before you continue with the next session, delete all current breakpoints by entering the following at the NEXT prompt:

TEST DEL BP \* \*

<span id="page-21-0"></span>A message appears confirming that all breakpoint (in this case, only one breakpoint) are deleted.

### **Session 3 - Using a Watchpoint**

DEBUG1P and DEBUG1N perform a calculation for a single employee's bonus and salary payment. If multiple employee records were processed, you would probably test whether the variable BONUS is now updated correctly. This is done by setting a watchpoint for this variable. A watchpoint allows the debugger to interrupt the program execution when the contents of the specified variable change.

#### **To set a watchpoint for the variable BONUS**

1 At the NEXT prompt, enter the following:

TEST SET WP DEBUG1N BONUS

The message Watchpoint BONUS set for variable EMPLOYEE.BONUS. confirms that a watchpoint is set for the variable BONUS in the DEBUG1N example subprogram.

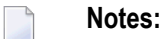

- 1. If you enter a debugger direct command in the Command line of a debugger screen, you must omit the keyword TEST. For example, instead of TEST SET WP DEBUG1N BONUS, you would then enter SET WP DEBUG1N BONUS only.
- 2. A watchpoint is usually only valid during the current Natural session. If required, you can save a watchpoint for future sessions: see *Saving Breakpoints and [Watchpoints](#page-34-0)* in *Additional Hints for Using the Debugger*.
- 2 Execute DEBUG1P from the NEXT prompt.

The debugger interrupts the program execution at the new watchpoint and invokes the Debug **Break** window:

```
+------------------- Debug Break -------------------+
 | Break by watchpoint BONUS |
 at line 180 in subprogram DEBUG1N (level 2)
 in library DEBUG in system file (10,32).
| |
| G Go |
      L List break
      M Debug Main Menu
      N Next break command
      R Run (set test mode OFF)
      S Step mode
      V Variable maintenance
| |
 Code .. G
| |
| |
 | PF2=Step,PF13=Next,PF14=Go,PF15=Menu,PF17=SkipS |
+---------------------------------------------------+
```
The window indicates that a watchpoint was detected in line 180. This line contains the statement that processes the variable BONUS.

The debugger interrupted the program execution *after* the statement for BONUS was processed. Only then could the debugger recognize that the contents of the variable had changed.

3 Execute the **List break** function.

The **List Object Source** now looks similar to the example below:

```
16:24:46 ***** NATURAL TEST UTILITIES ***** 2007-09-06
Test Mode ON - List Object Source - Object DEBUG1N
                                                            Bottom of data
Co Line Source Message Message Message Message Message Message Message Message Message
__ 0070 2 NUMCHILD (N2) | 
  0080 2 ENTRYDATE (D)
__ 0090 2 SALARY (P7.2) | 
__ 0100 2 BONUS (P7.2) | 
 __ 0110 LOCAL | 
 __ 0120 1 TARGETDATE (D) INIT <D'2009-01-01'> | 
__ 0130 1 DIFFERENCE (P3.2) | 
 __ 0140 1 PERCENT (P2.2) INIT <3.5> | 
__ 0150 END-DEFINE | 
0160 DIFFERENCE := (TARGETDATE - ENTRYDATE) / 365
 0170 IF DIFFERENCE GE 10 /* BONUS FOR YEARS IN COMPAN | DEBUG1N0170
__ 0180 BONUS := SALARY * PERCENT / 100 | BONUS
 - 0190 END-IF
 0200 SALARY := SALARY + 1800 /* SALARY PLUS ANNUAL INCREA
__ 0210 END | 
Common and ===Enter-PF1---PF2---PF3---PF4---PF5---PF6---PF7---PF8---PF9---PF10--PF11--PF12---
     Help Step Exit Last Scan Flip - + Li Br < > Canc
```
The statement which references the variable BONUS is highlighted and the **Message** column indicates the name of the watchpoint set for the variable.

#### **To check for changes in BONUS**

1 In the Command line, enter the following:

DIS VAR BONUS

The **Display Variable** screen appears and displays a value of 3465.00 in the **Contents** field. This shows that the contents of the variable BONUS have changed.

2 Press PF3 (Exit) to return to the **List Object Source** screen.

**To check for changes in SALARY**

1 To test the contents of the variable SALARY in a later step, set a breakpoint for SALARY by entering the following in the **Co** column of line 200:

#### SE

From the **List Object Source** screen, a line command such as SE is a convenient alternative to using the SET BP direct command.

The **Message** column indicates that a breakpoint (BP) is set for line 200:

```
17:55:58 ***** NATURAL TEST UTILITIES ***** 2007-09-06
Test Mode ON - List Object Source - Object DEBUG1N
                                                            Bottom of data
Co Line Source Message Message Message Message Message Message Message Message Message
__ 0070 2 NUMCHILD (N2) | 
 0080 2 ENTRYDATE (D)
__ 0090 2 SALARY (P7.2) | 
__ 0100 2 BONUS (P7.2) | 
\_ 0110 LOCAL
__ 0120 1 TARGETDATE (D) INIT <D'2009-01-01'> | 
0130 1 DIFFERENCE (P3.2)
__ 0140 1 PERCENT (P2.2) INIT <3.5> | 
__ 0150 END-DEFINE | 
0160 DIFFERENCE := (TARGETDATE - ENTRYDATE) / 365
__ 0170 IF DIFFERENCE GE 10 /* BONUS FOR YEARS IN COMPAN | DEBUG1N0170 
0180 BONUS := SALARY * PERCENT / 100 | BONUS
__ 0190 END-IF | 
 __ 0200 SALARY := SALARY + 1800 /* SALARY PLUS ANNUAL INCREA | BP set
__ 0210 END | 
Common and ===Enter-PF1---PF2---PF3---PF4---PF5---PF6---PF7---PF8---PF9---PF10--PF11--PF12---
     Help Step Exit Last Scan Flip - + Li Br < > Canc
```
2 In the Command line, enter the following:

GO

The **Debug Break** window appears:

```
+------------------- Debug Break -------------------+
 Break by breakpoint DEBUG1N0200
 at line 200 in subprogram DEBUG1N (level 2)
 in library DEBUG in system file (10,32).
| |
| G Go |
       | L List break |
       M Debug Main Menu
       N Next break command
       R Run (set test mode OFF)
       S Step mode
```
V Variable maintenance | | Code .. G | | | | | PF2=Step,PF13=Next,PF14=Go,PF15=Menu,PF17=SkipS | +---------------------------------------------------+

3 Execute the **List break** function.

The **List Object Source** screen now looks similar to the example below:

```
10:49:31 ***** NATURAL TEST UTILITIES ***** 2007-09-06
Test Mode ON - List Object Source - 0bject DEBUG1N
                                                            Bottom of data
Co Line Source Message According to the Message Message According to the Message Message
__ 0070 2 NUMCHILD (N2) | 
__ 0080 2 ENTRYDATE (D) | 
 __ 0090 2 SALARY (P7.2) | 
__ 0100 2 BONUS (P7.2) | 
0110 LOCAL
__ 0120 1 TARGETDATE (D) INIT <D'2009-01-01'> | 
__ 0130 1 DIFFERENCE (P3.2) | 
__ 0140 1 PERCENT (P2.2) INIT <3.5> | 
0150 END-DEFINE
__ 0160 DIFFERENCE := (TARGETDATE - ENTRYDATE) / 365 | 
__ 0170 IF DIFFERENCE GE 10 /* BONUS FOR YEARS IN COMPAN | DEBUG1N0170 
__ 0180 BONUS := SALARY * PERCENT / 100 | last line
__ 0190 END-IF | 
__ 0200 SALARY := SALARY + 1800 /* SALARY PLUS ANNUAL INCREA | DEBUG1N0200 
__ 0210 END | 
Common and ===Enter-PF1---PF2---PF3---PF4---PF5---PF6---PF7---PF8---PF9---PF10--PF11--PF12---
     Help Step Exit Last Scan Flip - + Li Br < > Canc
```
Since this is a breakpoint, the statement that references (and updates) SALARY has not yet been executed. As a result, the contents of the variable have not changed.

4 In the Command line, enter DIS VAR SALARY to verify that the contents of SALARY are unchanged.

The variable screen proves that SALARY still contains 99000, the initial value assigned in DEBUG1P.

5 To view the update of the variable contents, step to the next statement by choosing either of the following methods:

In the Command line, enter the following:

STEP

Or:

Press PF2 (Step).

The screen now looks similar to the example below:

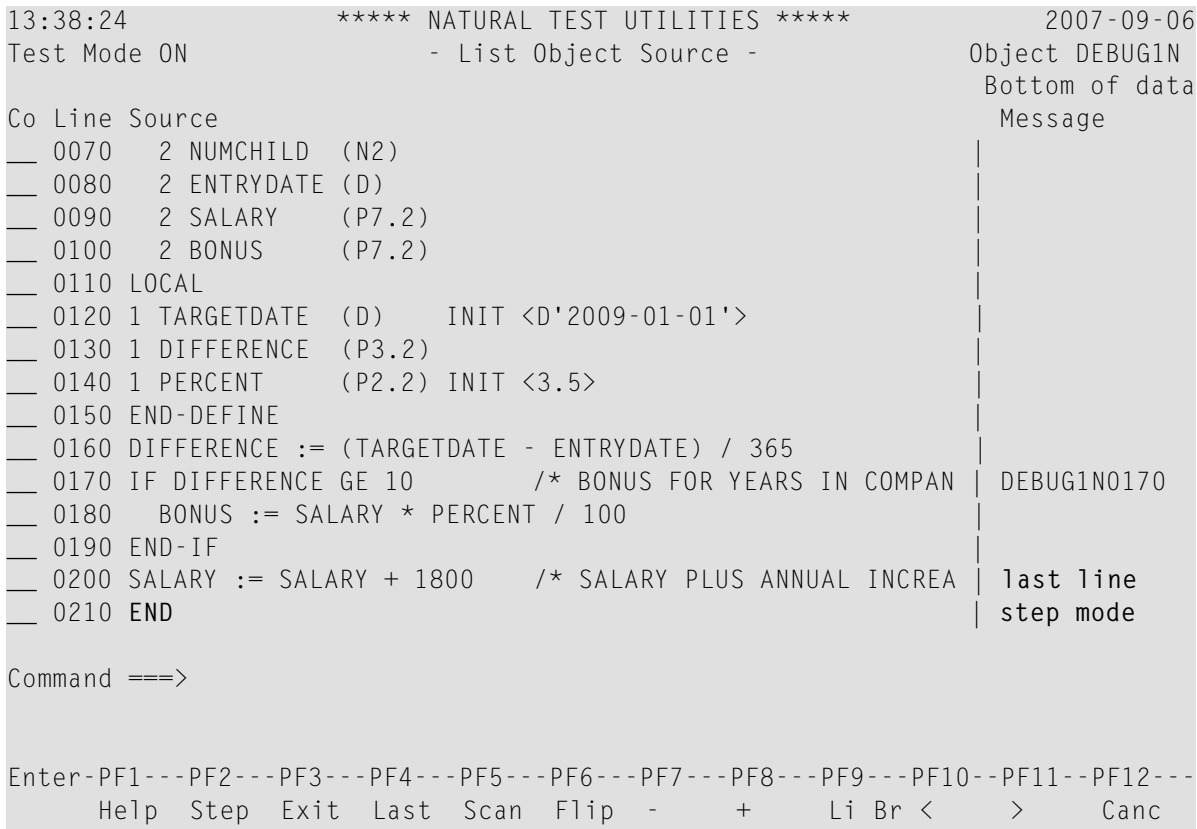

You skipped one line and processed the next executable statement in line 200, which updates SALARY. The **Message** column indicates that step mode is set. In step mode, the debugger continues the program execution at the next executable statement.

6 In the Command line, enter DIS VAR SALARY to check the variable contents.

The **Display Variable** screen appears and displays a value of 100800.00 in the **Contents** field. This proves that the contents of the variable SALARY have changed.

7 In the Command line, enter the following:

GO

The debugger returns control to the Natural runtime system, which finishes executing DEBUG1P since no further debug event occurs. The report produced by the program is output.

## <span id="page-27-0"></span>**Session 4 - Tracing the Logical Flow of Programs**

This session describes debugging methods you can use to better understand, overview and control a complex Natural application with numerous objects.

The session starts out with instructions for analyzing the logical flow of an application on the statement level. It then demonstrates how breakpoints can be used to find out the sequence in which programs are executed.

The instructions in this session are based on a simple (but sufficient for demonstration) example application that consists of one program (DEBUG2P) and three subprograms (DEBUG2N, DEBUG3N and DEBUG4N).

#### **To set a breakpoint at program begin or end**

1 Set a breakpoint for DEBUG2P by entering the following at the NEXT prompt:

TEST SET BP DEBUG2P BEG

The message Breakpoint DEBUG2P-BEG set at line BEG of object DEBUG2P. confirms that a breakpoint is set in DEBUG1N.

Using the keyword BEG instead of a specific line number has the effect that the breakpoint is set at the beginning of the program, that is, for the first statement to be executed. This can even be the DEFINE DATA statement, for example, if an INIT clause is used, which generates an executable statement when the program is cataloged.

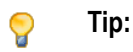

You can also specify the keyword  $END$  to set a breakpoint for the last statement to be executed. This can be the END statement but also the FETCH or CALLNAT statement.

2 Execute DEBUG2P.

#### The **Debug Break** window appears:

```
+------------------- Debug Break -------------------+
 | Break by breakpoint DEBUG2P-BEG |
 at line 130 in program DEBUG2P (level 1)
 in library DEBUG in system file (10,32).
| |
| G Go |
       L List break
       M Debug Main Menu
       N Next break command
       R Run (set test mode OFF)
```

```
S Step mode
     V Variable maintenance
| |
Code .. G
| |
| |
| PF2=Step,PF13=Next,PF14=Go,PF15=Menu,PF17=SkipS |
    +---------------------------------------------------+
```
The debugger now steps in at the first breakpoint set for the program.

3 Execute the **List break** function to check the source and see that the debugger now steps in at the first executable statement NAME := 'MEIER'.

#### **To step through an application**

1 On the **List Object Source** screen, set step mode by either pressing PF2 (Step) or entering STEP in the Command line.

The last statement executed is annotated with last line. The next statement to be executed is highlighted and annotated with step mode.

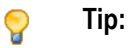

If you do not want the debugger to pause at every single statement but step through an application more quickly, in the STEP command, specify the number of statements you want to skip, for example: STEP 2 or STEP 10.

- 2 Press PF2 (Step) repeatedly until the CALLNAT statement is annotated with step mode.
- 3 Continue with PF2 (Step) and execute the CALLNAT.

The invoked subprogram DEBUG2N is displayed, where the next statement to be executed is highlighted:

```
11:59:19 ***** NATURAL TEST UTILITIES ***** 2007-09-06
Test Mode ON - List Object Source - Object DEBUG2N
                                                            Top of data
Co Line Source Message Message Message Message Message Message Message Message Message
__ 0010 ** SUBPROGRAM DEBUG2N: CALLS 'DEBUG3N' AND 'DEBUG4N'FOR | 
 __ 0020 ******************************************************* | 
__ 0030 DEFINE DATA | step mode
 0040 PARAMETER
 __ 0050 1 EMPLOYEE | 
__ 0060 2 NAME (A20) | 
__ 0070 2 NUMCHILD (N2) | 
__ 0080 2 ENTRYDATE (D) | 
__ 0090 2 SALARY (P7.2) | 
 __ 0100 2 BONUS (P7.2) | 
\_ 0110 LOCAL
```

```
__ 0120 1 TARGETDATE (D) INIT <D'2009-01-01'> | 
__ 0130 1 DIFFERENCE (P3.2) | 
__ 0140 1 PERCENT (P2.2) INIT <3.5> | 
\overline{\phantom{0}} 0150 END-DEFINE
Common and ===Enter-PF1---PF2---PF3---PF4---PF5---PF6---PF7---PF8---PF9---PF10--PF11--PF12---<br>Help Step Exit Last Scan Flip - + Li Br < > Canc
       Help Step Exit Last Scan Flip - + Li Br < >
```
As an alternative, you could skip the CALLNAT by entering STEP SKIP in the Command line.

You would then only step through the statements in the invoking program DEBUG2 but not through the statements within an invoked subprogram.

#### **To view the levels at which the objects are executed**

1 In the **List Object Source** screen of DEBUG2N, enter the following in the Command line:

OBJCHAIN

A **Break Information** screen similar to the example below appears:

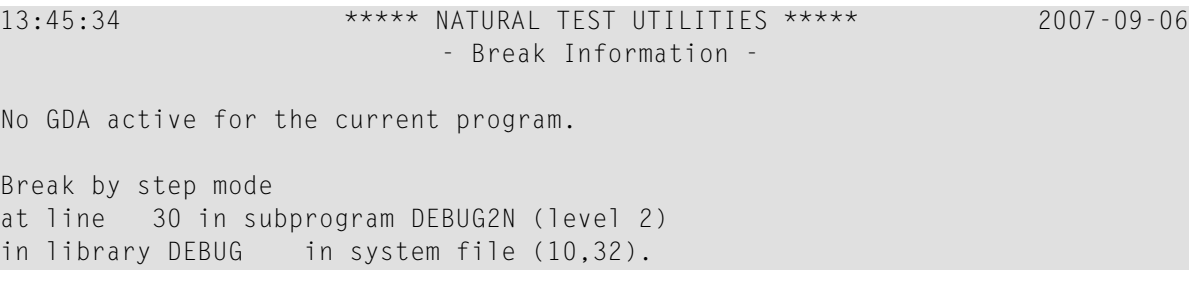

In addition to the object information already known, this screen indicates whether the program references a GDA (global data area).

2 Press ENTER to scroll down one page.

The screen now looks similar to the example below:

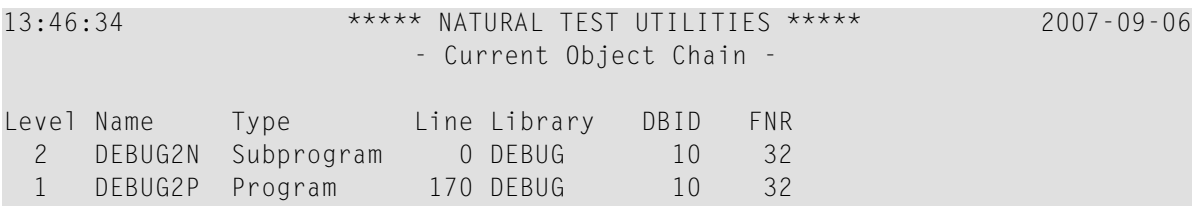

This screen indicates the operational levels at which the objects are executed: subprogram DEBUG2N is executed at level 2 and program DEBUG2P (which invokes the subprogram) is executed at the superior level 1.

3 Press ENTER.

The **List Object Source** screen appears.

4 In the Command line, enter the following:

GO

The debugger returns control to the Natural runtime system, which finishes executing DEBUG2P since no further debug event occurs. The report produced by the program is output:

```
Page 1 07-09-06 10:04:21
EMPLOYEE RECEIVES: 99300.00 
  PLUS BONUS OF: 3565.00 
NEXT LIB=DEBUG
```
5 Delete all breakpoints currently set by entering the following at the NEXT prompt:

TEST DEL BP \* \*

A message appears confirming that all breakpoints are deleted.

#### **To set breakpoints to follow the program execution**

1 At the NEXT prompt, enter the following:

TEST SET BP ALL BEG

The message Breakpoint ALL-BEG set at line BEG of object ALL. appears.

This indicates that you have set a breakpoint for the first executable statement of each object to be executed.

2 Execute DEBUG2P.

A **Debug Break** window appears for DEBUG2P.

3 Execute the **Go** function repeatedly.

Each time you execute **Go**, the next object invoked is indicated in the **Debug Break** window (DEBUG2N first and then DEBUG3N and DEBUG4N). Thus, you can easily determine which objects are invoked at what point during the program execution. Additionally, for each object, you can apply the menu functions of the **Debug Break** window.

4 When the NEXT prompt appears, delete all breakpoints currently set by entering the following:

```
TEST DEL BP * *
```
<span id="page-31-0"></span>A message appears confirming that all breakpoints are deleted.

### **Session 5 - Using Statistics about the Program Execution**

You can use the debugger to view statistical information on which objects are called and how often they are called. Additionally, you can find out which statements are executed, and how often.

**To check what objects are called during program execution**

1 At the NEXT prompt, enter the following:

TEST SET CALL ON

The message Call statistics started. confirms that the statistics function is activated.

2 Execute DEBUG2P.

The debugger logs all object calls executed, and the report produced by the program is output.

3 At the NEXT prompt, enter the following:

TEST DIS CALL

A **Display Called Objects** screen similar to the example below appears:

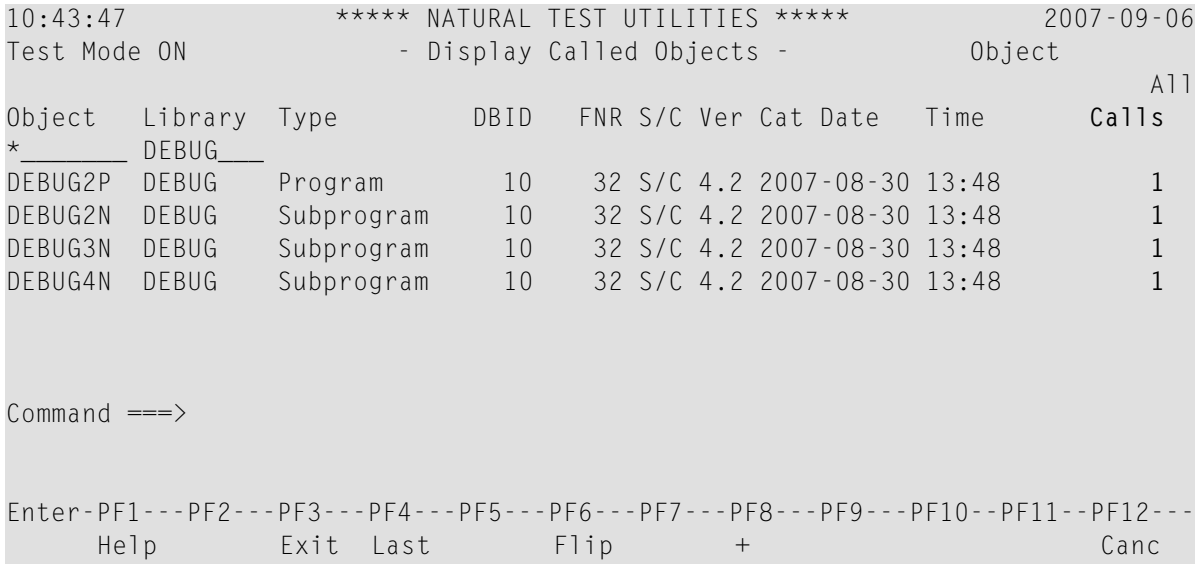

The screen lists all objects executed: the invoking program (DEBUG2P) and all other objects invoked (DEBUG2N, DEBUG3N and DEBUG4N). It also indicates how frequently each object is invoked (CALLS), the type of object called, where the object is stored and under which Natural version, whether source and cataloged objects exist, and when the object was cataloged.

4 Press PF3 (Exit) or PF12 (Canc) until the NEXT prompt appears.

#### **To check which statements are executed during program execution**

1 At the NEXT prompt, enter the following:

#### TEST SET XSTAT COUNT

The message Statement execution counting started for library/object \*/\*. confirms that the statistics function is activated for all objects contained in the current library and all steplibs concatenated with this library.

2 Execute DEBUG2P.

The debugger logs all statements processed by the program before the report produced by the program is output.

3 At the NEXT prompt, enter the following:

TEST DIS XSTAT

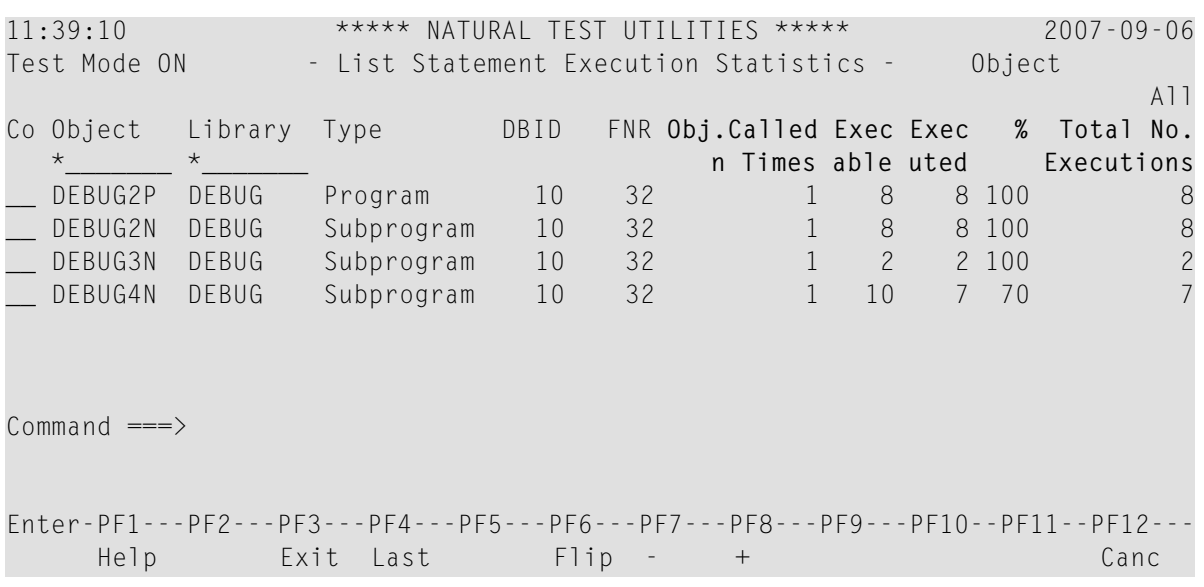

A **List Statement Execution Statistics** screen similar to the example below appears:

The screen lists the number of calls  $(0bj)$ . Called n Times), the number of executable statements (Exec able), the number of executed statements (Executed), the percentage of executed statements as related to the total number of executable statements (%), and the total number of executed statements (Total No. Executions).

4 In the **Co** column, next to DEBUG4N, enter the following:

DS

A statistics screen similar to the example below appears:

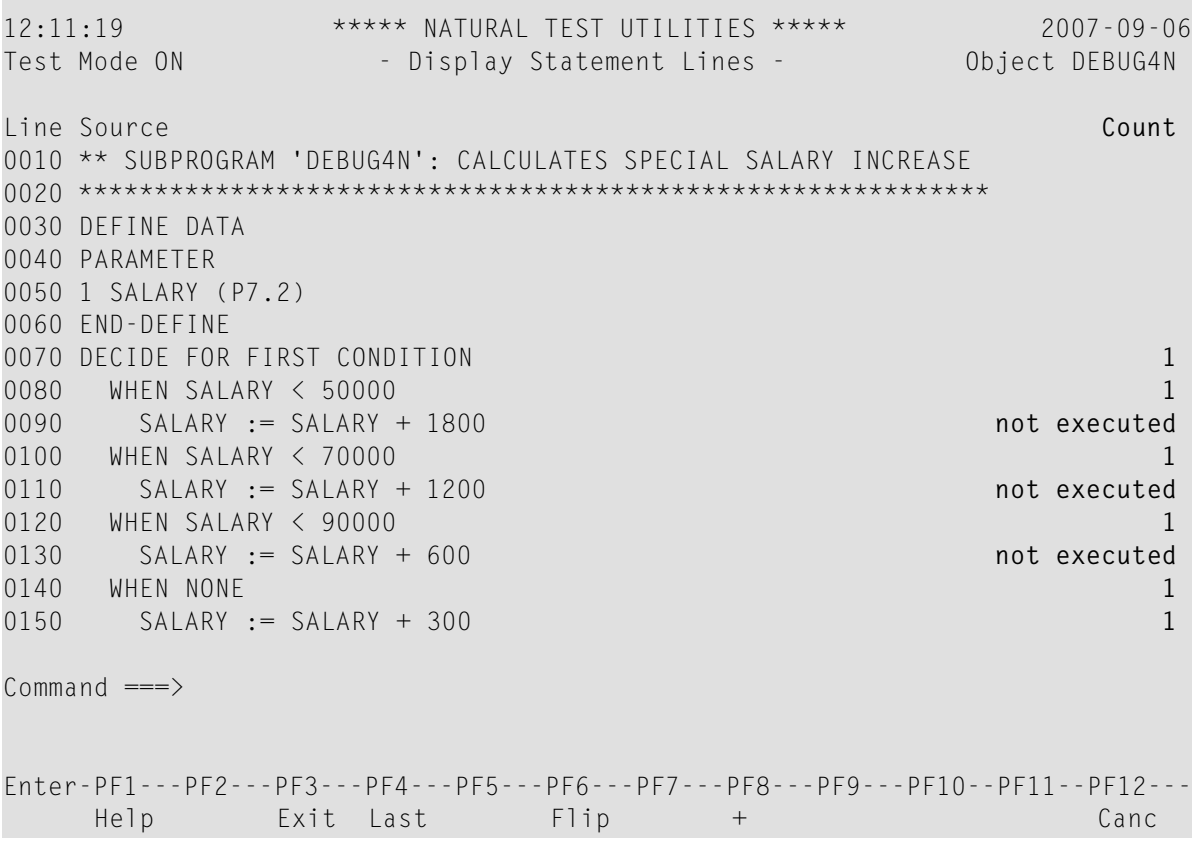

<span id="page-33-0"></span>The screen indicates how often a statement was executed and the executable statements that were not processed.

### **Additional Hints for Using the Debugger**

This section provides additional hints for using the debugger.

- Time Stamps of [Objects](#page-34-1)
- Saving Breakpoints and [Watchpoints](#page-34-0)
- Debug Main Menu for [Maintenance](#page-34-2) Functions
- Help for Commands on [Maintenance](#page-34-3) Screens
- Major Functions Available during Program [Interruption](#page-35-0)
- Next Option for Additional [Commands](#page-35-1) During Program Interruption
- [Displaying](#page-36-0) Large Variables and Arrays
- Printing [Debugger](#page-36-1) Statistics
- Using the [Debugger](#page-36-2) in Batch Mode

#### <span id="page-34-1"></span>**Time Stamps of Objects**

A cataloged object that does not exactly correspond to the source object can cause debugging errors. If you want to guarantee that source and cataloged object correspond to each other, save and catalog them with the system command STOW.

<span id="page-34-0"></span>For details, see the section *Operational [Requirements](#page-47-1)*.

#### **Saving Breakpoints and Watchpoints**

You can save the breakpoints and watchpoints set in the current session as a debug environment and load this environment for use in a future session. This is helpful if you want to repeatedly test an application with the same debug entries.

<span id="page-34-2"></span>For details, see the section *Debug [Environment](#page-54-0) Maintenance*.

#### **Debug Main Menu for Maintenance Functions**

All debugger maintenance functions, such as setting a breakpoint or creating statistics, can be executed by using either a direct command or the maintenance functions provided in the **Debug Main Menu**. You open this menu by entering one of the following:

- TFST at a command prompt.
- MENU

at the Command line of a debugger screen.

<span id="page-34-3"></span>■ M

in the **Code** field of the **Debug Break** window.

#### **Help for Commands on Maintenance Screens**

For a list of direct commands available on a debugger maintenance screen, press PF1 (Help) or enter a question mark (?) in the Command line.

A debugger maintenance screen that contains list items usually also provides line commands that can be used to further process an item. You enter a line command in the **Co** column, next to the required item. For a list of valid line commands, enter a question mark (?) in this column.

#### <span id="page-35-0"></span>**Major Functions Available during Program Interruption**

The major functions available during the program interruption are listed in the following section. They can be executed from either the **Debug Break** window or the Command line of a debugger maintenance screen.

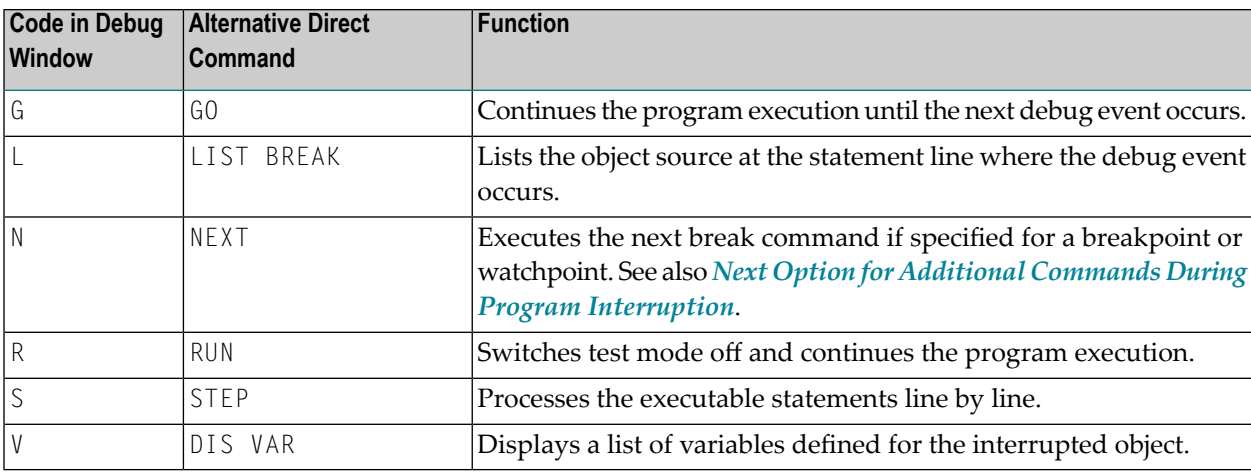

#### <span id="page-35-1"></span>**Next Option for Additional Commands During Program Interruption**

When displaying or modifying a breakpoint or watchpoint, you will notice that the debugger command BREAK is attached to each of them. This command invokes the **Debug Break** window and must not be removed. However, you can specify additional debugger commands to be executed during the program interruption after the BREAK command. An additional command is executed when you enter either the command NEXT in the Command line or the function code N in the **Debug Break** window.

You enter the debugger commands in the **Commands** field of the appropriate breakpoint or watchpoint maintenance screen as shown in the following example:

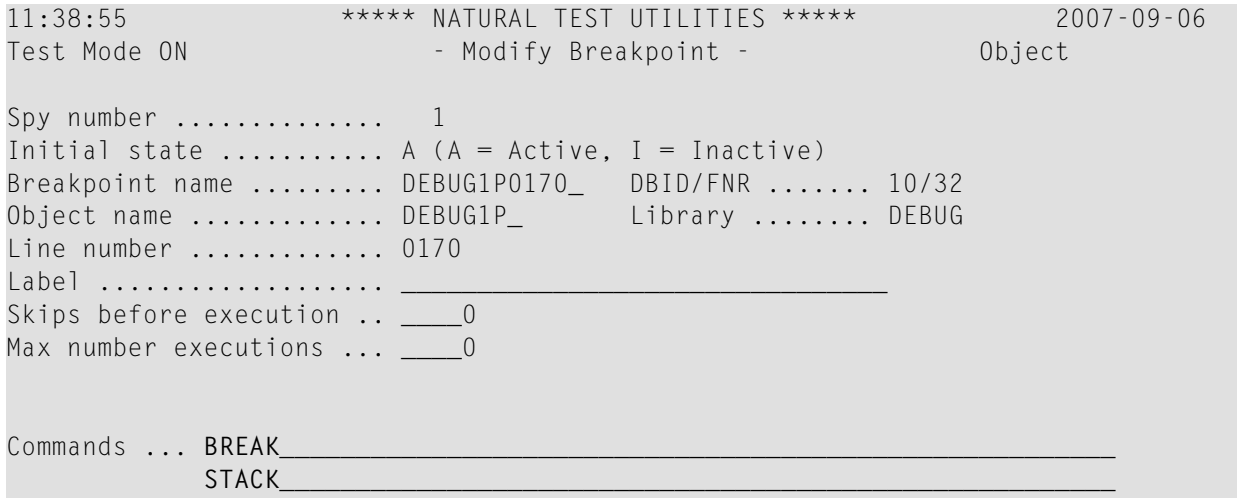
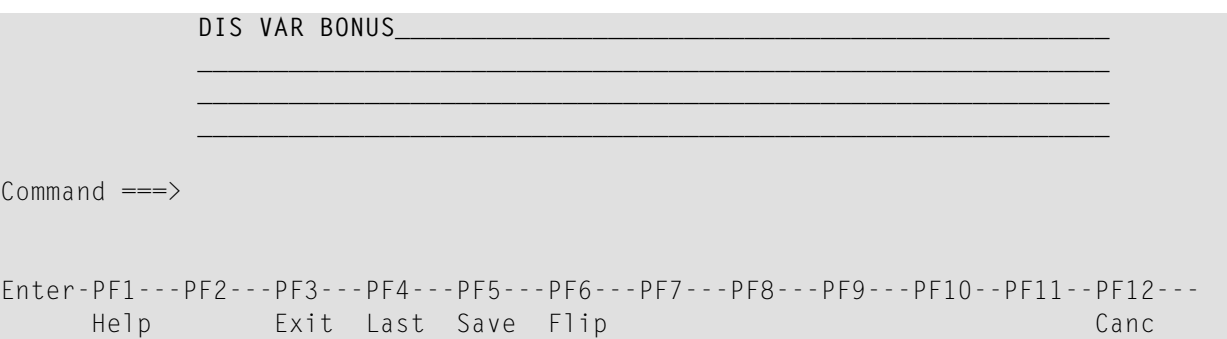

In the example above, the command STACK instructs the debugger to view the Natural stack. The command DIS VAR BONUS instructs the debugger to display the specified variable. This is helpful, for example, if you set a breakpoint in a loop and always want to view the value of one particular variable only. You then do not have to enter the DIS VAR command repeatedly.

For details, see the description of the field **Commands** in the sections *Fields and [Columns](#page-71-0) on [Breakpoint](#page-71-0) Screens* and *Fields and Columns on [Watchpoint](#page-82-0) Screens*.

#### **Displaying Large Variables and Arrays**

The **Display Variable** screen shows all definitions of a variable and displays its contents in alphanumeric or hexadecimal format. For the display features available for large variables, whose contents extend beyond the current screen or variables with array definitions, see the section *Display Variable - [Individual](#page-104-0)*.

#### **Printing Debugger Statistics**

You can print the statistical reports produced by the debugger or download them to a PC.

For details, see *Print [Objects](#page-90-0)* in the section *Call Statistics Maintenance* and *Print [Statements](#page-99-0)* in the section *Statement Execution Statistics Maintenance*.

#### **Using the Debugger in Batch Mode**

The debugger is mainly designed for interactive operations in online mode. Although you can, in principle, execute all debugger features in batch mode, processing online operations in batch (for example, the use of PF keys) can require complex batch programming. However, there are also debugger features for which batch processing is a convenient alternative. One example is collecting and printing statistical data about an application as described in *Example of Generating and Printing Statistics in Batch* in the section *Batch Processing*.

### **Example Sources**

This section contains the source code of the example programs and subprograms required in Sessions 1 to 5.

#### **Program DEBUG1P**

```
** PROGRAM 'DEBUG1P: CALLS 'DEBUG1N' FOR SALARY AND BONUS CALCULATION 
**********************************************************************
DEFINE DATA 
LOCAL 
1 EMPLOYEE (A42) 
1 REDEFINE EMPLOYEE 
  2 NAME (A20) 
  2 NUMCHILD (N2) 
  2 ENTRYDATE (D) 
  2 SALARY (P7.2) 
  2 BONUS (P7.2) 
END-DEFINE 
NAME := 'MEIER'
NUMCHILD := 2 
ENTRYDATE := D'1989-01-01' 
* SALARY := 99000 
CALLNAT 'DEBUG1N' NAME NUMCHILD ENTRYDATE SALARY BONUS 
WRITE 'EMPLOYEE RECEIVES:' SALARY 
WRITE ' PLUS BONUS OF:' BONUS 
END
```
#### **Subprogram DEBUG1N**

```
** SUBPROGRAM 'DEBUG1N': CALCULATES BONUS AND SALARY INCREASE 
************************************************************************
DEFINE DATA 
PARAMETER 
1 EMPLOYEE 
  2 NAME (A20) 
  2 NUMCHILD (N2) 
  2 ENTRYDATE (D) 
  2 SALARY (P7.2) 
  2 BONUS (P7.2) 
LOCAL 
1 TARGETDATE (D) INIT <D'2009-01-01'> 
1 DIFFERENCE (P3.2) 
1 PERCENT (P2.2) INIT <3.5> 
END-DEFINE 
DIFFERENCE := (TARGETDATE - ENTRYDATE) / 365 
IF DIFFERENCE GE 10 /* BONUS FOR YEARS IN COMPANY 
  BONUS := SALARY * PERCENT / 100 
END-IF
```

```
SALARY := SALARY + 1800 /* SALARY PLUS ANNUAL INCREASE 
END
```
#### **Program DEBUG2P**

```
** PROGRAM 'DEBUG2P': CALLS 'DEBUG2N'FOR SALARY AND BONUS CALCULATION 
************************************************************************
DEFINE DATA 
LOCAL 
1 EMPLOYEE (A42) 
1 REDEFINE EMPLOYEE 
  2 NAME (A20) 
  2 NUMCHILD (N2) 
  2 ENTRYDATE (D) 
  2 SALARY (P7.2) 
  2 BONUS (P7.2) 
END-DEFINE 
NAME := 'MEIER'
NUMCHILD := 2ENTRYDATE := D'1989-01-01' 
SALARY := 99000 
CALLNAT 'DEBUG2N' NAME NUMCHILD ENTRYDATE SALARY BONUS 
WRITE 'EMPLOYEE RECEIVES:' SALARY 
WRITE ' PLUS BONUS OF:' BONUS 
END
```
#### **Subprogram DEBUG2N**

```
** SUBPROGRAM DEBUG2N: CALLS 'DEBUG3N' AND 'DEBUG4N'FOR SPECIAL RATES 
************************************************************************
DEFINE DATA 
PARAMETER 
1 EMPLOYEE 
  2 NAME (A20) 
   2 NUMCHILD (N2) 
   2 ENTRYDATE (D) 
   2 SALARY (P7.2) 
  2 BONUS
LOCAL 
1 TARGETDATE (D) INIT <D'2009-01-01'> 
1 DIFFERENCE (P3.2) 
1 PERCENT (P2.2) INIT <3.5> 
END-DEFINE 
DIFFERENCE := (TARGETDATE - ENTRYDATE) / 365<br>IF DIFFERENCE GE 10 /* BONUS FOR YEAR
                       IF THE 10 /* BONUS FOR YEARS IN COMPANY
  BONUS := SALARY * PERCENT / 100 
END-IF 
IF NUMCHILD > 0 
  CALLNAT 'DEBUG3N' NUMCHILD BONUS /* SPECIAL BONUS 
END-IF
```
END

CALLNAT 'DEBUG4N' SALARY /\* SPECIAL SALARY INCREASE

#### **Subprogram DEBUG3N**

```
** SUBPROGRAM 'DEBUG3N': CALCULATES SPECIAL BONUS 
************************************************************************
DEFINE DATA 
PARAMETER 
1 NUMCHILD (N2) 
1 BONUS (P7.2) 
END-DEFINE 
BONUS := BONUS + NUMCHILD * 50
END
```
#### **Subprogram DEBUG4N**

```
** SUBPROGRAM 'DEBUG4N': CALCULATES SPECIAL SALARY INCREASE 
************************************************************************
DEFINE DATA 
PARAMETER 
1 SALARY (P7.2) 
END-DEFINE 
DECIDE FOR FIRST CONDITION 
   WHEN SALARY < 50000 
     SALARY := SALARY + 1800 
   WHEN SALARY < 70000 
     SALARY := SALARY + 1200 
   WHEN SALARY < 90000 
     SALARY := SALARY + 600 
   WHEN NONE 
     SALARY := SALARY + 300 
END-DECIDE 
END
```
### $3$ **Concepts of the Debugger**

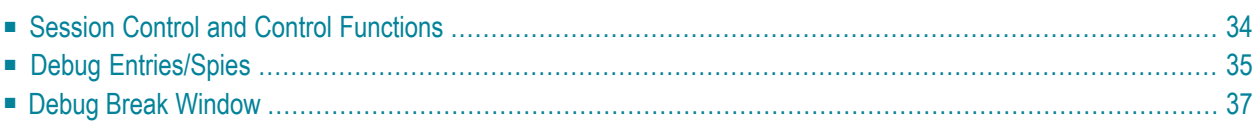

The debugger takes over control of a Natural session for debugging purposes while a Natural object is executing. This allows you to follow the process flow of a program and perform various program investigations.

You can specify the places in a program where you want the debugger to pause by setting debug entries (breakpoints or watchpoints) for that program.

When program execution pauses, you can review the contents of the variables or parameters used in the program to analyze the program logic, or you can determine the reason for a Natural error.

<span id="page-41-0"></span>This section provides general information on the functionality of the debugger.

### **Session Control and Control Functions**

The debugger obtains control over a Natural session when test mode is set to ON (see *[Switch](#page-52-0) Test [Mode](#page-52-0) On and Off*). If the profile parameter DBGERR is set to ON (see the *Parameter Reference* documentation) the debugger is invoked when a Natural error occurs, irrespective of any debug entries and the test mode setting (ON or OFF).

When the debugger controls a session, the debugger performs one or more of the following functions:

- Checks debug entries.
- Interrupts a Natural object at a statement line for which a breakpoint was set.
- Interrupts a Natural object when the value of a variable for which a watchpoint was set has changed.
- Displays information on the debug entries (watchpoint and/or breakpoint) found.
- Provides statistics on the Natural objects called.
- Provides statistics on the statements executed in a Natural object.
- Interrupts a Natural object when a Natural error occurs. See also the section *Error [Handling](#page-112-0)*.

The following graphic illustrates an example of the process flow when a Natural object is executed with the debugger:

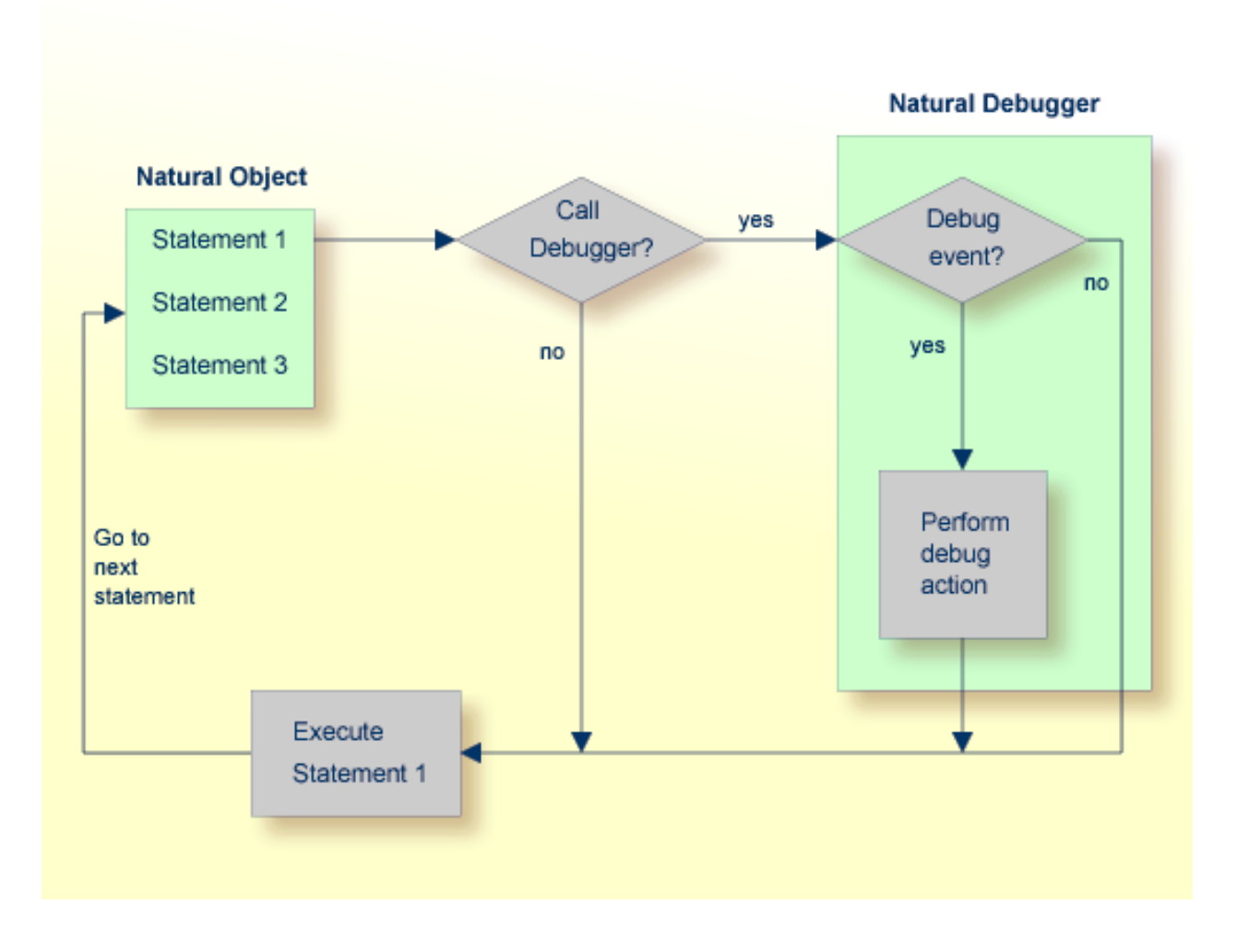

### <span id="page-42-0"></span>**Debug Entries/Spies**

Debug entries are also referred to as spies in the debugger environment. Two types of debug entries (spies) are available: breakpoints and watchpoints.

The following topics are covered below:

- [Maintenance](#page-43-0) and Validation
- [Names](#page-43-1) of Debug Entries
- Initial or [Current](#page-43-2) State
- [Counter](#page-44-1) for Debug Events

■ [Commands](#page-44-2) for Debug Entries

#### <span id="page-43-0"></span>**Maintenance and Validation**

Debug entries for the current debug session can be set, modified, listed, displayed, activated, deactivated and deleted by using the appropriate debugger maintenance functions described in the relevant sections of the debugger documentation. Debug entries can also be saved for future use as described in *Debug Environment Maintenance*.

The validity check of debug entries is either performed immediately when a breakpoint or watchpoint is defined on the appropriate maintenance screen, or during program execution.

If a validity check fails during program execution, the note Check for invalid spy definition appears in the **Debug Break** window (see *Debug Break [Window](#page-44-0)*). In addition, the invalid breakpoint or watchpoint is marked on the relevant breakpoint or watchpoint maintenance screens.

When a debug entry is set or modified, Natural internally stores the library, database ID and file number where the object is located. The object may be located in the current library or in one of its steplibs. If an object of the same name is later executed from another library, the corresponding debug entry is not executed.

#### <span id="page-43-1"></span>**Names of Debug Entries**

<span id="page-43-2"></span>The debugger assigns a name and a unique number (spy number) to each debug entry. The name assigned to a debug entry (also referred to as spy name) can be either a name specified by the user or a default name created by the debugger. A debug entry can be selected by its number with the corresponding debugger commands. If more than one debug entry has to be executed at a specific statement line, they are executed in ascending order of their numbers.

#### **Initial or Current State**

Each debug entry has an initial state and a current state. Possible values are  $A$  (active) and I (inactive). The initial value is specified when setting or modifying the breakpoint or watchpoint and determines the state of the debug entry at environment start or after reset. During the debug session, the state can be changed with the debug commands ACTIVATE and DEACTIVATE (see also the syntax diagrams in *[Command](#page-126-0) Summary and Syntax*).

#### <span id="page-44-1"></span>**Counter for Debug Events**

Each debug entry has an event count, which is increased every time the debug entry is executed. A debug entry is not executed if the current state is inactive. The event count of the breakpoint or watchpoint is not increased either.

The number of executions of a debug entry can be restricted in two ways:

- A number of skips can be specified before the debug entry is executed. The debug entry is then ignored until the event count is higher than the number of skips specified.
- <span id="page-44-2"></span>■ A maximum number of executions can be specified, so that the debug entry is ignored, as soon as the event count exceeds the specified number of executions.

#### **Commands for Debug Entries**

For each debug entry (breakpoint or watchpoint), up to six debug commands can be specified. These commands are executed at execution time of the breakpoint or watchpoint. You can use all debugger commands that can be applied during a debug interrupt. The default command is the BREAK command, which displays the **Debug Break** window as shown in the following section.

<span id="page-44-0"></span>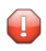

**Caution:** If you delete the BREAK command when setting a debug entry and you do not enter any command that issues a dialog, there is no way to assume control during program interruption.

### **Debug Break Window**

When the debugger obtains control of the session, a **Debug Break** window similar to the example below appears:

```
+------------------- Debug Break -------------------+
! Break by breakpoint DEBPGM-ALL !
! at line 180 in program DEBPGM (level 1) \qquad !
! in library SAG in system file (10,32).
! The contract of the contract of the contract of the contract of the contract of the contract of the contract of the contract of the contract of the contract of the contract of the contract of the contract of the contract
! G Go !
! List break !
! M Debug Main Menu !
! N Next break command and the state of the state of the state of the state of the state of the state of the state of the state of the state of the state of the state of the state of the state of the state of the state of 
! R Run (set test mode OFF) !
! S Step mode !
! V Variable maintenance !
! The contract of the contract of the contract of the contract of the contract of the contract of the contract
! Code .. G !
! Note: Check for invalid spy definition.
! The contract of the contract of the contract of the contract of the contract of the contract of the contract
```
! PF2=Step, PF13=Next, PF14=Go, PF15=Menu, PF17=SkipS ! +---------------------------------------------------+

The **Debug Break** window shows the type and name of the debug entry that has caused the break (that is, the name of the corresponding breakpoint or watchpoint), its source-code line number, and the name of the interrupted Natural object.

In addition, at the bottom of the **Debug Break** window, messages may appear that either indicate a Natural error (see also *Errors during [Application](#page-113-0) Execution* in *Error Message Handling*) and/or the possibility of an invalid debug entry.

The functions provided in the **Debug Break** window are described in the following table. For further details, see *Execution Control [Commands](#page-116-0)*.

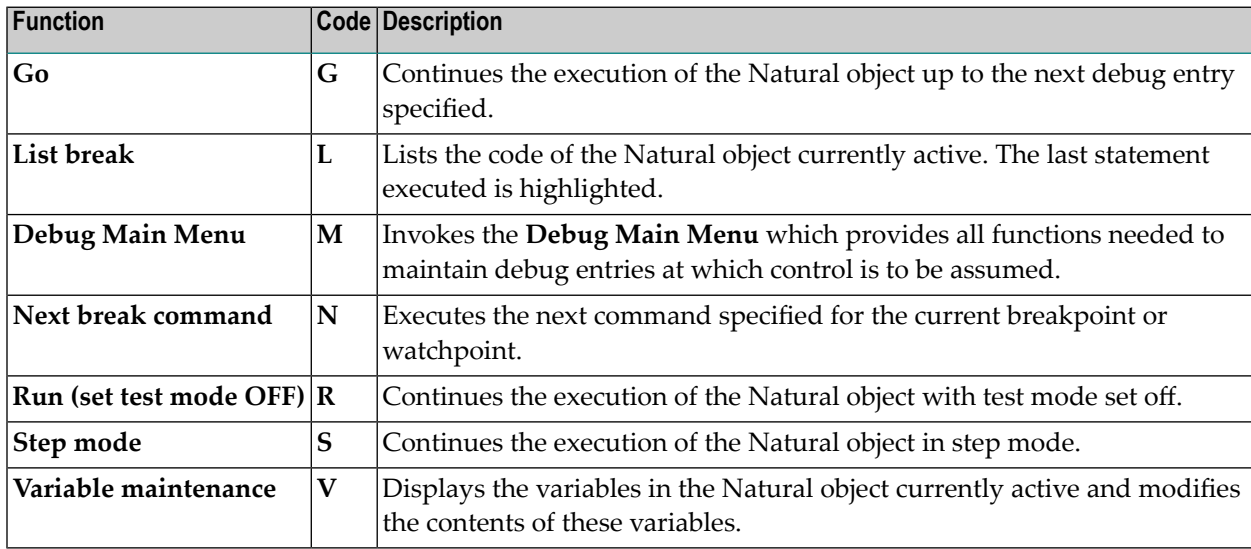

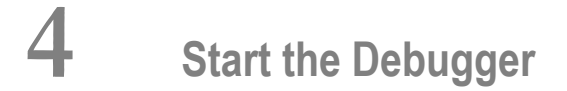

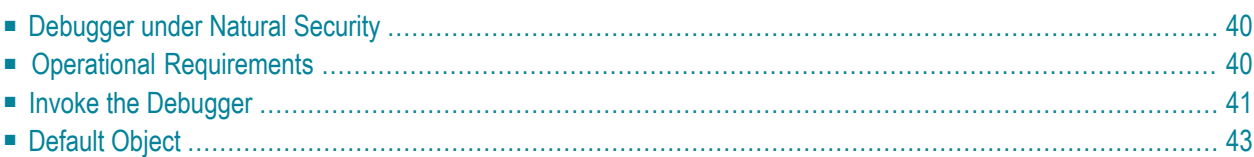

This section describes basic operational requirements and provides a rough guideline on how to proceed when planning to apply the debugger.

### <span id="page-47-0"></span>**Debugger under Natural Security**

The use of the debugger can be controlled by Natural Security:

- $\blacksquare$  You can protect the debugger against unauthorized use by disallowing the TEST system command, which invokes the debugger; see *Command Restrictions* in the section *Library Maintenance* in the *Natural Security* documentation.
- <span id="page-47-1"></span>■ You can disallow or restrict the use of the debugger as described in *Components of an Environment Profile* in the *Natural Security* documentation.

### **Operational Requirements**

The debugger is only invoked when you execute a cataloged object stored in the current library in the current Natural system file. The debugger is *not* invoked when you execute source code contained in the work area by using the RUN command.

Efficient and correct debugging requires that the source code in the source object corresponds to the compiled source code in the cataloged object which can be guaranteed with the system command STOW. If you change a source object *after* you cataloged it, it is possible that a debug entry (breakpoint or watchpoint) does not function properly because the referenced statement or variable has changed or no longer exists. When the debugger detects that a source object has an earlier time stamp than the corresponding cataloged object, the following warning appears Time stamps of source and cataloged object do not match.

The debugger investigates all Natural objects contained in the current library or in one of its steplibs. The debugger does not investigate Natural objects stored in the Natural system library SYSLIB or SYSLIBS.

The following restrictions apply to the use of the debugger:

- The debugger can only be applied to objects of Natural Version 2.3 and above, but not to Natural objects cataloged with any previous version. The debugger supports only debug environments which were created with Natural Version 2.3 and above; debug environments created with any previous version will be ignored. For detailed information on debug environments, see *Debug [Environment](#page-54-0) Maintenance*.
- For objects cataloged in Natural versions earlier than Version 4.1, breakpoints can only be set on lines with WHEN and VALUE clauses. These restrictions do not apply to objects cataloged in Natural Version 4.1 and above.

#### **Batch Processing**

 $\overline{\phantom{a}}$ 

Although the debugger is mainly designed for interactive usage in online mode, the debugger commands can also be used for batch execution such as for setting breakpoints or watchpoints.

**Note:** There are restrictions for batch processing which can cause a debugger command to be rejected. For example, the debugger does not support the commands ++ and +4.

#### **Example of Generating and Printing Statistics in Batch**

The following is an example of using debugger direct commands in batch mode to generate and print a report about call statistics:

```
//NATBATCH EXEC PGM=NATBAT42, 
// PARM=('INTENS=1,IM=D,CF=$,PRINT=((1-2),AM=STD)')
//STEPLIB DD DISP=SHR,DSN=NATURAL.V2.TEST.NUCLEUS 
//CMPRINT DD SYSOUT=X 
//SYSOUT DD SYSOUT=X 
//CMPRT01 DD SYSOUT=X 
//CMSYNIN DD * 
LOGON DEBUGLIB 
TEST PROFILE 
,,,,CMPRT01 
,,,,,,$K3 
,,$K3 
TEST ON 
TEST SET XSTAT COUNT 
DEBUG2P 
TEST PRINT XSTAT 
FIN 
/*
```
#### <span id="page-48-0"></span>**Invoke the Debugger**

#### **To invoke the debugger**

- 1 Establish a debug environment for a Natural object or application:
	- Invoke the **Debug Main Menu** by entering the Natural system command TEST.

Or:

From within a running application, enter the terminal command %<TEST.

■ Use the functions of the **Debug Main Menu** to specify debug entries for a Natural object or application:

Debug environment maintenance Spy maintenance Breakpoint maintenance Watchpoint maintenance Call statistics maintenance Statement execution statistics maintenance Variable maintenance List object source

- 2 Activate the debugger:
	- At a command prompt, enter the command TEST ON.

Or:

In the **Debug Main Menu**, enter function code T.

3 Execute the Natural object or application.

The debugger pauses program execution at the specified debug entries and invokes the **Debug Break** window.

#### **To invoke the debugger for error handling**

At session start, set the profile parameter DBGERR to ON.

See also *DBGERR - Automatic Start of Debugger at Runtime Error* in the *Parameter Reference* documentation.

Or:

During the session, enter the command TEST ON at a command prompt or enter function code T in a main debug maintenance menu.

The debugger invokes the **Debug Break** window when a Natural error occurs.

See also the section *Error [Handling](#page-112-0)*.

### <span id="page-50-0"></span>**Default Object**

The maintenance functions of the debugger as described in the relevant sections, refer to objects you specify either in the corresponding name fields of menus or with direct commands. If you do not specify an object name, by default, the debugger assumes the name of the current object as it is displayed in the **Object** field, in the upperright corner of the **Debug Main Menu**. With a default object specified, no object name is required in direct commands and menu options used to specify breakpoints or watchpoints. To change the default object, see the syntax of the command **[SET](#page-135-0)** in the section *Command Summary and Syntax*.

## <span id="page-52-0"></span>**5 Switch Test Mode On and Off**

To activate a previously established debug environment, test mode must be set to ON.

#### **To set test mode to ON or OFF**

In a main debug maintenance menu, enter function code  $\top$  to switch test mode on or off.

Or:

Enter one of the following direct commands:

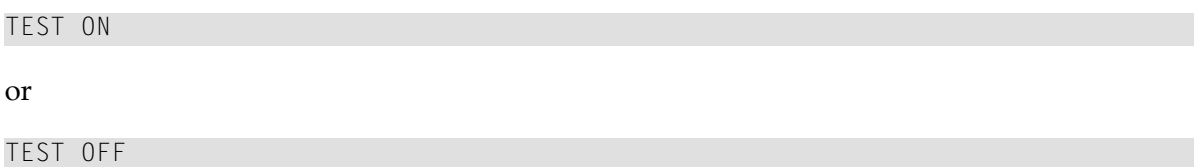

When executing a Natural object with test mode set to 0N, the debugger continuously checks all debug entries for any required action.

When executing a Natural object with test mode set to OFF, all debug entries are ignored.

The command TEST, and with it the whole application, can be protected by Natural Security as described in *Command Restrictions* in the section *Library Maintenance* in the *Natural Security* documentation..

### <span id="page-54-0"></span>6 Debug Environment Maintenance

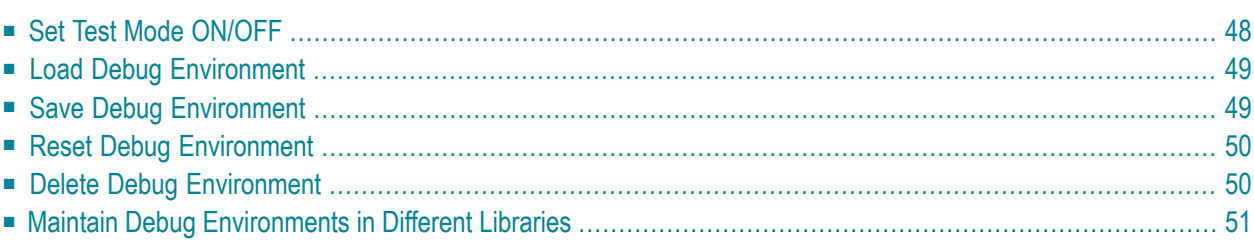

Since a debug environment mainly consists of debug entries, it is established by setting breakpoints and watchpoints as described in the relevant maintenance sections.

Once established, a debug environment can be stored for subsequent usage. The file where debug environments are stored can be specified with the debugger command **[PROFILE](#page-122-0)** (see *Navigation and Information Commands*). You can also delete a debug environment or reset its counters to their initial values.

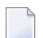

**Note:** See also the usage restrictions described in *Operational [Requirements](#page-47-1)*.

The following items are also part of a debug environment and are therefore saved or loaded every time you save or load a debug environment:

- $\blacksquare$  the test mode setting (ON or OFF);
- all options that can be set with the debugger command PROFILE (except the file for loading or saving debug environments);
- the settings of the **Statement execution statistics maintenance** function (ON, OFF or COUNT).

**To invoke the debug environment maintenance function**

In the **Debug Main Menu**, enter function code E.

Or:

Enter the following direct command:

EM

The **Debug Environment Maintenance** menu appears.

<span id="page-55-0"></span>This section describes the functions provided in the **Debug Environment Maintenance** menu and provides instructions for performing maintenance functions in different libraries.

With each function selected, you must enter the name of the debug environment to be maintained.

### **Set Test Mode ON/OFF**

See the section *[Switch](#page-52-0) Test Mode On and Off*.

### <span id="page-56-0"></span>**Load Debug Environment**

- **To load a debug environment from your user system file (FUSER)**
- In the **Debug Environment Maintenance** menu, enter function code L and the name of an environment.

Or:

Enter the following direct command:

LOAD ENVIRONMENT *name*

The specified debug environment is loaded.

If you do not specify a name, the default environment with the name Noname is loaded.

<span id="page-56-1"></span>Enter an asterisk (\*) to obtain a list all available debug environments. On the list, you can mark the desired environment with the line command LO to load it into the debug buffer, or with the line command DE to delete it.

### **Save Debug Environment**

**To save a debug environment**

■ In the **Debug Environment Maintenance** menu, enter function code S and the name of an environment.

Or:

Enter the following direct command:

SAVE ENVIRONMENT *name*

The specified environment is **[reset](#page-57-0)** (see below) and saved to the file location specified with the debugger command **[PROFILE](#page-122-0)** (see the section *Navigation and Information Commands*).

If you do not specify a name, the environment is saved with the name Noname.

If a debug environment with the specified name already exists, you are prompted for confirmation to overwrite the old environment.

### <span id="page-57-0"></span>**Reset Debug Environment**

The debug environment should be reset before each test run. Resetting the environment leads to the following results:

- The current states of all debug entries are set to their initial states;
- All event counts are set to zero;
- The call statistics in the debug buffer are cleared as described in the section *Call [Statistics](#page-86-0) [Maintenance](#page-86-0)*.
- **To reset a debug environment**
- In the **Debug Environment Maintenance** menu, enter function code R and the name of an environment.

Or:

Enter the following direct command:

RESET ENVIRONMENT *name*

The specified debug environment is reset.

<span id="page-57-1"></span>If you do not specify an environment name, the current debug environment is reset.

#### **Delete Debug Environment**

#### **To delete a debug environment**

1 In the **Debug Environment Maintenance** menu, enter function code D and the name of the environment.

Or:

Enter the following direct command:

DELETE ENVIRONMENT *name*

The confirmation window appears.

2 In the confirmation window, enter  $Y(Yes)$  to confirm the deletion.

The debug specified environment is deleted.

<span id="page-58-0"></span>If you do not specify an environment name, the current debug environment is deleted.

### **Maintain Debug Environments in Different Libraries**

The SYSMAIN utility provides the functions to copy or move debug environments between different libraries and/or system files and to delete, list or rename a debug environment.

When a debug environment has been moved or copied from one library to another, the breakpoints and watchpoints still refer to the old (source) library. You adapt the debug environment to the new (target) library by modifying the corresponding breakpoints (see also *Modify [Breakpoint](#page-69-0)* in *Breakpoint Maintenance*) or watchpoints (see also *Modify [Watchpoint](#page-79-0)* in *Watchpoint Maintenance*). When you perform the modify function, you do not have to change any of the existing definitions; upon executing the save command (PF5), the library reference automatically changes to the new library as can be seen in the **Library** field entry on the **Modify Breakpoint** or **Modify Watchpoint** screen.

#### **Related Topic:**

■ *Processing Debug Environments* - *SYSMAIN Utility*, *Utilities* documentation

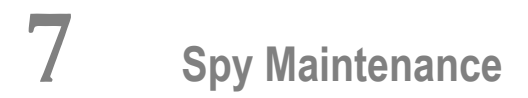

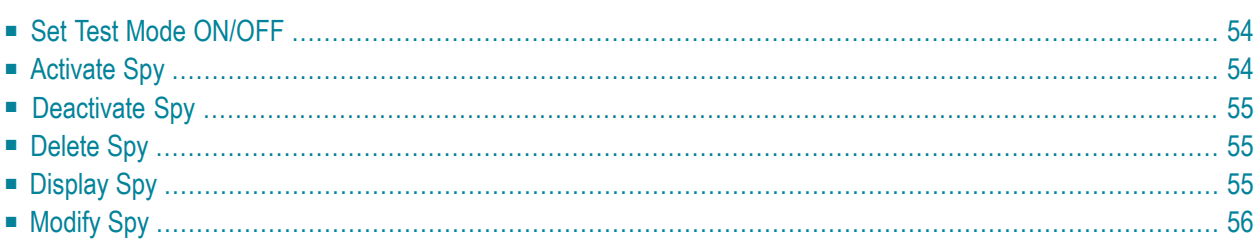

This function is used to activate, deactivate, list or delete all debug entries (spies) that is, breakpoints *and* watchpoints. Besides, **Spy maintenance** is an alternative method of accessing the breakpoint or watchpoint maintenance screens. These screens are explained in the sections *Breakpoint Maintenance* and *Watchpoint Maintenance*.

#### **To invoke the spy maintenance function**

In the **Debug Main Menu**, enter function code S.

Or:

Enter the following direct command:

SM

The **Spy Maintenance** menu appears.

<span id="page-61-0"></span>The functions provided in the **Spy Maintenance** menu are described in the following section.

#### **Set Test Mode ON/OFF**

<span id="page-61-1"></span>See the section *[Switch](#page-52-0) Test Mode On and Off*.

### **Activate Spy**

- **To set the current state of specified spies to active**
- In the **Spy Maintenance** menu, enter function code A and a spy number *or* a spy name.

Or:

Use the direct command **[ACTIVATE](#page-133-0)**, the syntax of which is described in the section *Command Summary and Syntax*.

If you do not specify a spy number or a spy name, *all* spies (breakpoints and watchpoints) are activated.

### <span id="page-62-0"></span>**Deactivate Spy**

- **To set the current state of specified spies to inactive**
- In the **Spy Maintenance** menu, enter function code B and a spy number *or* a spy name.

Or:

Use the direct command DEACTIVATE, the syntax of which is described in the section *Command Summary and Syntax*.

<span id="page-62-1"></span>If you do not specify a spy number or a spy name, *all* spies (breakpoints and watchpoints) are deactivated.

### **Delete Spy**

- **To delete specified spies**
- In the **Spy Maintenance** menu, enter function code  $C$  and a spy number *or* a spy name.

Or:

Use the direct command **[DELETE](#page-133-1)**, the syntax of which is described in the section *Command Summary and Syntax*.

<span id="page-62-2"></span>If you do not specify a spy number or a spy name, *all* spies (breakpoints and watchpoints) are deleted.

### **Display Spy**

#### **To display specified spies**

In the **Spy Maintenance** menu, enter function code D and a spy number *or* a spy name.

Or:

Use the direct command **[DISPLAY](#page-133-2)**, the syntax of which is described in the section *Command Summary and Syntax*.

If the specified spy is unique, the **Display [Breakpoint](#page-67-0)** or **Display [Watchpoint](#page-77-0)** screen appears respectively and all specifications of this breakpoint or watchpoint are displayed.

If the specified spy is not unique, a list of the spies concerned is displayed. On the list, you can activate, deactivate, display, modify or delete a spy by marking it with the line command AC, DA, DI, MO or DE respectively.

<span id="page-63-0"></span>If you do not specify a spy number or a spy name, *all* spies (breakpoints and watchpoints) are displayed.

### **Modify Spy**

- **To modify specified spies**
- In the **Spy Maintenance** menu, enter function code M and a spy number *or* a spy name.

Or:

Use the direct command **[MODIFY](#page-134-0)**, the syntax of which is described in the section *Command Summary and Syntax*.

If the specified spy is unique, the **Modify [Breakpoint](#page-69-0)** or **Modify [Watchpoint](#page-79-0)** screen appears respectively and the breakpoint or watchpoint specifications can be modified.

If the specified spy is not unique, a list of the spies concerned is displayed. On the list, you can activate, deactivate, display, modify or delete a spy by marking it with the line command AC, DA, DI, MO or DE respectively.

If you do not specify a spy number or a spy name, *all* spies (breakpoints and watchpoints) are displayed for selection and modification.

# 8

## **Breakpoint Maintenance**

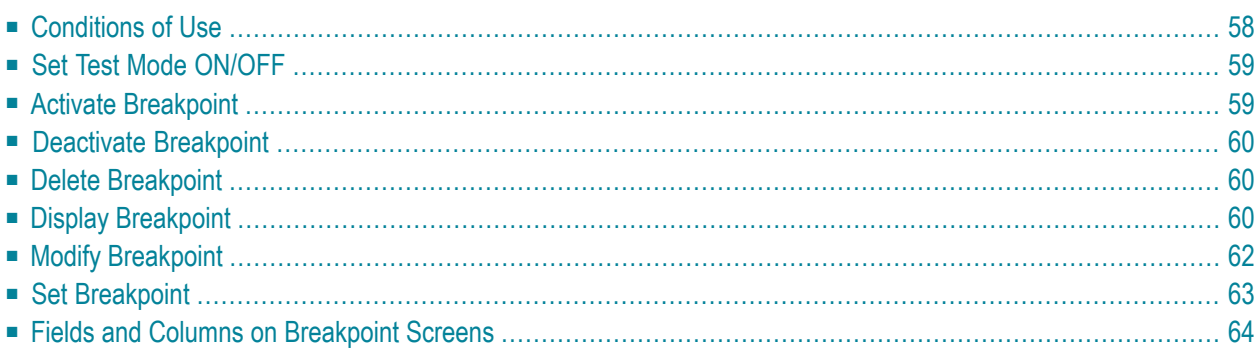

A breakpoint causes the execution of a Natural object to be interrupted at a specific statement line. This section describes how and when to set breakpoints. Note that the maintenance functions described here may also be invoked from an object source by using the **List object source** function.

#### **To invoke Breakpoint Maintenance**

In the **Debug Main Menu**, enter function code B.

Or:

Enter the following direct command:

BM

The **Breakpoint Maintenance** menu appears.

<span id="page-65-0"></span>This section describes conditions for using breakpoint maintenance, the functions provided in the **Breakpoint Maintenance** menu and the fields and columns contained in a breakpoint screen.

### **Conditions of Use**

A breakpoint is set by specifying the name of the Natural object to be processed and the line number in the object's source code where the breakpoint is to be executed.

Once a breakpoint has been specified, it remains set for the entire Natural session, unless you delete it.

A breakpoint refers to a specific line number in source code. A subsequent change of the source code itself may therefore lead to the breakpoint no longer applying to the desired statement, and thus the Natural object not being interrupted at the desired position. To circumvent this problem with program loops, labels can be set within these loops. Breakpoints set for these labels are adjusted to the correct line number if statement lines are inserted or deleted.

The unique identifier for a breakpoint is the spy number as assigned by the debugger.

Breakpoints cannot be set on comment lines, on any statement line other than the first one (if a single statement occupies more than one program line), and on lines that contain one of the following statements only:

- AT BREAK OF
- AT END OF DATA
- AT END OF PAGE
- AT START OF DATA
- AT TOP OF PAGE
- BEFORE BREAK
- DECIDE See also the usage restrictions described in *Operational [Requirements](#page-47-1)*.
- DEFINE SUBROUTINE
- DEFINE WINDOW
- FORMAT
- IF NO RECORDS FOUND
- ON FRROR
- OPTIONS

<span id="page-66-0"></span>Whether it is possible or not to set breakpoints for lines compiled with the Natural Optimizer Compiler depends on the NODBG option of the OPTIONS statement described in *Switching on the Optimizer Compiler* in the *Natural Optimizer Compiler* documentation.

### **Set Test Mode ON/OFF**

<span id="page-66-1"></span>See the section *[Switch](#page-52-0) Test Mode On and Off*.

### **Activate Breakpoint**

- **To set the current state of specified breakpoints to active**
- In the **Breakpoint Maintenance** menu, enter function code A, an object name and/or a line number.

Or:

Use the direct command **[ACTIVATE](#page-133-0)**, the syntax of which is described in the section *Command Summary and Syntax*.

If you do not specify an object name or a line number, *all* breakpoints are activated.

### <span id="page-67-1"></span>**Deactivate Breakpoint**

- **To set the current state of specified breakpoints to inactive**
- In the **Breakpoint Maintenance** menu, enter function code B, an object name and/or a line number.

 $Or$ 

Use the direct command **[DEACTIVATE](#page-133-3)**, the syntax of which is described in the section *Command Summary and Syntax*.

<span id="page-67-2"></span>If you do not specify an object name or a line number, *all* breakpoints are deactivated.

### **Delete Breakpoint**

- **To delete specified breakpoints**
- In the **Breakpoint Maintenance** menu, enter function code C, an object name and/or a line number.

Or:

<span id="page-67-0"></span>Use the direct command **[DELETE](#page-133-1)**, the syntax of which is described in the section *Command Summary and Syntax*.

If you do not specify an object name or a line number, *all* breakpoints are deleted.

### **Display Breakpoint**

#### **To display a breakpoint**

In the **Breakpoint Maintenance** menu, enter function code D, an object name and a line number.

If you do not enter an object name, the **[default](#page-50-0) object** (if specified) is used.

Or:

Use the direct command **[DISPLAY](#page-133-2)**, the syntax of which is described in the section *Command Summary and Syntax*.

If a breakpoint has been set for the specified object and line number, a **Display Breakpoint** screen with all breakpoint definitions appears similar to the example below:

```
11:16:12 ***** NATURAL TEST UTILITIES ***** 2006-02-07
Test Mode ON - Display Breakpoint - Object
Spy number .............. 1 
Initial state ........... active Current state .. active 
Breakpoint name ......... BRK0130 DBID/FNR ....... 10/32 
Object name ............. DEBPGM1 Library ........ SAG
Line number .............. 0130
Label ...................
Skips before execution .. 0
Max number executions ... 0
Number of activations ... 0
Error in definition ..... - none - 
Commands ... BREAK 
Commoned ===>Enter-PF1---PF2---PF3---PF4---PF5---PF6---PF7---PF8---PF9---PF10--PF11--PF12---
     Help Exit Last Mod Flip Cancer Cancer Cancer
```
If no unique breakpoint is found, the **List [Breakpoints](#page-69-1)** screen described below appears.

The fields on the **Display Breakpoint** screen are described in *Fields [andColumns](#page-71-0) on Breakpoint [Screens](#page-71-0)*.

#### **To list breakpoints**

■ In the **Breakpoint Maintenance** menu, enter function code **D**, an object name or a line number. You can use asterisk (\*) notation to specify a range of object names, for example, ABC \*. If you enter an asterisk (\*) only, all object names are selected. If you do not enter an object name, the **[default](#page-50-0) object** (if specified) is used.

Or:

Use the direct command **[DISPLAY](#page-133-2)**, the syntax of which is described in the section *Command Summary and Syntax*.

<span id="page-69-1"></span>A **List Breakpoints** screen similar to the example below appears which lists all breakpoints set for the specified object(s) or line number:

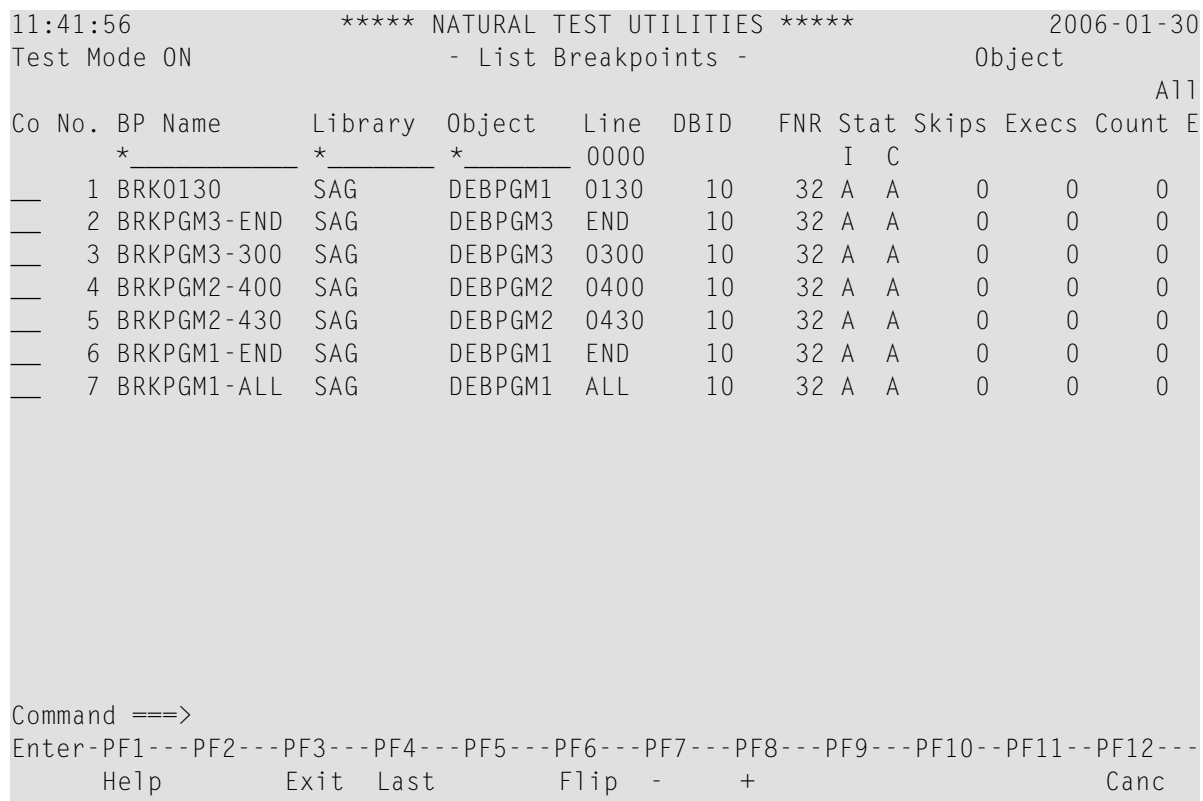

The list is sorted in ascending order by the **spy numbers** contained in the **No.** column.

<span id="page-69-0"></span>For details on the columns contained in the **List Breakpoints** screen and the line commands that can be executed on any list item, refer to *Fields and Columns on [Breakpoint](#page-71-0) Screens*.

### **Modify Breakpoint**

#### **To modify a breakpoint**

1 In the **Breakpoint Maintenance** menu, enter function code M, an object name and a line number. If you do not enter an object name, the **[default](#page-50-0) object** (if specified) is used.

Or:

Use the direct command **[MODIFY](#page-134-0)**, the syntax of which is described in the section *Command Summary and Syntax*.

If a unique breakpoint has been specified, the **Modify Breakpoint** screen appears where you can change the field entries. The fields on the **Modify Breakpoint** screen are described in *Fields and Columns on [Breakpoint](#page-71-0) Screens*.

If no unique breakpoint is found, the **List [Breakpoints](#page-69-1)** screen (see *Display Breakpoint*) appears.

2 When you have finished editing the breakpoint definitions, choose PF3 (Exit) or PF5 (Save) to save any modification. See also *[Maintenance](#page-43-0) and Validation* for information on validity checks of debug entries. If you choose PF12 (Canc), the breakpoint remains unchanged.

### <span id="page-70-0"></span>**Set Breakpoint**

**To add a breakpoint for a session**

In the **Breakpoint Maintenance** menu, enter function code S, an object name and/or a line number.

Or:

Use the direct command **[SET](#page-135-0)**, the syntax of which is described in the section *Command Summary and Syntax*.

If you specify not an object name but a valid line number, the name of the **[default](#page-50-0) object** (see the section *Start the Debugger*) is assumed. If no default object is specified, a selection window appears that displays all objects available in the current library.

If object name and line number are specified correctly, the breakpoint is usually set and confirmed immediately.

However, a breakpoint set for copycode can only be validated when a program that contains the copycode is executed. See also *[Maintenance](#page-43-0) and Validation* for information on validity checks of debug entries.

The breakpoint receives the default command (BREAK), its initial and current state are set to active and no execution restrictions are specified. Note that if you delete the command BREAK when setting a breakpoint and you do not enter any command that issues a dialog, there is no way for the debugger to receive control during program interruption.

### <span id="page-71-0"></span>**Fields and Columns on Breakpoint Screens**

The fields contained in a **Display Breakpoint** or a **Modify Breakpoint** screen and the columns of a **List Breakpoints** screen are described in the following table:

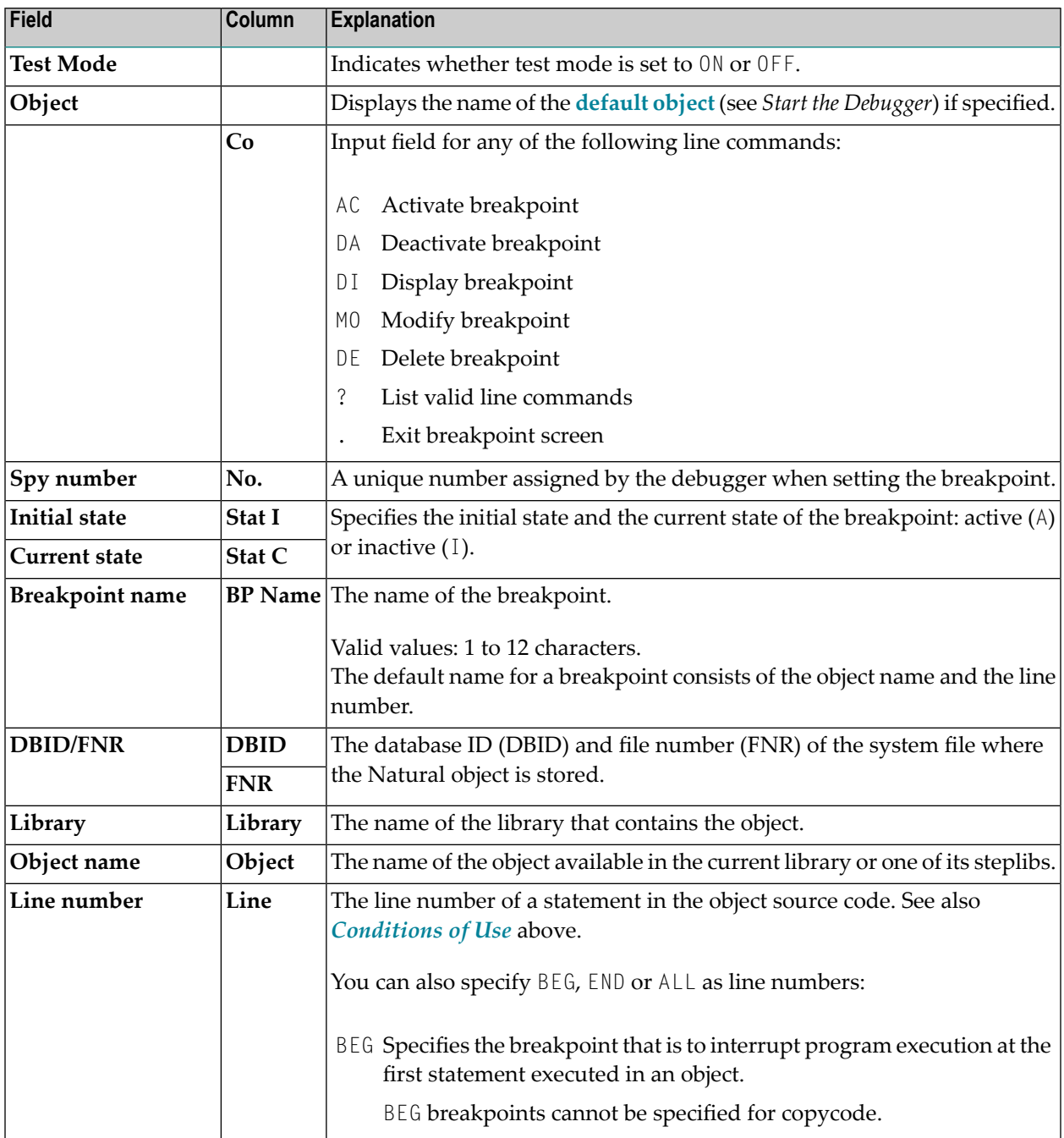
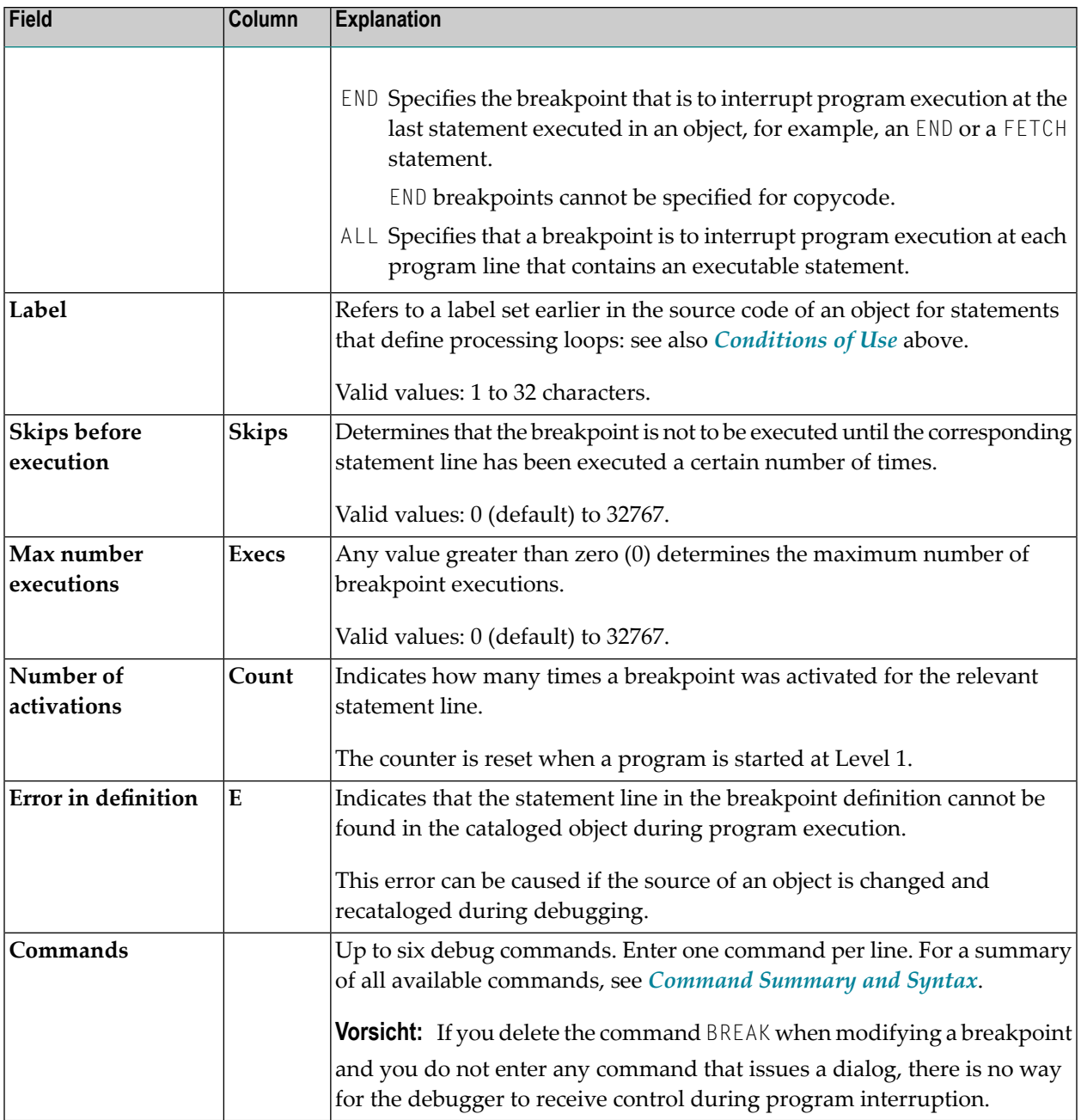

## 9

## **Watchpoint Maintenance**

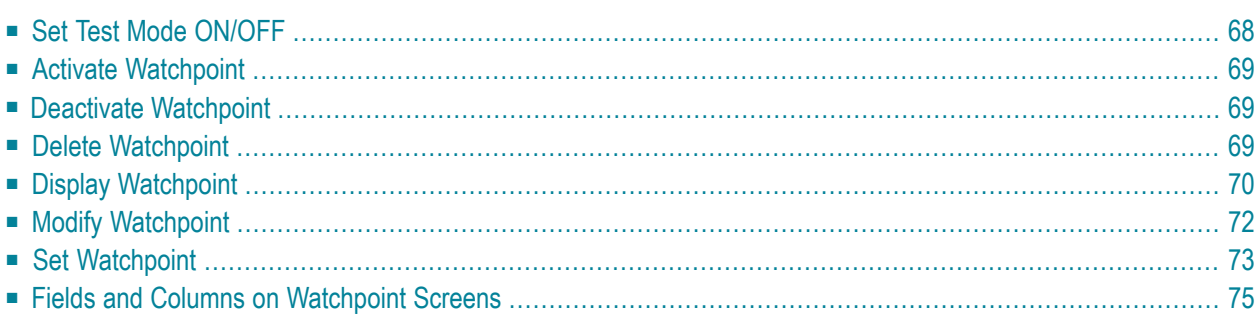

A watchpoint causes the execution of a Natural object to be interrupted whenever the value of a variable changes. In addition, you can make the interruption dependent on a condition related to a specific variable value as described under **[Watchpoint](#page-81-0) Operators** (see also *Set Watchpoint*) below.

The use of watchpoints allows you to detect unintended alterations of variables caused by objects that contain errors.

A variable is considered to have changed either when its current value differs from the value recorded when the watchpoint was last triggered or when it differs from the initial value. Comparative validation of watchpoint values is restricted to a field length of 253 bytes. For large variables that exceed the maximum length, only the first 253 bytes are used in the comparison.

A watchpoint is defined by specifying the name of the Natural object and the name of the appropriate variable.

The unique identifier for a watchpoint is the spy number assigned by the debugger.

Once a watchpoint has been specified, it remains set for the entire Natural session, unless you delete it.

#### **To invoke the watchpoint maintenance function**

- In the **Debug Main Menu**, enter function code W.
	- Or:

Enter the following direct command:

WM

#### The **Watchpoint Maintenance** menu appears.

<span id="page-75-0"></span>This section describes the functions provided in the **Watchpoint Maintenance** menu and the fields and columns contained in a watchpoint screen.

## **Set Test Mode ON/OFF**

See the section *[Switch](#page-52-0) Test Mode On and Off*.

## <span id="page-76-0"></span>**Activate Watchpoint**

- **To set the current state of specified watchpoints to active**
- In the **Watchpoint Maintenance** menu, enter function code A, an object name and/or a variable name.

 $Or$ 

Use the direct command **[ACTIVATE](#page-133-0)**, the syntax of which is described in the section *Command Summary and Syntax*.

<span id="page-76-1"></span>If you do not specify an object or a variable (or leave the default asterisk in the **Variable** field), *all* watchpoints are activated.

## **Deactivate Watchpoint**

- **To set the current state of specified watchpoints to inactive**
- In the **Watchpoint Maintenance** menu, enter function code B, an object name and/or a variable name.

Or:

Use the direct command **[DEACTIVATE](#page-133-1)**, the syntax of which is described in the section *Command Summary and Syntax*.

<span id="page-76-2"></span>If you do not specify an object name or a variable (or leave the default asterisk in the **Variable** field), *all* watchpoints are deactivated.

## **Delete Watchpoint**

- **To delete specified watchpoints**
- In the **Watchpoint Maintenance** menu, enter function code  $C$ , an object name and/or a variable name.

Or:

Use the direct command **[DELETE](#page-133-2)**, the syntax of which is described in the section *Command Summary and Syntax*.

<span id="page-77-0"></span>If you do not specify an object name or a variable (or leave the default asterisk in the **Variable** field), *all* watchpoints are deleted.

## **Display Watchpoint**

#### **To display a watchpoint**

1 In the **Watchpoint Maintenance** menu, enterfunction code D, an object name and/or a variable name. If you do not enter an object name, the **[default](#page-50-0) object** (if specified) is used.

Or:

Use the direct command **[DISPLAY](#page-133-3)**, the syntax of which is described in the section *Command Summary and Syntax*.

If a watchpoint has been set for the specified object and variable name, a **Display Watchpoint** screen with all watchpoint definitions appears similar to the example below:

```
10:25:32 ***** NATURAL TEST UTILITIES ***** 2006-02-14
Test Mode ON - Display Watchpoint - Object
Spy number ............... 12
Initial state ........... active Current state .. active 
Watchpoint name ........ WATCHTEST1 DBID/FNR ....... 10/32
Object name ............. WATCHPGM Library ........ SAG
Variable name ........... WATCHVARIABLE
Skips before execution .. 0 Format/length .. A 10
Max number executions ... 0 Persistent ..... N Act.level ... 0
Number of activations ... 0
Error in definition ..... - none - 
Commands ... BREAK 
Common and ===Enter-PF1---PF2---PF3---PF4---PF5---PF6---PF7---PF8---PF9---PF10--PF11--PF12---
     Help Exit Last Mod Flip Alpha Hex Canc
```
The fields on the **Display Watchpoint** screen are described in *Fields and [Columns](#page-82-0) on [Watchpoint](#page-82-0) Screens*.

If no unique watchpoint is found, the **List [Watchpoints](#page-78-0)** screen (see below) appears.

2 On the **Display Watchpoint** screen, you can view the condition for watchpoint activation as specified with the watchpoint operator (see also *[Watchpoint](#page-81-0) Operators*):

Choose PF10 (Alpha) to display the operator and/or operand value in alphanumeric format. .

Or:

Choose PF11 (Hex) to display the operator and/or operand value in hexadecimal format.

Choose PF22 (Cmds) to switch back to the default view of the **Display Watchpoint** screen, which contains the **Commands** field.

#### **To list watchpoints**

■ In the **Watchpoint Maintenance** menu, enter function code D, an object name or a variable name. You can use asterisk (\*) notation to specify a range of object names and/or variable names, for example, ABC\*. If you enter an asterisk (\*) only, all names are selected. If you do not enter an object name, the **[default](#page-50-0) object** (if specified) is used.

Or:

<span id="page-78-0"></span>Use the direct command **[DISPLAY](#page-133-3)**, the syntax of which is described in the section *Command Summary and Syntax*.

A **List Watchpoints** screen similar to the example below appears which lists all watchpoints set for the specified object(s) or variable name:

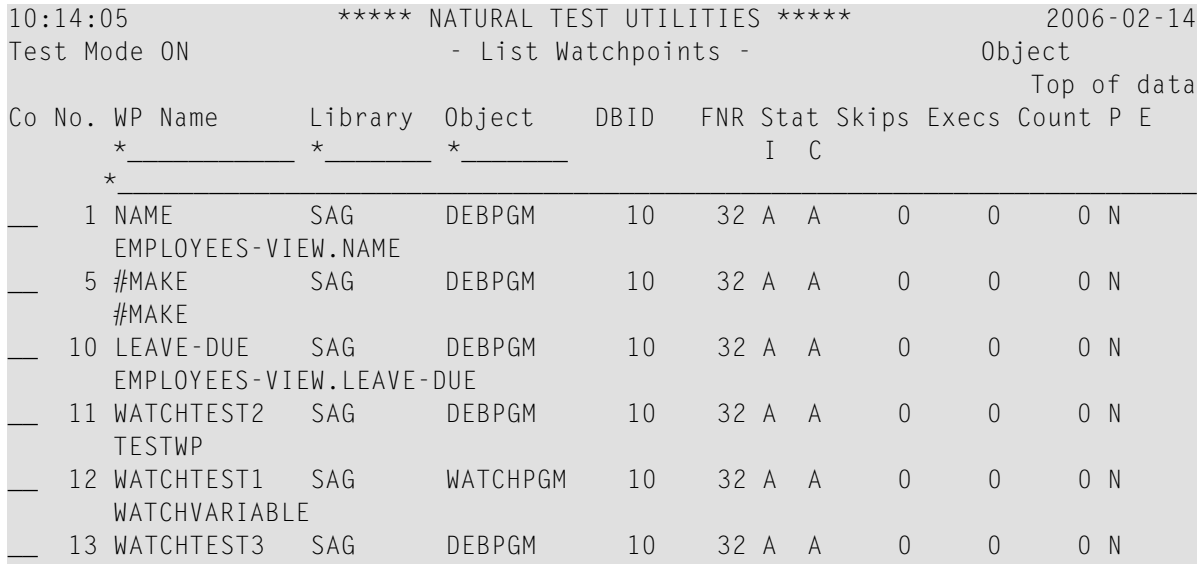

 WPTEST  $Commonad$  ===> Enter-PF1---PF2---PF3---PF4---PF5---PF6---PF7---PF8---PF9---PF10--PF11--PF12--- Help Exit Last Flip - + Canc

The list is sorted in ascending order by the **spy numbers** contained in the **No.** column.

<span id="page-79-0"></span>For details on the columns contained in the **List Watchpoints** screen and the line commands that can be executed on any list item, refer to *Fields and Columns on [Watchpoints](#page-82-0) Screens*.

## **Modify Watchpoint**

#### **To modify a watchpoint**

1 In the **Watchpoint Maintenance** menu, enter function code M, an object name and a variable name. If you do not enter an object name, the **[default](#page-50-0) object** (if specified) is used.

Or:

Use the direct command **[MODIFY](#page-134-0)**, the syntax of which is described in the section *Command Summary and Syntax*.

If a unique watchpoint has been specified, the **Modify Watchpoint** screen appears where you can change field entries. The fields on the **Modify Watchpoint** screen are described in *[Fields](#page-82-0) and Columns on [Watchpoint](#page-82-0) Screens*.

If no unique watchpoint is found, the **List [Watchpoints](#page-78-0)** screen (see *Display Watchpoint*) appears.

2 On the **Modify Watchpoint** screen, you can change the condition for watchpoint activation as specified with the watchpoint operator (see also *[Watchpoint](#page-81-0) Operators*):

Choose PF10 (Alpha) to modify the operator and/or operand value in alphanumeric format. .

Or:

Choose PF11 (Hex) to modify the operator and/or operand value in hexadecimal format.

Choose PF22 (Cmds) to switch back to the default view of the **Modify Watchpoint** screen, which contains the **Commands** field.

3 When you have finished editing the watchpoint definitions, choose PF3 (Exit) or PF5 (Save) to save any modification. If you choose PF12 (Canc), the watchpoint remains unchanged.

## <span id="page-80-0"></span>**Set Watchpoint**

#### **To add a watchpoint for a session**

In the **Watchpoint Maintenance** menu, enter function code S, an object name and a variable name.

Or:

Use the direct command SET, the syntax of which is described in the section *Command Summary and Syntax*.

Or:

*Before* executing a Natural object:

■ Invoke the **List Object Source** screen (see *List [Object](#page-108-0) Source*).

■ In the **Source** column, position the cursor at a variable name and choose PF18 (Se Wp).

If you specify not an object name but a valid variable name, the name of the **[default](#page-50-0) object** (see the section *Start the Debugger*) is assumed. If no default object is specified, a selection window appears that displays all objects available in the current library. If no default object is specified, a selection window appears that displays all objects available in the current library.

If object name and variable names are specified correctly, the watchpoint is set immediately and a corresponding confirmation message is displayed on the screen. A watchpoint set for a dynamic variable or an X-array is only validated during program execution. See also *[Maintenance](#page-43-0) and Validation* for information on validity checks of debug entries.

The watchpoint receives the default command (BREAK), its initial and current state are set to active and no execution restrictions are specified. Note that if you delete the default command BREAK when setting a watchpoint and you do not enter any command that issues a dialog, there is no way for the debugger to receive control during program interruption.

This section covers the following topics:

#### ■ **[Watchpoint](#page-81-0) Operators**

#### <span id="page-81-0"></span>**Watchpoint Operators**

You can specify a condition for watchpoint activation by entering an operator and an appropriate operand (if relevant) on a watchpoint maintenance screen.

#### **To specify watchpoint operators**

1 On the **Set Watchpoint** or **Modify Watchpoint** screen of the selected watchpoint, choose PF10 (Alpha) if you want to specify an operator operand in alphanumeric format.

Or:

On the **Set Watchpoint** or **Modify Watchpoint** screen of the selected watchpoint, choose PF11 (Hex) if you want to specify an operator operand in hexadecimal format.

Two input fields appear in the lower half of the screen.

2 In the left input field, enter one of the watchpoint operators listed in the following table.

In the right input field, if relevant, enter the operand value to be compared with the variable. For watchpoints with operators specified for dynamic variables (alphanumeric or binary), the operand values will be compared from left to right. Since the field length of a dynamic variable varies, up to 253 bytes can be entered as comparative value. If the current length of the dynamic variable is shorter than the maximum comparative length of 253 bytes, the comparison is made only in the current length of the dynamic variable.

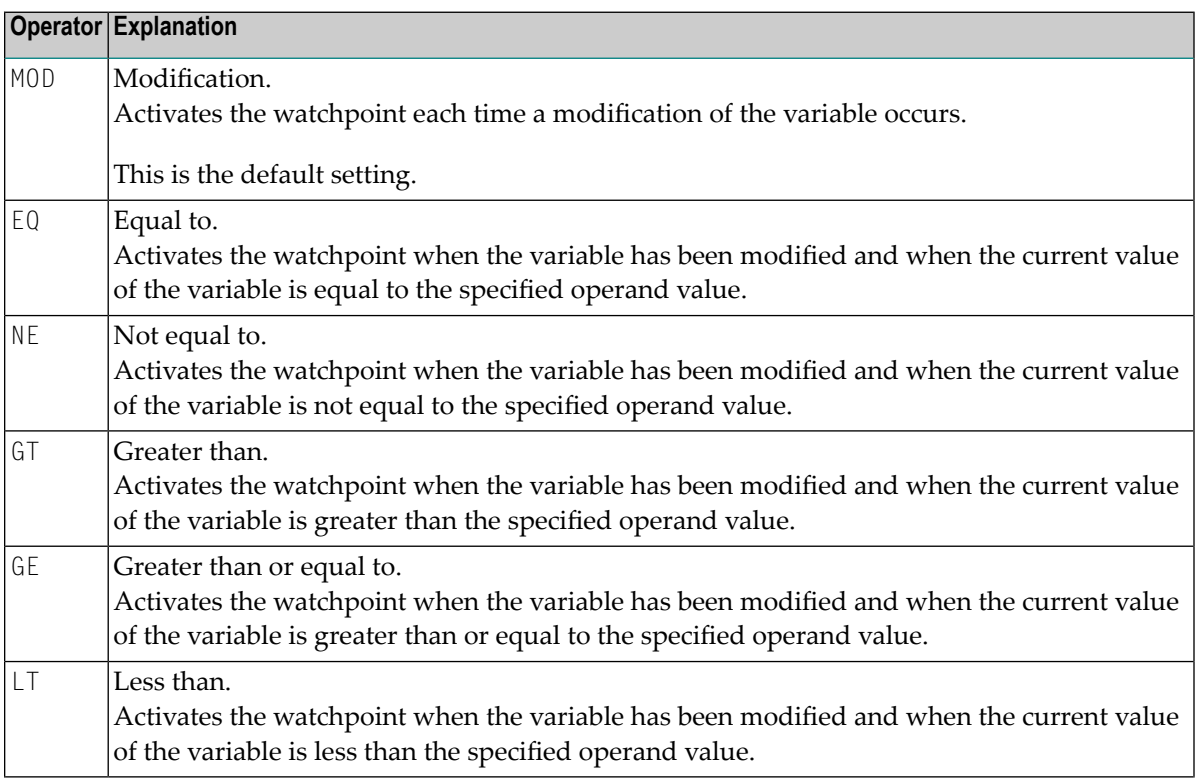

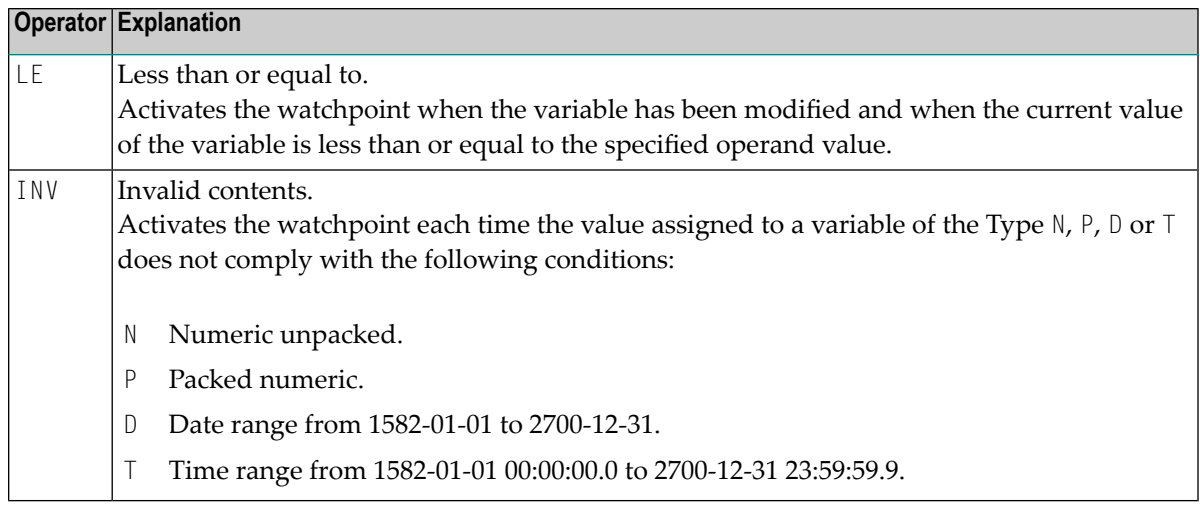

You can choose PF22 (Cmds) to switch back to the default view of the **Set Watchpoint** or **Modify Watchpoint** screen, which contains the **Commands** input field.

3 Choose PF5 (Save) to save the operator definitions.

Or:

<span id="page-82-0"></span>Choose PF12 (Canc), to leave the operator definitions unchanged and exit the **Modify Watchpoint** screen.

## **Fields and Columns on Watchpoint Screens**

The fields contained in a **Display Watchpoint** or a **Modify Watchpoint** screen and the columns of a **List Watchpoints** screen are described in the following table:

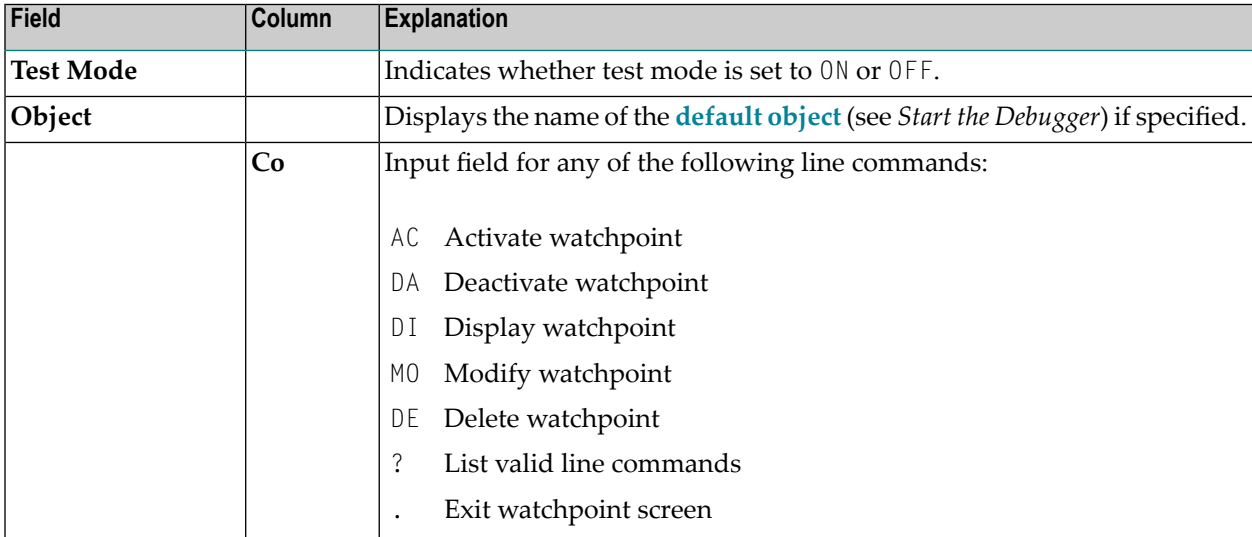

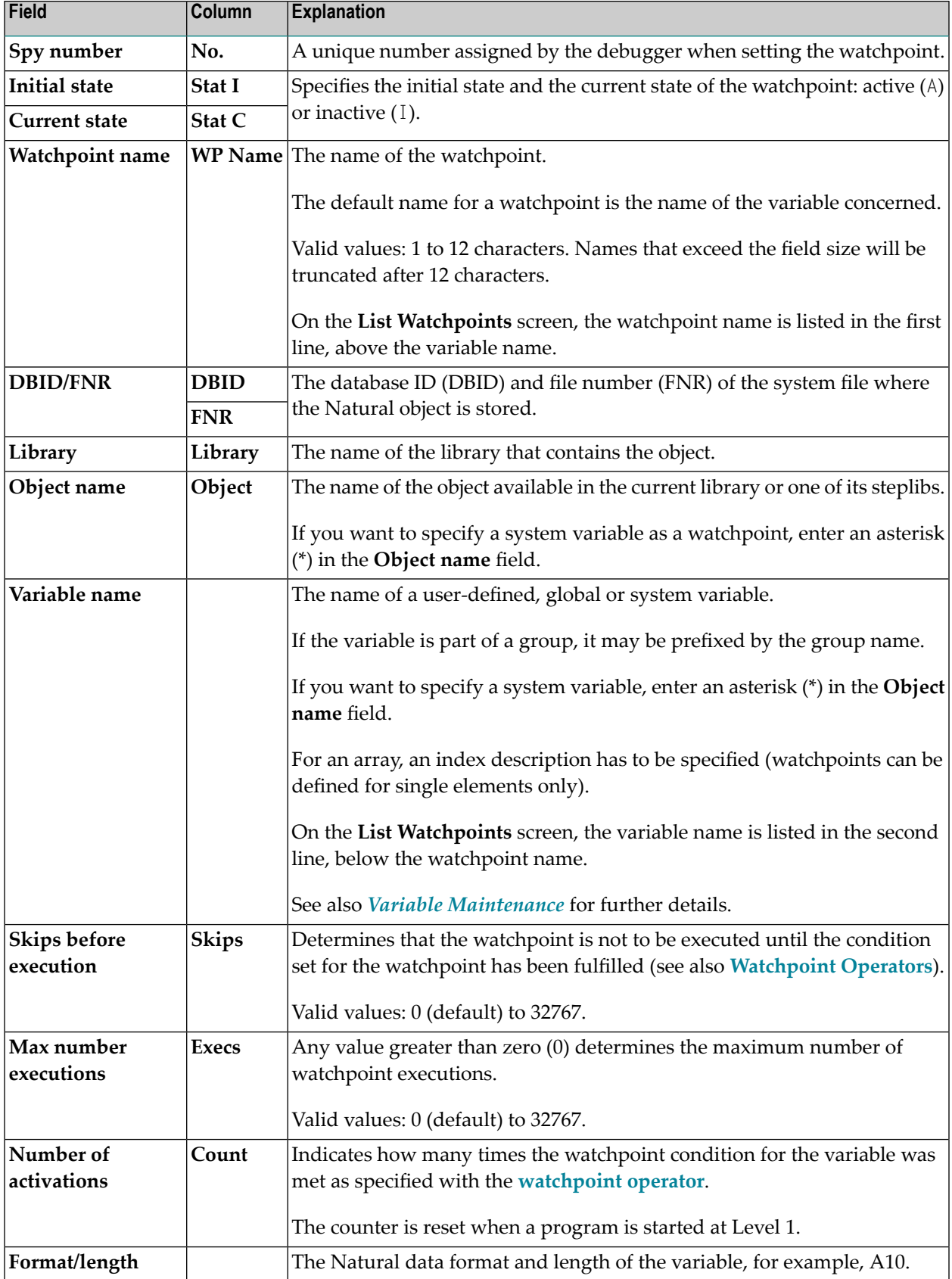

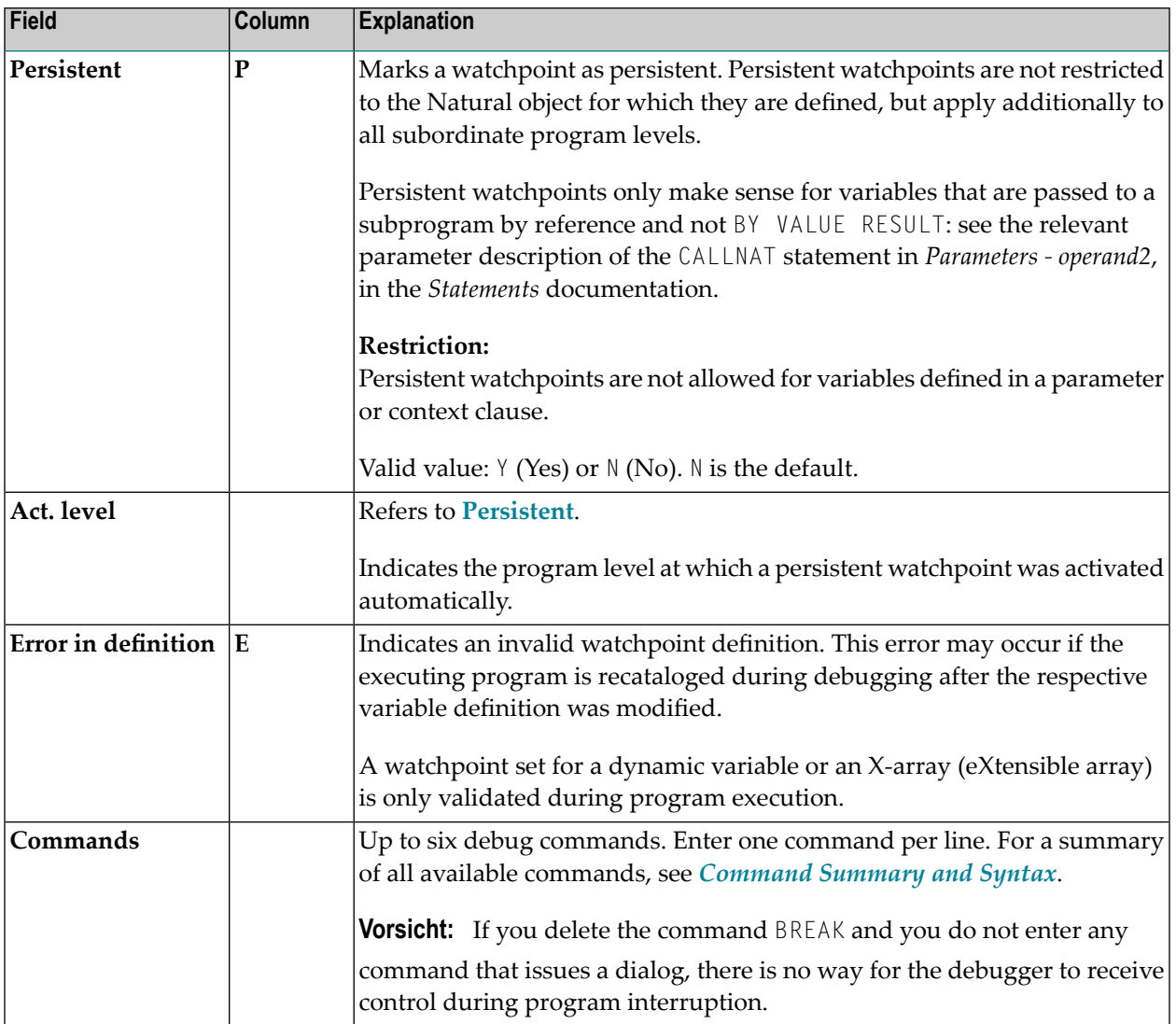

# 10 Call Statistics Maintenance

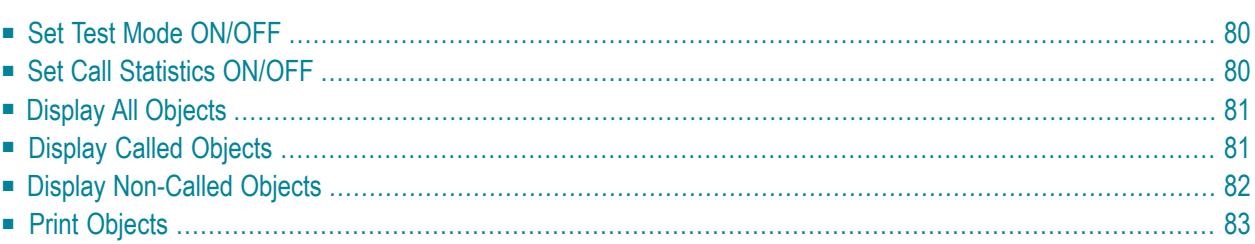

This function is used to obtain statistical information on which Natural objects were invoked during the execution of an application, and information on how often an object was invoked. Call statistics are deleted after resetting the debug environment.

#### **To invoke the call statistics maintenance function**

In the **Debug Main Menu** enter function code C.

Or:

Enter the following direct command:

CS

The **Call Statistics Maintenance** menu is displayed.

<span id="page-87-0"></span>The functions provided in the **Call Statistics Maintenance** menu are explained in the following section whereas all print functions are described in *Print [Objects](#page-90-0)*.

### **Set Test Mode ON/OFF**

<span id="page-87-1"></span>See the section *[Switch](#page-52-0) Test Mode On and Off*.

## **Set Call Statistics ON/OFF**

When executing a Natural object with **call statistics** set to ON, all calls made to a specific object are counted and the resulting statistics can afterwards be displayed or printed.

#### **To set call statistics to ON or OFF**

In the **Call Statistics Maintenance** menu, enter function code  $C$  to activate or deactivate call statistics.

Or:

Enter one of the following direct commands:

SET CALL ON

or

SET CALL OFF

**Note:** If the **call statistics** function is switched off and no call statistics have been created or call statistics have been deleted by resetting the debug environment, the information stored for statement execution statistics (see *Statement Execution Statistics Maintenance*) is used for display. This allows you to detect the non-invoked Natural objects during the execution of an application.

## <span id="page-88-0"></span>**Display All Objects**

This function provides an overview of the call frequency of all objects contained in a library.

**To display the call frequency of all objects in a library**

■ In the **Call Statistics Maintenance** menu, enter function code 1 and a library name.

Or:

Enter the following direct command:

DISPLAY OBJECT *library*

See also the syntax of **[DISPLAY](#page-133-3)** in *Command Summary and Syntax*.

If you do not specify a library name, the library where you are currently logged on is assumed by default.

A **Display Call Statistics** screen similar to the **[example](#page-88-2) screen** shown in **Display Called Objects** appears.

<span id="page-88-1"></span>The **Display Call Statistics** screen lists all objects in the specified library and indicates their call frequency in the **Calls** column on the right-hand side. For each call statement, such as FETCH or CALLNAT, an entry with the name of the object and a counter variable is written into the debug buffer. The counter is then increased for each call of the corresponding object.

## **Display Called Objects**

<span id="page-88-2"></span>The screen invoked by this function corresponds to the **Display Call Statistics** screen, but only the objects that have been invoked are displayed.

**To display called objects of a library**

In the **Call Statistics Maintenance** menu, enter function code 2 and a library name.

#### Or:

Enter the following direct command:

```
DISPLAY CALL library
```
See also the syntax of **[DISPLAY](#page-133-3)** in *Command Summary and Syntax*.

#### The **Display Called Objects** screen appears:

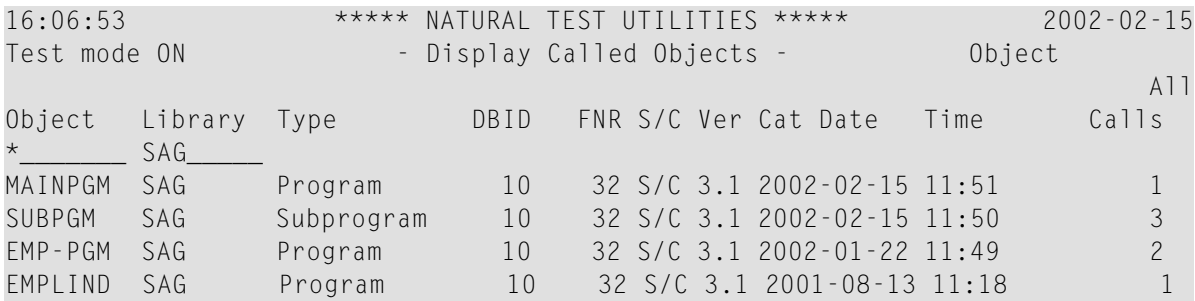

<span id="page-89-0"></span>If you do not specify a library name, the library where you are currently logged on is assumed by default.

## **Display Non-Called Objects**

The screen invoked by this function corresponds to the **Display Call Statistics** screen, but only the objects that have *not* been invoked are displayed.

#### **To display non-called objects**

In the **Call Statistics Maintenance** menu, enter function code 3 and a library name.

Or:

Enter the following direct command:

DISPLAY NOCALL *library*

See also the syntax of **[DISPLAY](#page-133-3)** in *Command Summary and Syntax*.

If you do not specify a library name, the library where you are currently logged on is assumed by default.

For an **[example](#page-88-2) screen**, see *Display Called Objects* above.

## <span id="page-90-0"></span>**Print Objects**

With the print functions, you can directly route a generated list of call statistics to a printer or download the list to a PC. You specify a printer as the output device on the **User Profile** screen of the debugger. Use the debugger command **[PROFILE](#page-122-0)** (see the section *Navigation and Information Commands*) to invoke this screen.

If you do not specify a library name, the library where you are currently logged on is assumed by default.

As indicated under *Print Options* below, to invoke one of the print functions, you can either enter a function code in the **Call Statistics Maintenance** menu, or enter a direct command.

#### **Print Options**

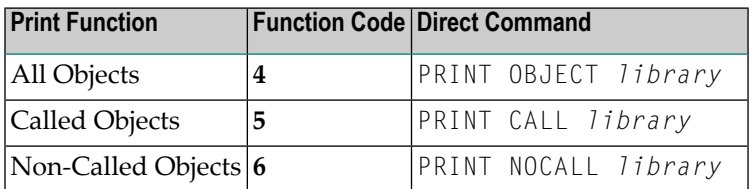

See also the syntax of **[PRINT](#page-135-0)** in *Command Summary and Syntax*.

#### <span id="page-90-1"></span>**Related Topic:**

■ *Example* of *Generating* and *Printing Statistics in Batch* in the section *Batch Processing* 

#### **Example of a PC Download**

If Entire Connection and Natural Connection are installed at your site, you can download a statistics list to a PC as described in the following instructions.

#### **To download a list to a PC**

1 At session start, specify the profile parameter PRINT as follows:

PRINT=((1),AM=PC)

2 After session start, activate the PC connection using the following terminal command:

 $% +$ 

3 Invoke and activate the debugger.

- 4 Invoke the **User Profile** screen by entering the debugger command **[PROFILE](#page-122-0)** (see *Navigation and Information Commands*).
- 5 On the **User Profile** screen, in the **Output device** field, replace the current entry by PCPRNT01 and choose PF3 (Exit) to save the settings.
- 6 Activate the **call statistics** function and execute the application for which you want the debugger to collect statistics data.
- 7 From the statistics screen, choose a print function.

In the Entire Connection window that appears, you can specify the output file and the PC directory.

## 11 Statement Execution Statistics Maintenance

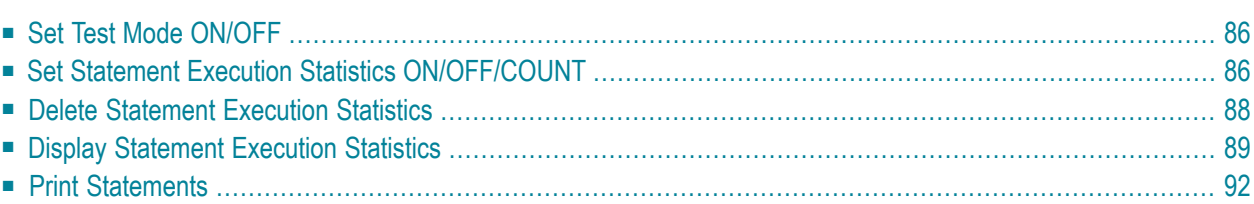

This function is used to obtain statistical information on which statement lines of invoked Natural objects were executed. The function also provides information on how often an object was invoked and how often a statement line was executed.

Statement execution statistics can be used for the following purposes:

- To detect dead (never gets executed) programming code in an application;
- To estimate the coverage of an application test (how many statement lines have not been executed at least once for testing);
- To locate frequently executed code segments that could have an impact on the application's performance.
- **To invoke the statement execution statistics maintenance function**
- In the **Debug Main Menu**, enter function code X.

Or:

Enter the following direct command:

XS

The **Statement Execution Statistics Maintenance** menu is displayed.

<span id="page-93-0"></span>The functions provided in the **Statement Execution Statistics Maintenance** menu are explained in the following section whereas all print functions are described in *Print Statements*.

## <span id="page-93-1"></span>**Set Test Mode ON/OFF**

See the section *[Switch](#page-52-0) Test Mode On and Off*.

## **Set Statement Execution Statistics ON/OFF/COUNT**

This function is used to activate statistics about executed statement lines of Natural objects.

This section covers the following topics:

■ Setup [Options](#page-94-0)

■ Activate and [deactivate](#page-94-1) Statistics

#### <span id="page-94-0"></span>**Setup Options**

When executing a Natural object with **statement execution statistics** set to ON or COUNT, all statement lines executed within a specific object are listed in a statistical report.

With the option  $ON$ , the debugger only retains whether a specific statement line was executed or not; with the option COUNT, it counts how often a statement line was executed. You can specify a library and an object name to restrict statement execution statistics to the desired Natural objects. The default is to collect statistics for all objects of the current library. Asterisk (\*) notation is possible.

If you switch statement execution statistics from ON to COUNT or vice versa, existing statistics are not affected, that is, their status of ON or COUNT remains.

The statistical data collected is stored in the debug buffer. The amount of storage that is required to store statistical information for a Natural object is approximately

(number of source lines) / 8 + 100 bytes with **statement execution statistics** set to ON and (number of source lines) \* 4 + 100 bytes with **statement execution statistics** set to COUNT.

If you modify a Natural object by inserting or deleting lines and you do not renumber the object lines before you STOW it, the amount of storage required for the object's statistics may increase. To avoid this, set **Auto Renumber** to Y (Yes) in your editor profile (see *Editor Profile* in the *Editors* documentation), or use the system command CATALL (see the *System Commands* documentation) with the **Renumber source-codes lines** option enabled (this is the default).

You can use the debugger command **[PROFILE](#page-122-0)** (see *Navigation and Information Commands*) to limit the size of the debug buffer. With **statement execution statistics** set to COUNT, no statement execution statistics are collected for objects with more than 8000 statement lines.

<span id="page-94-1"></span>Statement execution statistics are part of the debug environment; therefore, they are affected by the direct commands SAVE ENVIRONMENT and LOAD ENVIRONMENT (see also the section *[Debug](#page-54-0) [Environment](#page-54-0) Maintenance*).

#### **Activate and deactivate Statistics**

This section provides instructions for activating or deactivating statement execution statistics.

You can specify a library and/or an object name to restrict statement execution statistics to the desired Natural objects. The default is to collect statistics for all objects of the current library. Asterisk (\*) notation is possible.

#### **To activate statement execution statistics**

■ In the **Statement Execution Statistics Maintenance** menu, enter function code S, the name of a library and/or the name of an object. In the **State** field, change the value to ON.

Or:

Enter one of the following direct commands:

```
SET XSTATISTICS ON library (object)
```
or

SET XSTATISTICS COUNT *library (object)*

See also the syntax of **[SET](#page-135-1)** in *Command Summary and Syntax*.

If you do not specify a library and/or an object, the statistics data about all objects in your current library are activated.

#### **To deactivate statement execution statistics**

In the **Statement Execution Statistics Maintenance** menu, enter function code S, the name of a library and/or the name of an object. In the **State** field, change the value to OFF.

Or:

Enter the following direct command:

SET XSTATISTICS OFF *library (object)*

See also the syntax of **[SET](#page-135-1)** in *Command Summary and Syntax*.

<span id="page-95-0"></span>If you do not specify a library and/or an object, the statistics data about all objects in your current library are deactivated.

## **Delete Statement Execution Statistics**

**To delete statement execution statistics**

In the **Statement Execution Statistics Maintenance** menu, enter function code C and the name of a library and/or the name of an object.

Or:

Enter the following direct command:

```
DELETE XSTATISTICS library (object)
```
See also the syntax of **[DELETE](#page-133-2)** in *Command Summary and Syntax*.

<span id="page-96-0"></span>If you do not specify a library and/or an object, the statistics data about all objects in your current library are deleted.

### **Display Statement Execution Statistics**

This function invokes a screen with a list of the specified statement execution statistics.

<span id="page-96-1"></span>**To invoke the List Statement Execution Statistics screen**

1 In the **Statement Execution Statistics Maintenance** menu, enter function code D.

Or:

Enter the following direct command:

DISPLAY XSTATISTICS

The **List Statement Execution Statistics** screen is displayed:

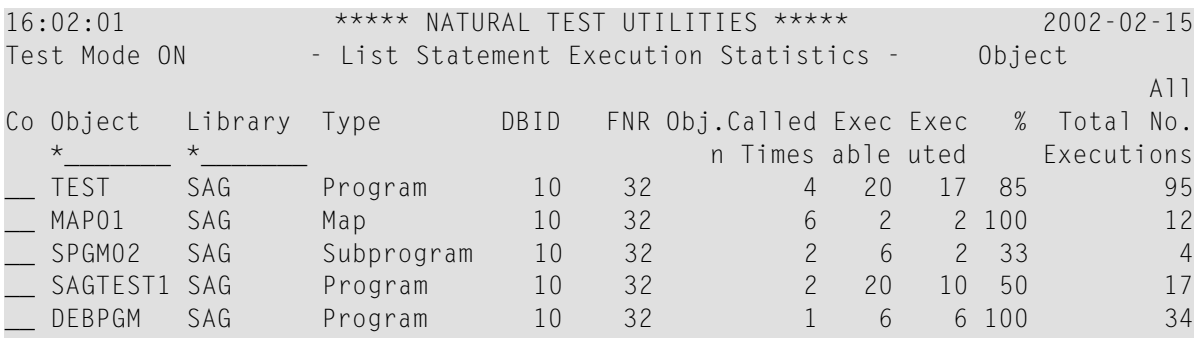

For each object, the following information is displayed:

- $\blacksquare$  the call frequency;
- the number of executable statements;
- the number of executed statements;
- the percentage of executed statements as related to the total number of executable statements;
- the total number of executed statements.

A list entry is highlighted if data is missing or possibly inconsistent.

2 On the statistics list, you can mark an item with a line command for further processing:

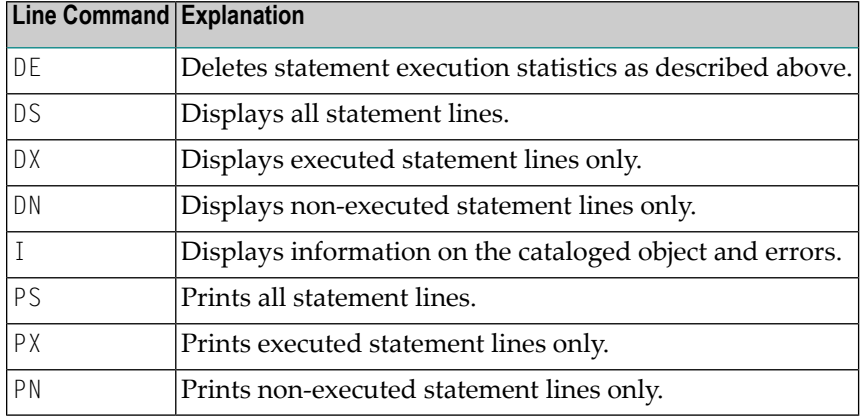

For further information on print functions, see *Print [Statements](#page-99-0)*.

The following section describes the screens, which can be invoked with the display commands:

- Display All [Statement](#page-97-0) Lines
- Display Executed [Statement](#page-98-0) Lines
- Display [Non-Executed](#page-99-1) Statement Lines

#### <span id="page-97-0"></span>**Display All Statement Lines**

The **Display Statement Lines** screen shows the object source and indicates whether or not a statement line has been executed.

<span id="page-97-1"></span>**To invoke the Display Statement Lines screen**

On the List Statement Execution Statistics screen, mark an entry with the line command DS.

Or:

Enter the following direct command:

DISPLAY STATEMENT *library (object)*

See also the syntax of **[DISPLAY](#page-133-3)** in *Command Summary and Syntax*.

The **Display Statement Lines** screen appears. If **statement execution statistics** has been set to COUNT, the execution frequency of the statement line is displayed as shown in the example screen below:

```
16:04:01 ***** NATURAL TEST UTILITIES ***** 2002-02-15
Test Mode ON - Display Statement Lines - Object SAGTEST
Line Source Count Count Count Count Count Count Count Count Count Count Count Count Count Count Count Count Count
0200 RD1. READ EMPLOYEES-VIEW BY NAME 2 
0210 STARTING FROM #NAME-START THRU #NAME-END
0220 * 
0230 IF LEAVE-DUE >= 20 1 
0240 PERFORM MARK-SPECIAL-EMPLOYEES not executed
0250 ELSE executed and the second state of the second state and the second state of the second state and the second state and the second state and the second state and the second state and the second state and the second s
0260 RESET #MARK 1 and 1 and 1 and 1 and 1 and 1 and 1 and 1 and 1 and 1 and 1 and 1 and 1 and 1 and 1 and 1 and 1 and 1 and 1 and 1 and 1 and 1 and 1 and 1 and 1 and 1 and 1 and 1 and 1 and 1 and 1 and 1 and 1 and 1 and 1
0270 END-IF 
0280 *0290 RESET #MAKE #MODEL 1 2000 PERSON RESET # MAKE #MODEL
0300 CALLNAT 'SPGM02' PERSONNEL-ID #MAKE #MODEL 1
0310 *0320 WRITE TITLE / '*** PERSONS WITH 20 OR MORE DAYS LEAVE DU 1<br>0330 / '*** ARF MARKED WITH AN ASTERISK ***' //
0330 / '*** ARE MARKED WITH AN ASTERISK ***' //
0340 DISPLAY '//N A M E' NAME 2
```
<span id="page-98-0"></span>If no unique object has been specified, the **List [Statement](#page-96-1) Execution Statistics screen** is displayed.

#### **Display Executed Statement Lines**

The **Display Executed Statement Lines** screen corresponds to the **Display [Statement](#page-97-1) Lines screen**, but only the statement lines that have been executed are displayed.

#### **To invoke the Display Executed Statement Lines screen**

■ On the **List Statement Execution Statistics** screen, mark an entry with the line command DX.

Or:

Enter the following direct command:

DISPLAY EXEC *library (object)*

See also the syntax of **[DISPLAY](#page-133-3)** in *Command Summary and Syntax*.

If no unique object has been specified, the **List [Statement](#page-96-1) Execution Statistics screen** is displayed.

#### <span id="page-99-1"></span>**Display Non-Executed Statement Lines**

The **Non-Executed Statement Lines** screen corresponds to the **Display [Statement](#page-97-1) Lines screen**, but only the statement lines that have not been executed are displayed.

**To invoke the Display Non-Executed Statement Lines screen**

On the List Statement Execution Statistics screen, mark an entry with the line command DN.

Or:

Enter the following direct command:

DISPLAY NOEXEC *library (object)*

See also the syntax of **[DISPLAY](#page-133-3)** in *Command Summary and Syntax*.

<span id="page-99-0"></span>If no unique object has been specified, the **List [Statement](#page-96-1) Execution Statistics screen** is displayed.

## **Print Statements**

With the print functions, you can directly route a generated list of statement execution statistics to a printer or download the list to a PC. You define a printer as the output device on the **User Profile** screen of the debugger. Use the debugger command **[PROFILE](#page-122-0)** (see the section *Navigation and Information Commands*) to invoke this screen.

If you do not specify a library name, the library where you are currently logged on is assumed by default.

As indicated under *Print Options* below, to invoke one of the print functions, you can either enter a function code in the **Statement Execution Statistics Maintenance** menu, enter a line command on the **Display Statement Lines** screen, or enter a direct command.

#### **Print Options**

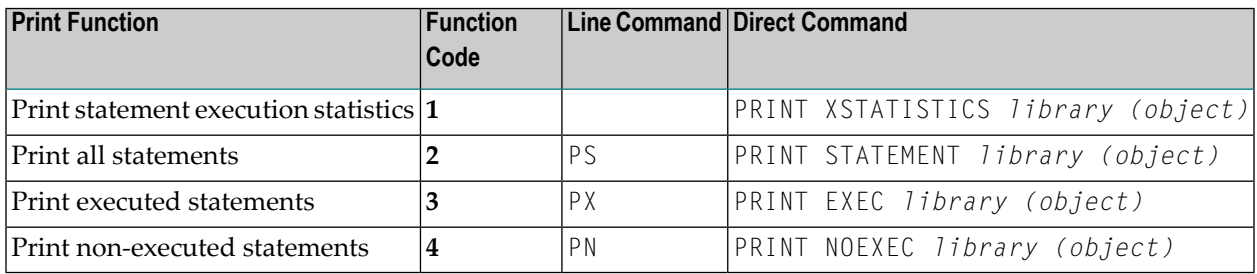

See also the syntax of **[PRINT](#page-135-0)** in the section *Command Summary and Syntax*.

#### **Related Topics:**

- *Example of a PC [Download](#page-90-1)* in *Print Objects* in the section *Call Statistics Maintenance*
- *Example of Generating and Printing Statistics in Batch* in the section *Batch Processing*

## <span id="page-102-0"></span>12 Variable Maintenance

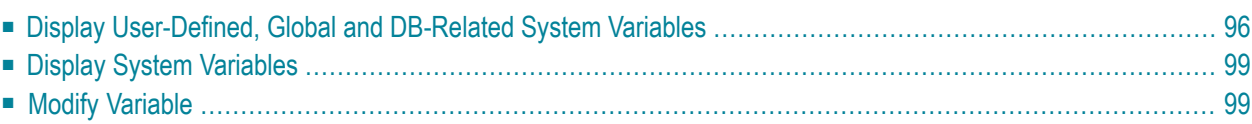

This function is used to display and modify variables within the debugger when a Natural object has been interrupted.

For the interrupted Natural object, the **Variable maintenance** function displays user-defined variables, global variables and the database-related system variables \*COUNTER, \*ISN and \*NUMBER together with Natural data formats, lengths and contents.

## <span id="page-103-0"></span>**Display User-Defined, Global and DB-Related System Variables**

This section provides instructions for invoking either the **Display Variables** (summary) screen with a list of all variables, or the **Display Variable** (individual) screen with all details on a particular variable.

- Display Variables [Summary](#page-103-1)
- Display Variable [Individual](#page-104-0)

#### <span id="page-103-1"></span>**Display Variables - Summary**

- **To display a summary of user-defined, global and database-related system variables**
- In the **Debug Main Menu** or in the **Debug Break** window, enter function code V.

Or:

Enter the following direct command:

```
DISPLAY VARIABLE variable,variable,...
```
The **Display Variables** (summary) screen provides a list of the variables specified forthe interrupted Natural object. Long values may be displayed truncated on the screen. For arrays, only the contents of the first occurrence are displayed.

To switch between alphanumeric and hexadecimal representation of the variable contents, choose PF10 (Alpha) and PF11 (Hex).

To toggle between the truncated display of a variable and the full name display with the group name, variable name and indices (if relevant), choose PF5 (Zoom).

#### <span id="page-104-0"></span>**Display Variable - Individual**

- **To display an individual variable in its entirety**
- From the **Display Variables** (summary) screen, select a variable by marking it with the line command DI.

Or:

Enter the following direct command:

DISPLAY VARIABLE *variable*

Or:

On the **List Object Source** screen, in the **Source** column, position the cursor at a variable name and choose PF18 (Di Va).

 $\blacksquare$  The following restrictions apply when using PF18 (Di Va):

If a variable name (including the occurrences of an array) spans more than one line, only the contents of the first line are evaluated.

If the index of an array is constant, for example, array (3,2,6), only this occurrence is displayed.

If the index of an array is variable, for example, array  $(i,j)$  or array  $(3:i)$ , the entire array is displayed.

The **Display Variable** (individual) screen appears with allrelevant specifications forthe particular variable.

For large variables that exceed the length of 256 bytes, the screen displays the first 256 bytes by default.

**To display the entire contents of the variable or navigate within the contents**

Choose PF22 to page backward or PF23 to page forward.

Or:

In the **Position** field, enter a numeric value to start the display at a particular position.

You can choose PF10 (Alpha) and PF11 (Hex) to switch between alphanumeric and hexadecimal representation of the variable contents.

#### **To display all occurrences of an array using screen functions**

From the Display Variables screen, select a variable by marking it with the line command DI.

Or:

Choose PF7 (-) and PF8 (+) to page between the individual occurrences.

#### **To display one or more occurrences of an array using direct commands**

Use the following direct command:

DISPLAY VARIABLE *variable-name*(*index-specification*)

where *variable-name* denotes the name of the variable, and *index-specification* denotes any of the following: an index notation, an index range, or asterisk (\*) for all occurrences of a dimension.

Examples:

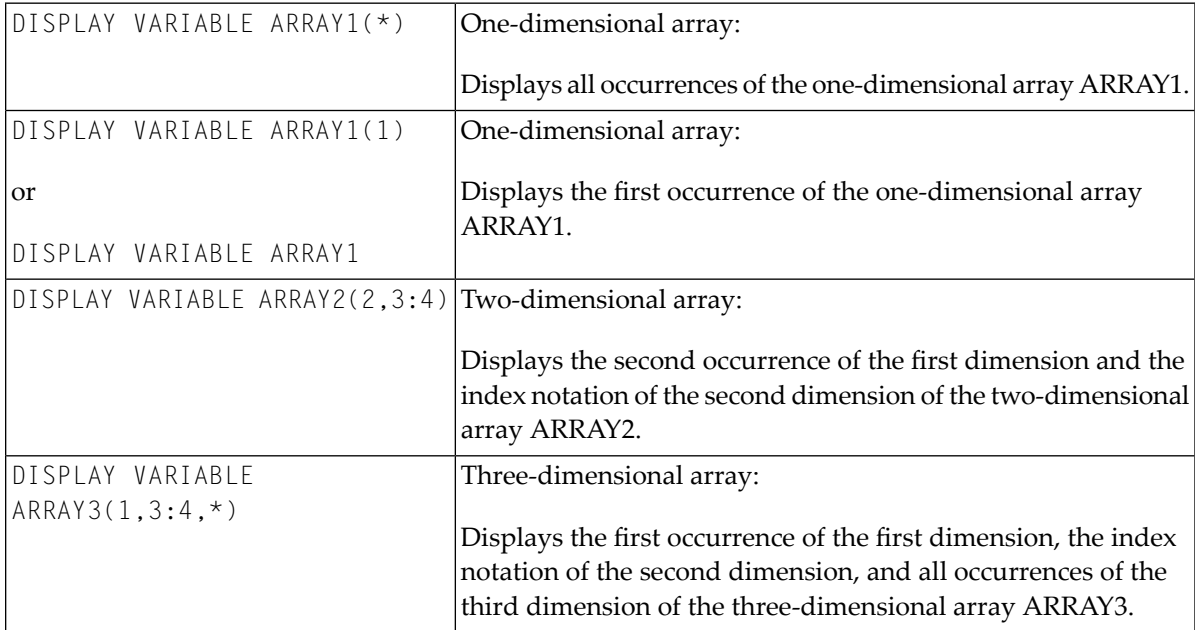

## <span id="page-106-0"></span>**Display System Variables**

**To display system variables (except database-related system variables)**

Enter the following direct command:

SYSVARS

The **System Variables** screen appears with a limited set of system variables.

For variables of the type Handle, the name of the class of the instance that the Handle refers to is displayed in alphanumeric representation. If the class name is not available, the Globally Unique Identifier (GUID) is displayed instead. If the class was defined within Natural, the class name or GUID is suffixed with (NAT).

<span id="page-106-1"></span>The contents of properties of an instance of a class cannot be displayed within the debugger.

## **Modify Variable**

This function does not apply to system variables.

This function is used to change the value of user-defined and global variables and the databaserelated system variables.

**To modify the contents of a variable from the Modify Variable screen**

1 Invoke the **Modify Variable** screen by marking the variable with the line command MO.

Or:

On the **Display Variable** screen, choose PF5 (Mod).

2 On the **Modify Variable** screen, in the **Contents** field, change the value of the variable.

The new contents must be valid for the Natural data format of the modified variable since the format of a variable cannot be modified within the debugger.

On the **Modify Variable** screen, you can toggle between alphanumeric and hexadecimal representation of the variable value using PF10 (Alpha) and PF11 (Hex).

**To modify the contents of a variable via direct command**

Enter the following direct command:

```
MODIFY VARIABLE variable = new value
```
A message appears that confirms modification of the variable value.

**Note:** The **Modify Variables** function or the MODIFY VARIABLE command can be disallowed by Natural Security as described in *Components of an Environment Profile* in the *Natural Security* documentation.
# <span id="page-108-0"></span>13 List Object Source

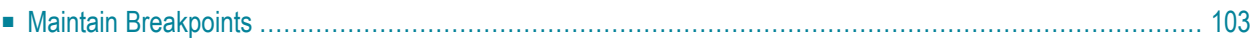

This function is used to display the source code of an object and maintain breakpoints. For you to be able to use **List object source**, the corresponding source must be in your current library or in one of its steplibs.

#### **To list the source code of an object**

In the **Debug Main Menu**, enter function code  $\mathsf{L}$  and an object name.

Or:

Enter the following direct command:

LIST *object*

See also the syntax of **[LIST](#page-134-0)** in *Command Summary and Syntax*.

The **List Object Source** screen appears and the object source is displayed with all current breakpoints listed in the **Message** column on the right-hand side of the screen.

Choose PF7 (-) or PF8 (+) to scroll up or down one page.

If you execute a Natural object, the debugger interrupts execution at each breakpoint or watchpoint you have set and the **Debug Break** window appears (see *Debug Break [Window](#page-44-0)* in *Concepts of the Debugger*).

#### **To list the source code of an interrupted Natural object**

■ From the **Debug Break** window, choose function code L for **List break**.

Or:

If relevant, on a debugger screen, choose PF9 (Li Br) or enter the following direct command:

LIST BREAK

The **List Object Source** screen appears with the source code of the object displayed at the position where a break (breakpoint or watchpoint) occurred. The name of the breakpoint or watchpoint is displayed in the **Message** column on the right-hand side of the screen. The corresponding source code line is highlighted.

#### <span id="page-110-0"></span>**Maintain Breakpoints**

The **List object source** function, may be used to invoke or directly execute breakpoint maintenance functions from within an object source. For instructions on how to set breakpoints and general information on breakpoints, see **[Conditions](#page-65-0) of Use** in *Breakpoint Maintenance*.

#### **To invoke a breakpoint maintenance function from an object source**

1 In the **Debug Main Menu**, enter function code L and an object name.

Or:

Enter the following direct command:

LIST *object*

See also the syntax of **[LIST](#page-134-0)** in *Command Summary and Syntax*.

The source code of the specified object is displayed.

The names of breakpoints already set are displayed in the **Message** column on the right-hand side of the screen.

■ To navigate in the source list, enter one of the following commands in the command line:

+ (plus sign) or - (minus sign) to scroll down or up one page,

TOP to scroll to the beginning,

BOTTOM to scroll to the end,

LEFT to scroll to the left,

RIGHT to scroll to the right.

2 In the object source, mark the line(s) desired with any of the commands listed below:

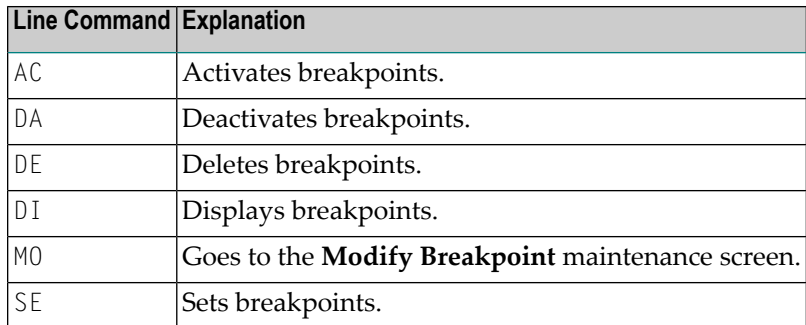

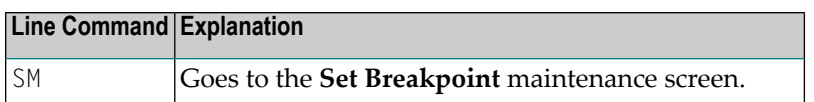

Upon successful command execution, a corresponding message is displayed in the **Message** column on the right-hand side of the screen.

### 14 **Error Handling**

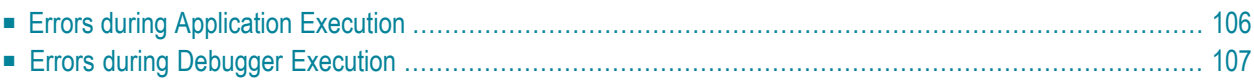

<span id="page-113-0"></span>This section provides information on handling errors when using the debugger.

#### **Errors during Application Execution**

You can use the debugger to analyze any Natural system error that interrupts program execution. With test mode set to ON (see *[Switch](#page-52-0) Test Mode On and Off*) or DBGERR set to ON (see the *Parameter Reference* documentation), the debugger takes control if an error occurs. In this case, a Debug Break window similar to the example below appears:

```
+------------------- Debug Break -------------------+ 
! Break by NATURAL error 1316 ! 
! at line 60 in program SAGTEST (level 1) ! 
! The contract of the contract of the contract of the contract of the contract of the contract of the contract of the contract of the contract of the contract of the contract of the contract of the contract of the contract
! G Go ! 
! List break
! M Debug Main Menu ! 
! N Next break command
! R Run (set test mode OFF)
! S Step mode
! V Variable maintenance
! The contract of the contract of the contract of the contract of the contract of the contract of the contract of the contract of the contract of the contract of the contract of the contract of the contract of the contract
! Code .. G
! The contract of the contract of the contract of the contract of the contract of the contract of the contract of the contract of the contract of the contract of the contract of the contract of the contract of the contract
! Index not within array structure.
! PF2=Step,PF13=Next,PF14=Go,PF15=Menu,PF17=SkipS ! 
+---------------------------------------------------+
```
Using the **List break** function, you can display the source code of the program at the position where the last statement was executed. The Natural error number is displayed in the **Message** column on the right-hand side of the screen and the corresponding source code line is highlighted.

You can then, for example, review the contents of the variables in the program to determine the reason for the error.

# <span id="page-114-0"></span>**Errors during Debugger Execution**

If an error is detected while debugging an application, the debugger will terminate and invoke a window with an error message similar to the example shown below:

```
+------------------ NATURAL Debug Error ---------------------------+ 
! NATURAL error 3009 has occurred in the NATURAL Debugger.
! Last transaction backed out of database 10. Subcode 3
! I have a set of the set of the set of the set of the set of the set of the set of the set of the set of the
! Error occurred on level 5 in line 4150 in
! subprogram DBGTEST in library TEST.
! DBGTEST has been loaded from FNAT=(10,932).
! DBGTEST has been cataloged on 2005-04-12 14:43:07.
! I have a set of the set of the set of the set of the set of the set of the set of the set of the set of the
! Debugging terminates.
! Pass this error to application for error processing ? (Y/N): N
+------------------------------------------------------------------+
```
If you confirm this error message with an  $N(No - this)$  is the default setting), the following happens:

- The debugger stops debugging and sets the test mode to OFF.
- The Natural runtime system ignores the error and continues executing the application.

If you confirm this message with a  $Y$  (Yes), the following happens:

- The debugger stops debugging and sets the test mode to OFF.
- The Natural runtime system reacts to the error and passes it to the application:

If an ON ERROR statement (see the *Statements* documentation) is used, the application determines how to proceed after an execution time error occurs. For example, in the case of a NAT3009 where a transaction is backed out of a database, the application can take appropriate action.

If no ON ERROR statement is used, the Natural runtime system terminates application execution and returns to a Natural command prompt.

# 15 Execution Control Commands

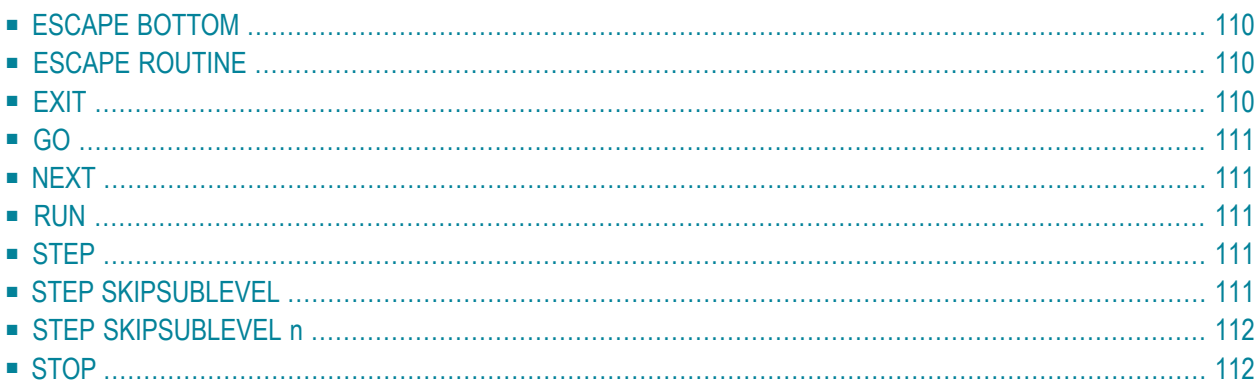

This section describes the direct commands the debugger provides for controlling the program flow during a debugging session. For a summary of all commands available with the debugger, refer to *[Command](#page-126-0) Summary and Syntax*.

<span id="page-117-0"></span>The commands listed below only apply when the debugger interrupts program execution.

#### **ESCAPE BOTTOM**

This command can only be used when a Natural object has been interrupted within a processing loop.

When you enter this command, the interrupted Natural object will be continued with the first statement following the processing loop.

<span id="page-117-1"></span>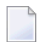

**Note:** This command can be disallowed by Natural Security as described in *Components of an Environment Profile* in the *Natural Security* documentation.

# **ESCAPE ROUTINE**

When you enter this command, processing of the interrupted Natural object will be stopped and processing will continue with the object from which the interrupted Natural object was invoked; it will continue with the statement following the corresponding CALLNAT, PERFORM or FETCH RETURN statement.

<span id="page-117-2"></span>If you apply the command ESCAPE ROUTINE to a main program, Natural ends the program and returns to the command mode.

**Note:** This command can be disallowed by Natural Security as described in *Components of an Environment Profile* in the *Natural Security* documentation.

# **EXIT**

If you are displaying the **Debug Main Menu** and want to invoke the exit function, choose PF3 (Exit) or enter the execution control command  $E X I T$ , the debugger returns either to the calling program (that is, to the interrupted Natural object which is then continued) or to a command prompt, if the debugger has been invoked with the direct command TEST, or to the corresponding input field if it has been invoked by the terminal command %<TEST. However, if a breakpoint or watchpoint is currently active, the next command of this breakpoint or watchpoint is executed.

If you are not in the **Debug Main Menu** and enter the direct command EXIT or choose PF3 (Exit), you leave the current function and return to the previous step of your debugging session.

#### <span id="page-118-0"></span>**GO**

When you enter the direct command  $G0$  (or choose  $F14$ ), the debugger returns control to the execution of the interrupted Natural object. If a breakpoint or watchpoint was active at the time the Natural object was interrupted, the remaining commands of this break or watchpoint are *not* executed.

### <span id="page-118-1"></span>**NEXT**

<span id="page-118-2"></span>When you enter the direct command  $NEXT$  (or choose PF13), the next command specified for a breakpoint or watchpoint is executed. If no further command has been specified, program execution continues.

#### **RUN**

<span id="page-118-3"></span>When you enter the direct command RUN, test mode is switched off and program execution continues, without investigating any further breakpoints and watchpoint.

#### **STEP**

<span id="page-118-4"></span>When you enter the direct command STEP, an interrupted Natural object is continued for *n* executable statement. The default value for *n* is 1.

#### **STEP SKIPSUBLEVEL**

When you enter the direct command STEP SKIPSUBLEVEL upon a statement which invokes another object (for example, CALLNAT), processing is continued with the next executable statement in the current object instead of the first executed statement in the invoked object).

If this command is applied to a statement that does not invoke another object, the debugger reacts as if the command STEP had been entered.

# <span id="page-119-0"></span>**STEP SKIPSUBLEVEL n**

With the command STEP SKIPSUBLEVEL, you can specify a superior level number *n*. Step mode then continues within the next object at the specified level. For example: If you enter STEP SKIPSUBLEVEL 2 in an object at level 4, you continue step mode in the object at level 2.

<span id="page-119-1"></span>Object level information can be obtained with the command **[OBJCHAIN](#page-121-0)** as described in the section *Navigation and Information Commands*.

#### **STOP**

When you enter the direct command STOP, both the debugger and any interrupted Natural object are terminated.

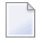

**Note:** This command can be disallowed by Natural Security as described in *Components of an Environment Profile* in the *Natural Security* documentation.

# <span id="page-120-0"></span>16 Navigation and Information Commands

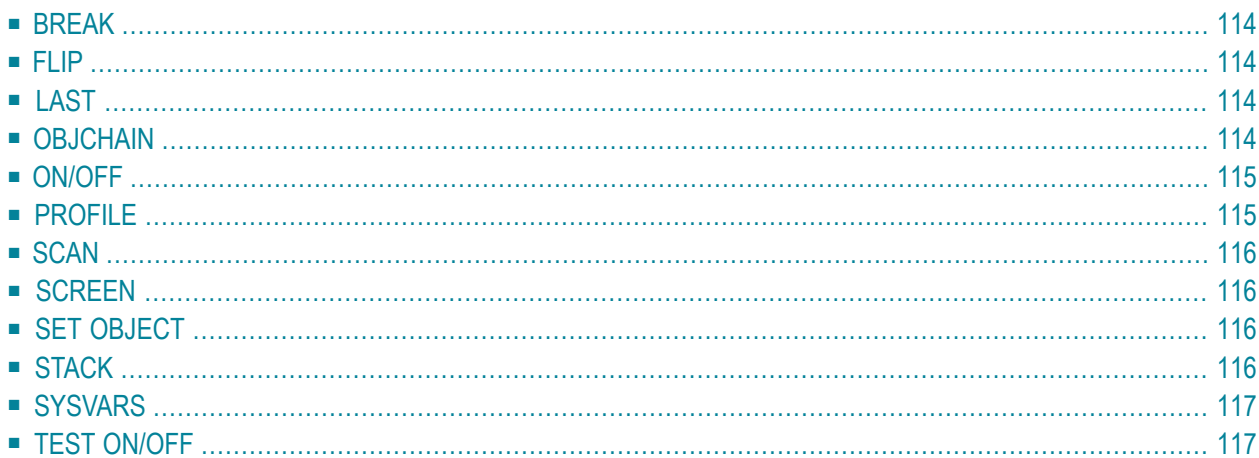

This section describes the direct commands the debugger provides for navigating through the debugging areas, scrolling screen displays, obtaining various information on objects and variables, and specifying profiles. For a summary of all commands available with the debugger, refer to *[Command](#page-126-0) Summary and Syntax*.

# <span id="page-121-1"></span>**BREAK**

The command BREAK is the default command which is automatically set when creating a new debug entry. It displays the **Debug Break** window described in *Debug Break [Window](#page-44-0)* in the section *Concepts of the Debugger*.

<span id="page-121-2"></span>When the command BREAK is deleted upon modification of the corresponding debug entry, no **Debug Break** window appears. However, other specified commands are executed and the event count is increased.

### **FLIP**

<span id="page-121-3"></span>The command FLIP switches between the display of the two PF-key lines (PF1 to PF12 and PF13 to PF24).

# **LAST**

<span id="page-121-0"></span>The command LAST displays the command last entered. The last three commands are stored and can be recalled.

# **OBJCHAIN**

The command OBJCHAIN can only be used when a Natural object has been interrupted.

This command displays the objects on the current level and all superior levels, as well as the current GDA (global data area), if applicable, and provides information on the interruption.

# <span id="page-122-0"></span>**ON/OFF**

<span id="page-122-1"></span>When you enter the command ON or OFF in the debugger, test mode is switched on or off respectively. See also *TEST [ON/OFF](#page-124-1)*.

#### **PROFILE**

<span id="page-122-2"></span>The command PROFILE displays the **User Profile** screen where you can modify the profile of the debugger.

#### **User Profile Screen**

The **User Profile** screen provides the following options:

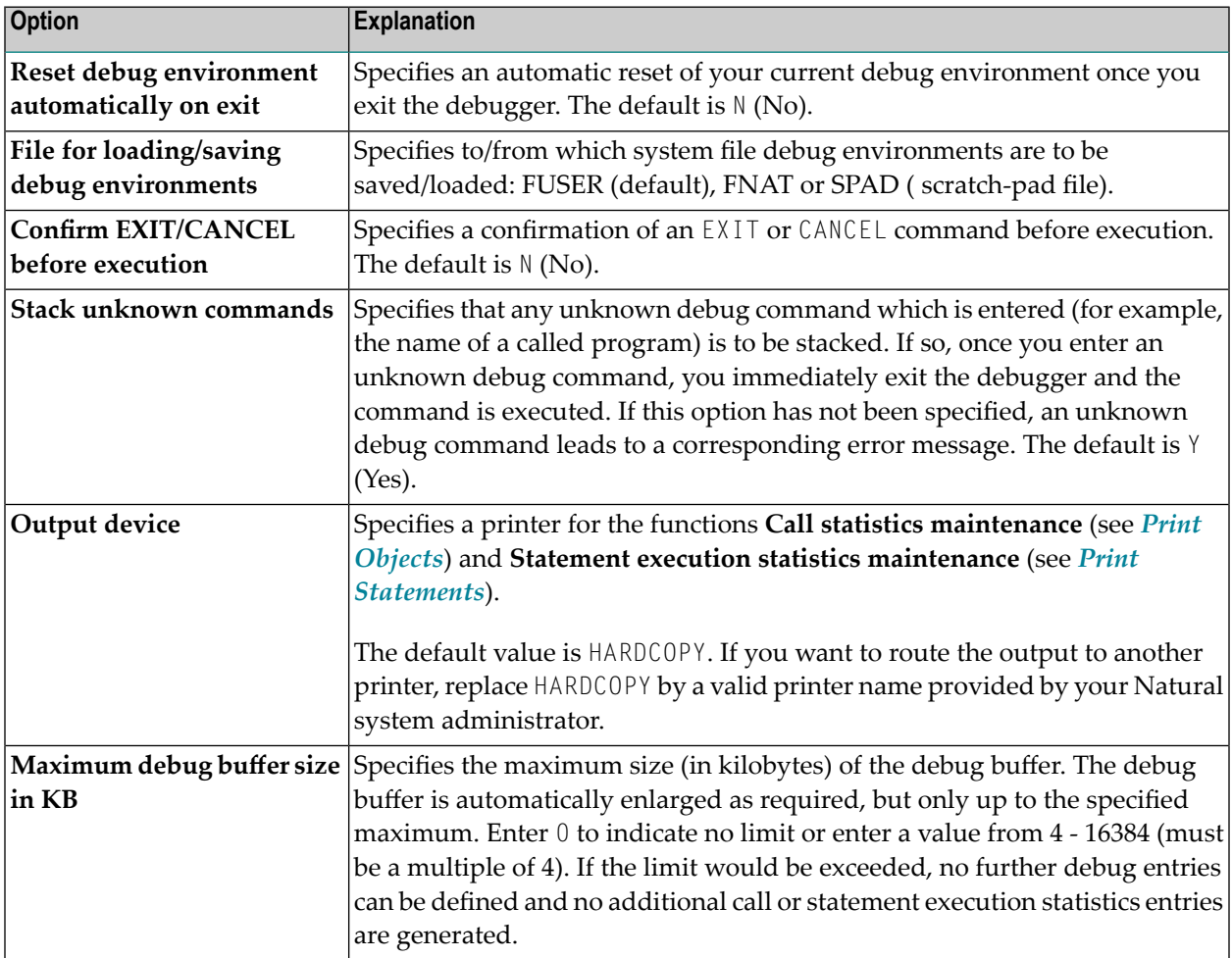

### <span id="page-123-0"></span>**SCAN**

Only applies to the **List object [source](#page-108-0)** function (see *List Object Source*).

This command searches for a string of characters within an object source:

- SCAN searches for the value specified which may be delimited by blanks or by any characters that are neither letters nor numeric characters.
- SCAN ABS results in an absolute scan of the source code for the specified value regardless of what other characters may surround the value.

<span id="page-123-1"></span>See also the syntax diagrams in *Command Summary and Syntax*.

### **SCREEN**

<span id="page-123-2"></span>When you enter the command SCREEN upon interruption of a Natural object, the current screen output of the interrupted Natural object is displayed. ENTER takes you back to debug mode.

# **SET OBJECT**

<span id="page-123-3"></span>The command SET OBJECT changes the name of the **[default](#page-50-0) object** as described in the relevant section in *Start the Debugger*. See also the syntax of **[SET](#page-135-0)** in the section *Command Summary and Syntax*.

#### **STACK**

When you enter the command STACK, the contents of the entry at the top of the Natural stack is displayed. Up to 15 individual top entry elements can be displayed. Elements longer than 55 characters are truncated and marked with an asterisk (\*).

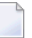

**Note:** An error message is displayed if any single element is longer than 249 characters.

# <span id="page-124-0"></span>**SYSVARS**

<span id="page-124-1"></span>When you enter this command, the current values of a limited set of system variables are displayed.

# **TEST ON/OFF**

The command TEST ON or TEST OFF switches test mode on or off respectively. In the debugger, you only need to enter ON or OFF as described above.

**Note:** The TEST command can be disallowed by Natural Security as described in *Command Restrictions* in the section *Library Maintenance* in the *Natural Security* documentation.

# <span id="page-126-0"></span>17 Command Summary and Syntax

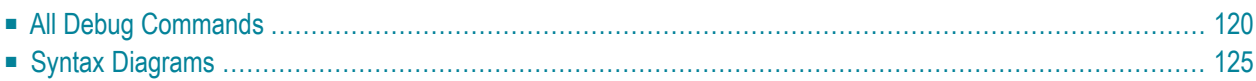

This section describes all debugger commands that directly execute debug functions or navigate in debugger screens.

<span id="page-127-0"></span>For an explanation of more complex command structures with user-defined operands, see *Syntax Diagrams* below.

## **All Debug Commands**

The debug commands listed in the table below can be entered in the command line of any debugger screen. An underlined portion of a debug command or subcommand represents its minimum abbreviation.

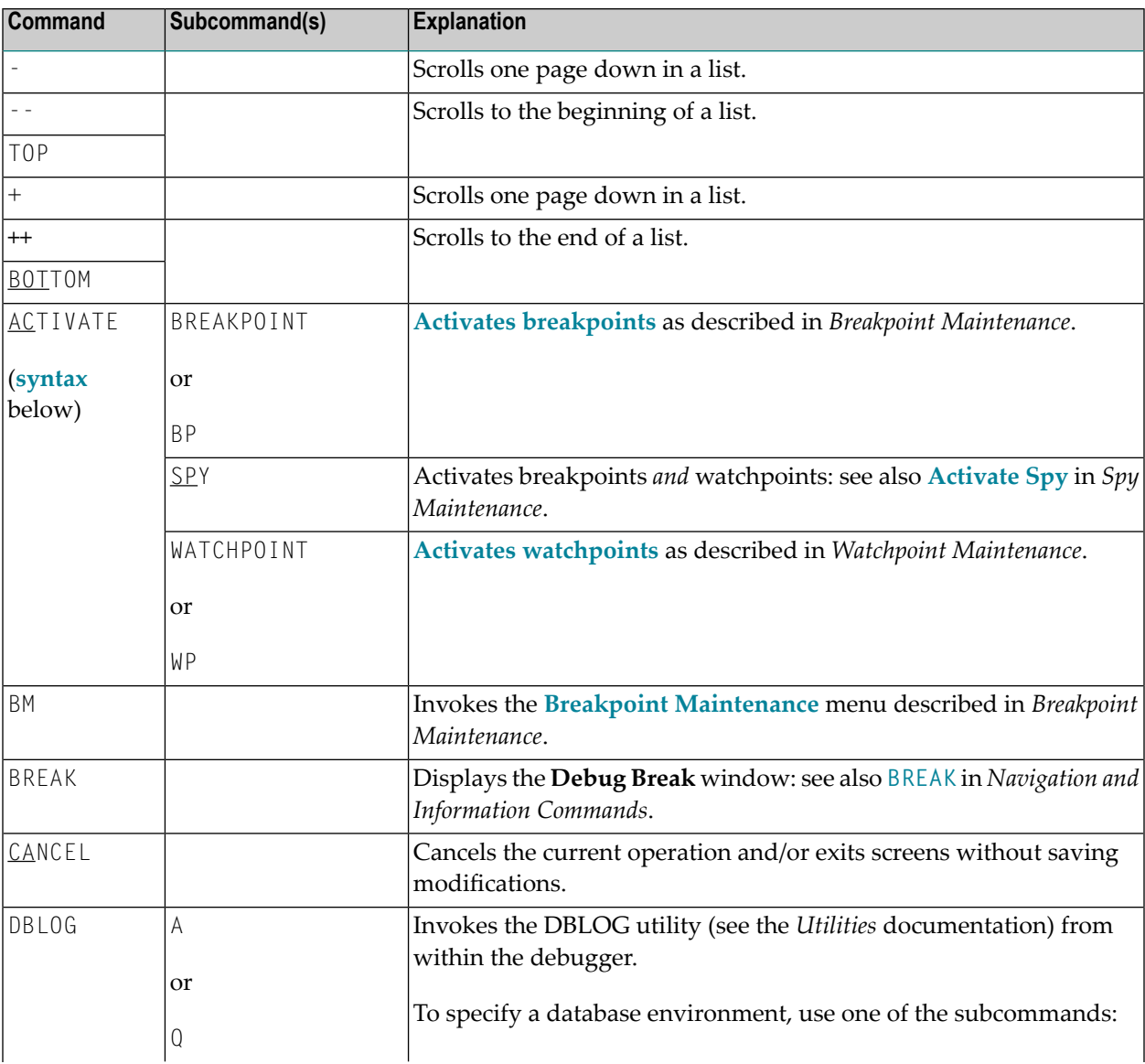

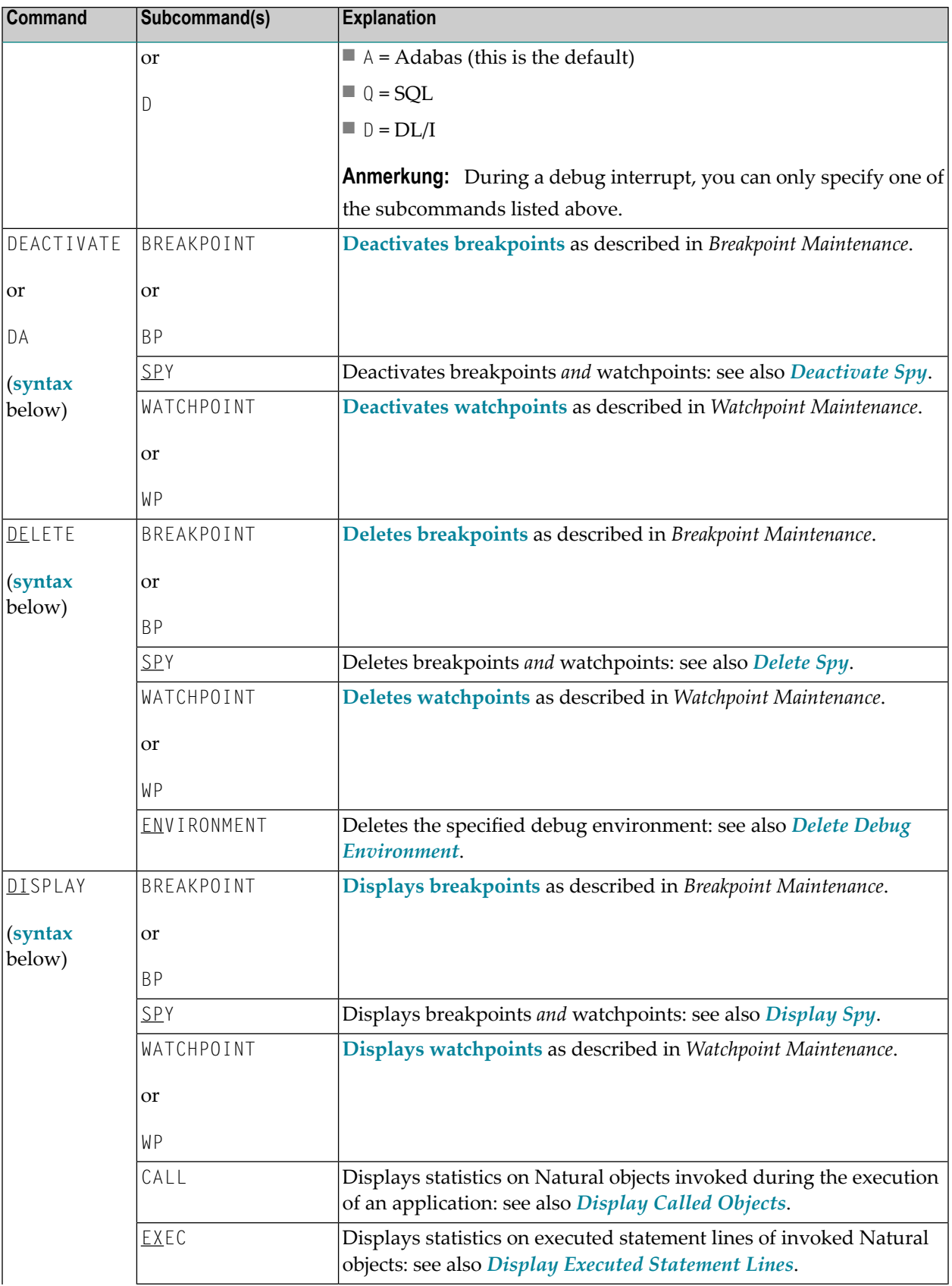

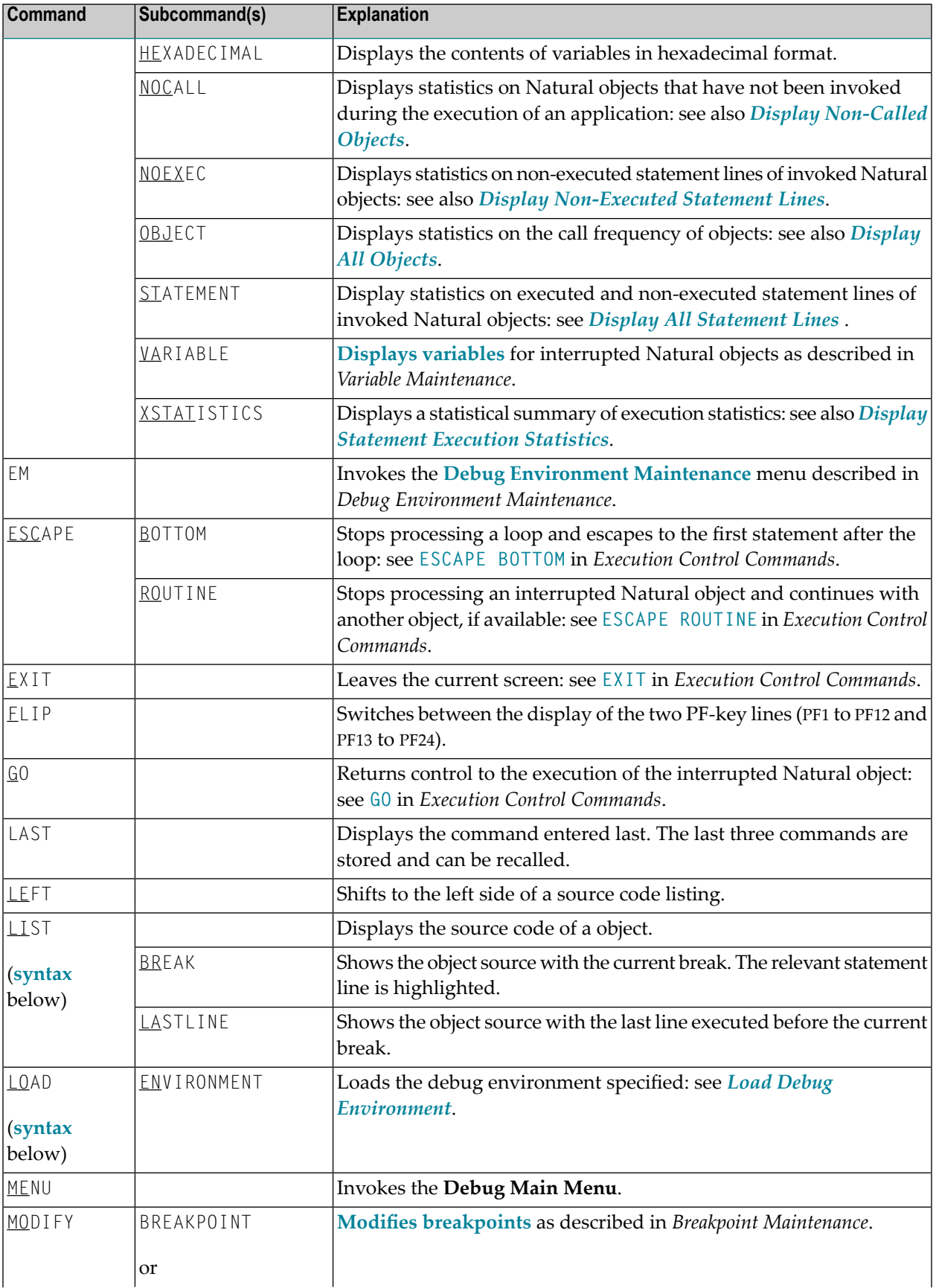

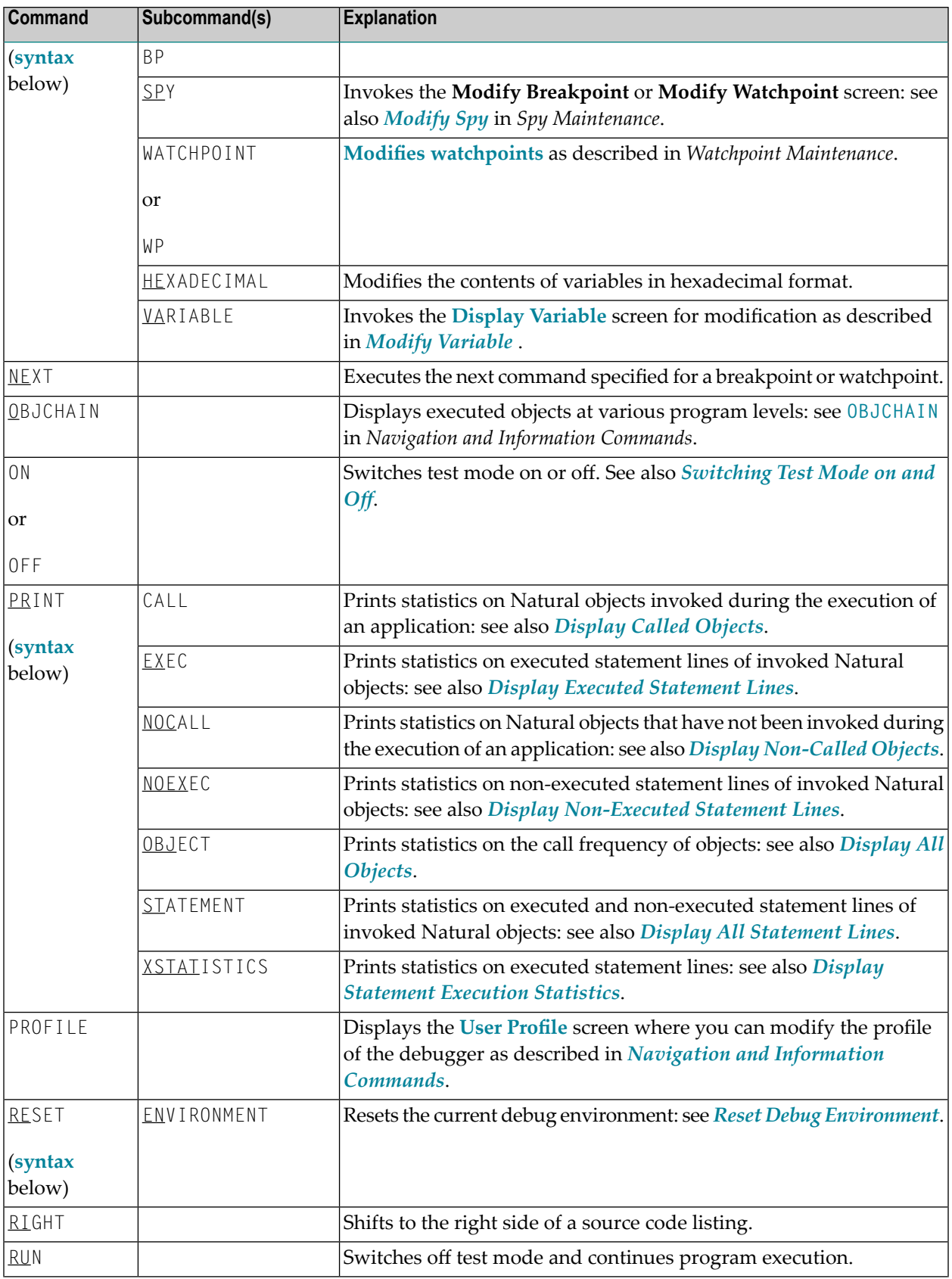

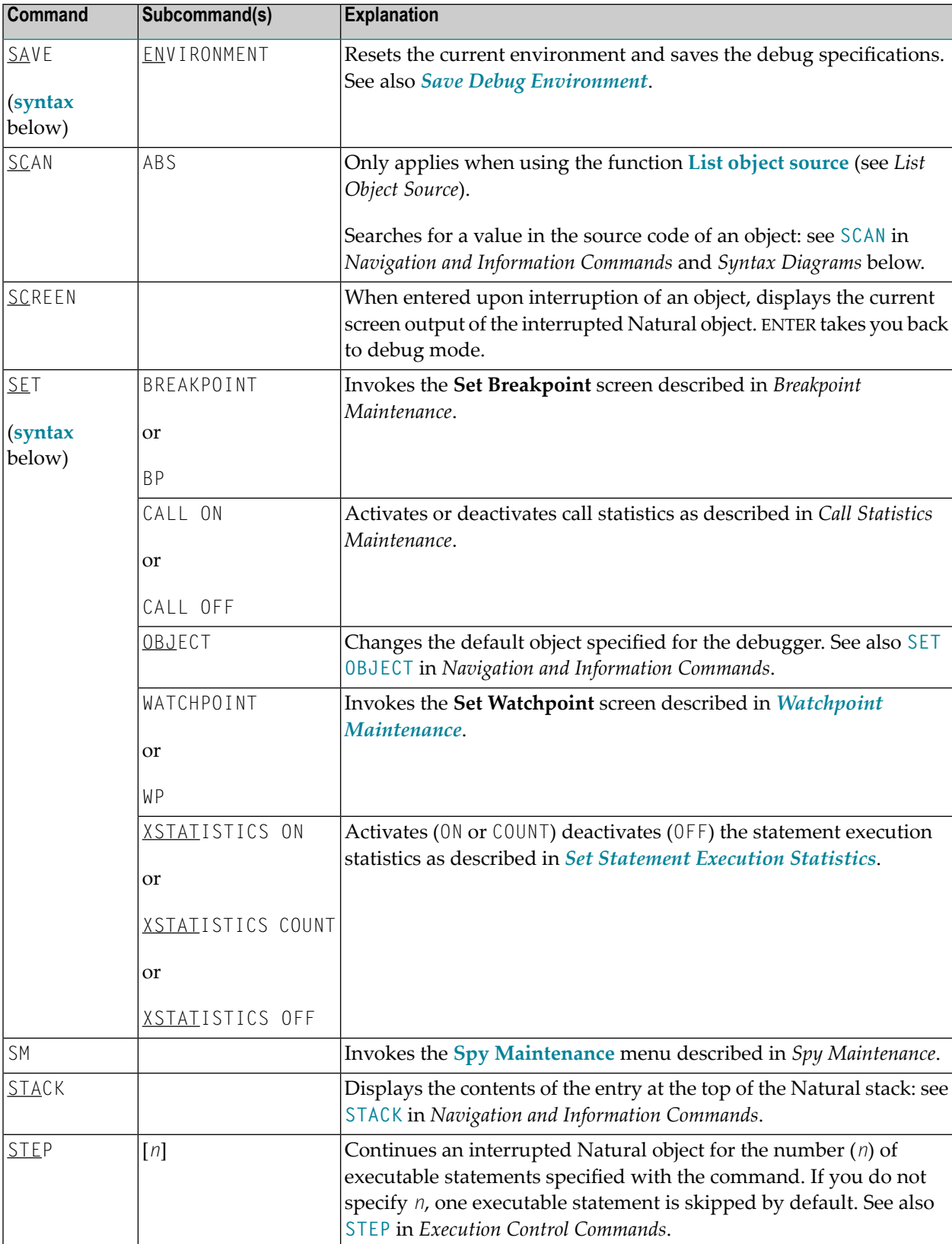

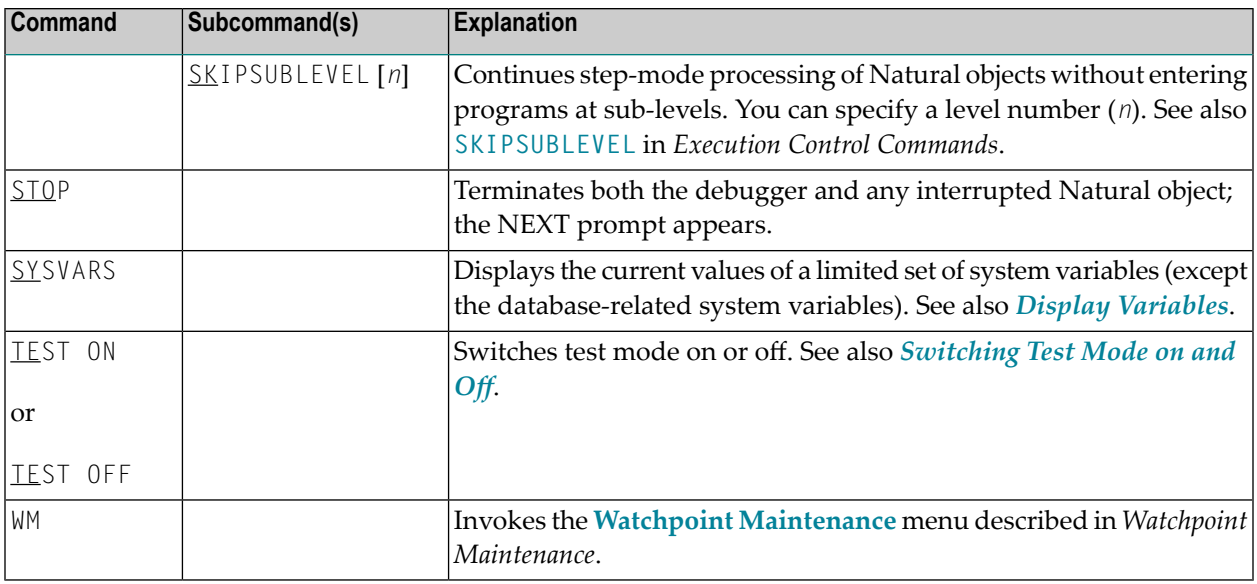

### <span id="page-132-0"></span>**Syntax Diagrams**

The syntax diagrams listed below refer to more complex command sequences.

For detailed explanations of the symbols used within the syntax descriptions, see the section *System Command Syntax* in the *System Commands* documentation.

For better readability, synonymous keywords are omitted from the syntax diagrams below. An underlined portion of a keyword represents an acceptable abbreviation.

Valid synonyms are:

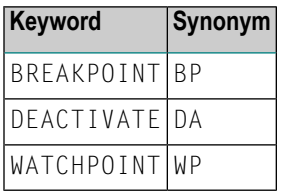

- [ACTIVATE](#page-133-0) ■ [DEACTIVATE](#page-133-1)
- [DELETE](#page-133-2)
- **[DISPLAY](#page-133-3)**
- [LIST](#page-134-0)
- [LOAD](#page-134-1)
- [MODIFY](#page-134-2)
- [PRINT](#page-135-1)
- [RESET](#page-135-2)

■ [SAVE](#page-135-3)

■ [SET](#page-135-0)

#### <span id="page-133-0"></span>**ACTIVATE**

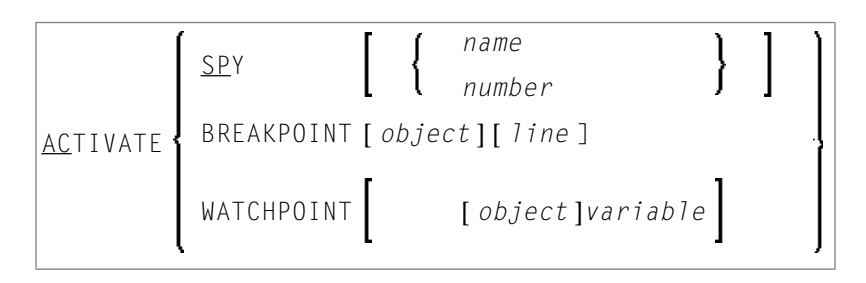

#### <span id="page-133-1"></span>**DEACTIVATE**

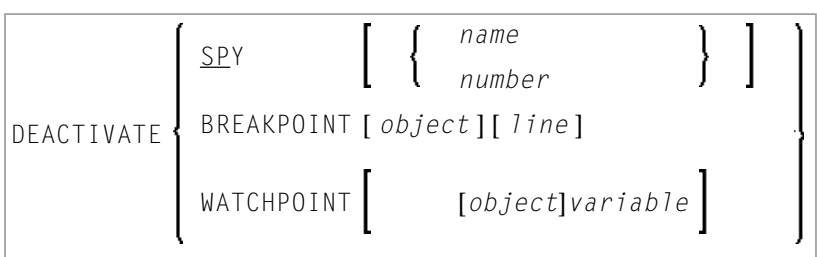

#### <span id="page-133-2"></span>**DELETE**

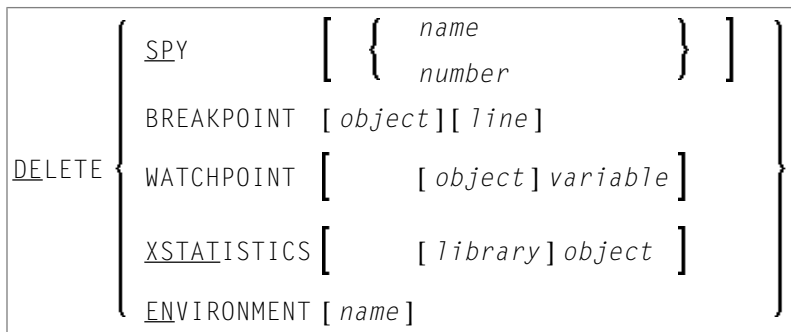

<span id="page-133-3"></span>**DISPLAY**

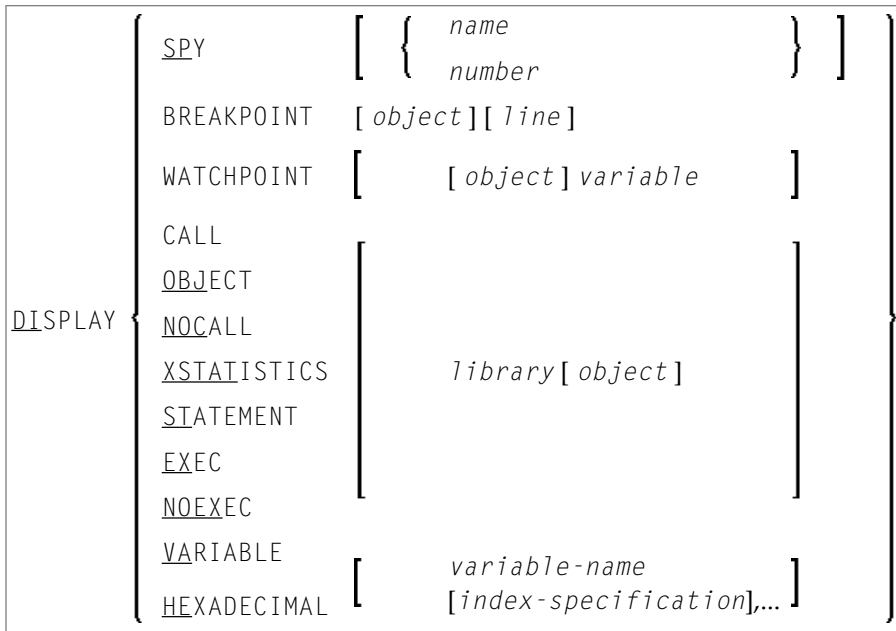

#### <span id="page-134-0"></span>**LIST**

<span id="page-134-1"></span>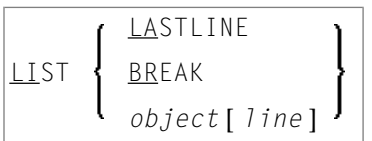

#### **LOAD**

<span id="page-134-2"></span>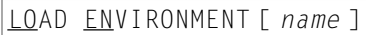

#### **MODIFY**

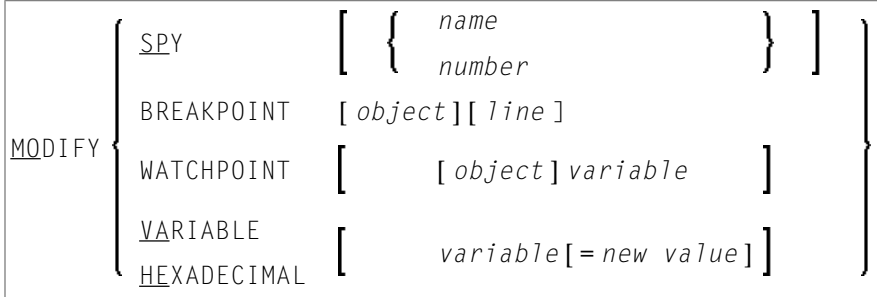

#### <span id="page-135-1"></span>**PRINT**

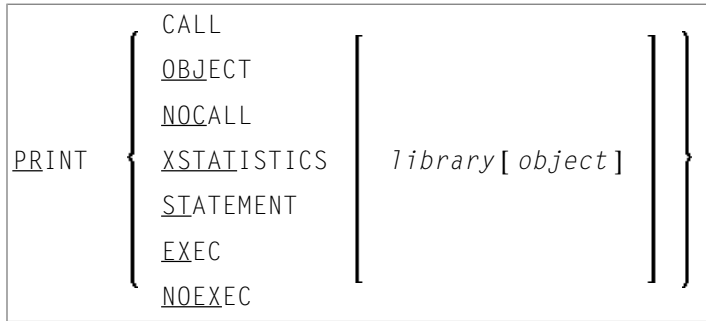

#### <span id="page-135-2"></span>**RESET**

<span id="page-135-3"></span>RESET ENVIRONMENT [ *name* ]

#### **SAVE**

<span id="page-135-0"></span>SAVE ENVIRONMENT [ *name* ]

#### **SET**

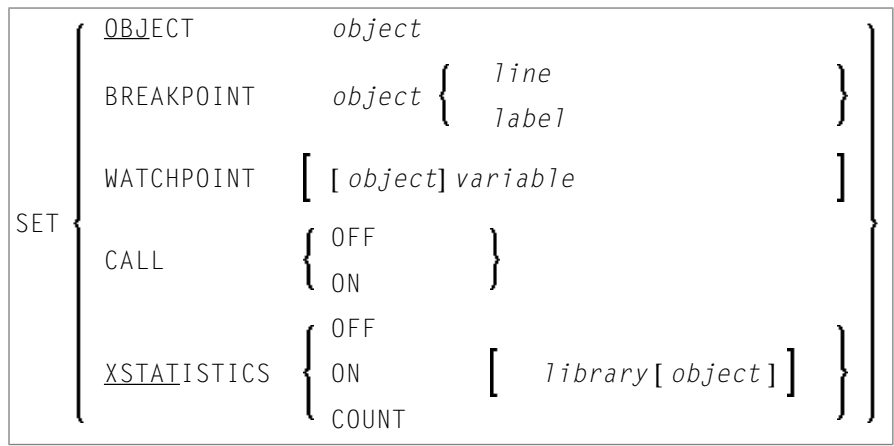